# SAP2000-V11- **Structure Analysis Program**

. \* هو برنامج يستخدم لعمل التحليل الانشائى لكافة انواع المنشات

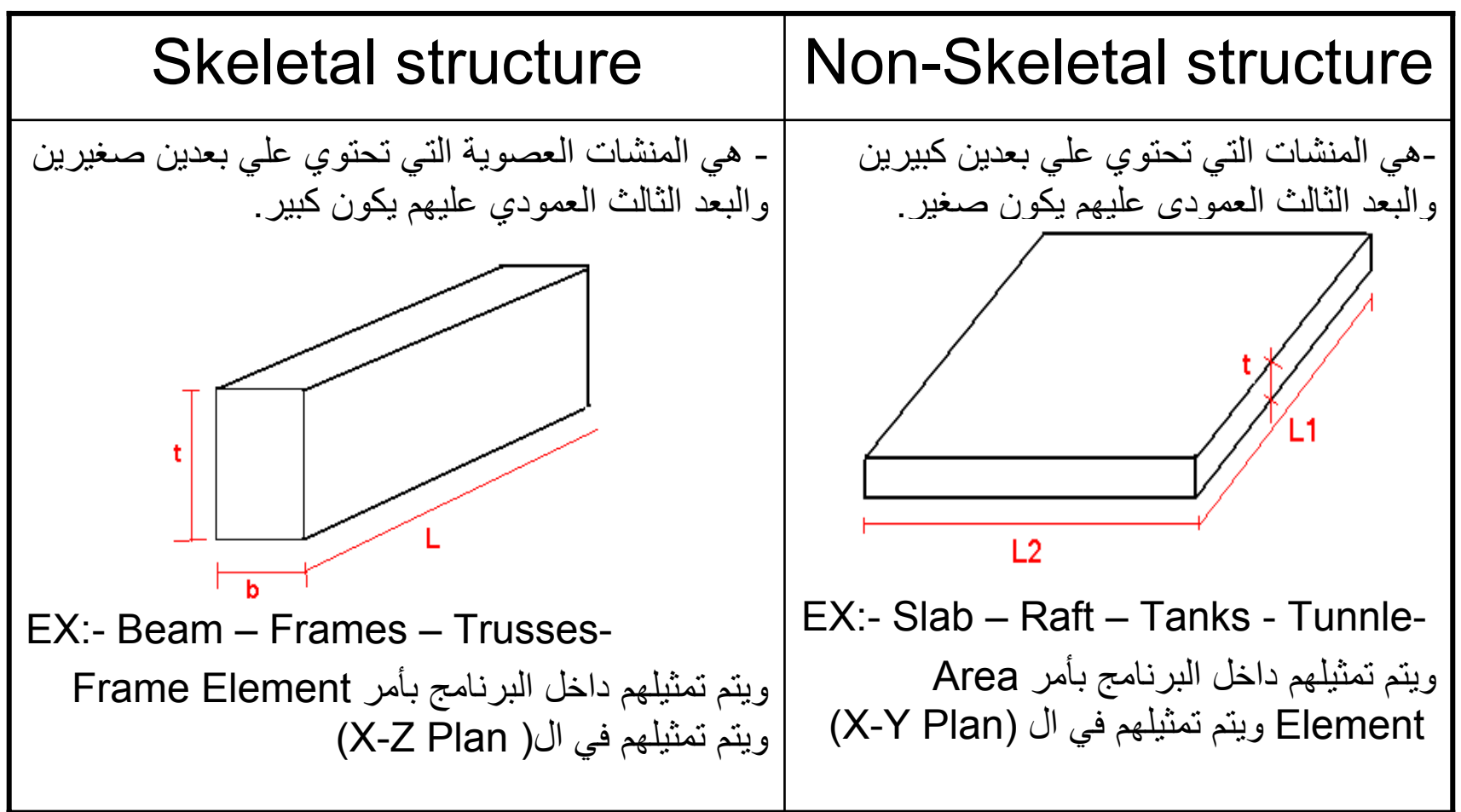

**\* الخطوات العامة لحل أي منشأ -:**

-1 ادخال الاحداثيات -: يتم ادخال احداثيات المنشأ في الاتجاهين Y & X . -2 تعريف القطاعات -: ويتم ذلك عن طريق مرحلتين -: الاولي-: تعريف القطاع (اسمه – ابعاده – نوع الماده ) الثانيه-:تخصيص القطاعات للعناصر المختلفة ويتم ذلك اثناء الرسم . -3 رسم المنشأ -: يتم رسم المنشأ بعناصره المختلفة سواء آان Columns – Slabs – Beams -4 ادخال الاحمال -: يتم ادخال الاحمال على العناصر الموجودة سواء كانت الاحمال : Point load – Uniform load – Surface load

> <u>5- الحل وإظهار النتائج :-</u> يقوم البرنامج بحل المنشأ لحساب ال Actions Straining ويقوم بعد ذلك بإظهار النتائج .

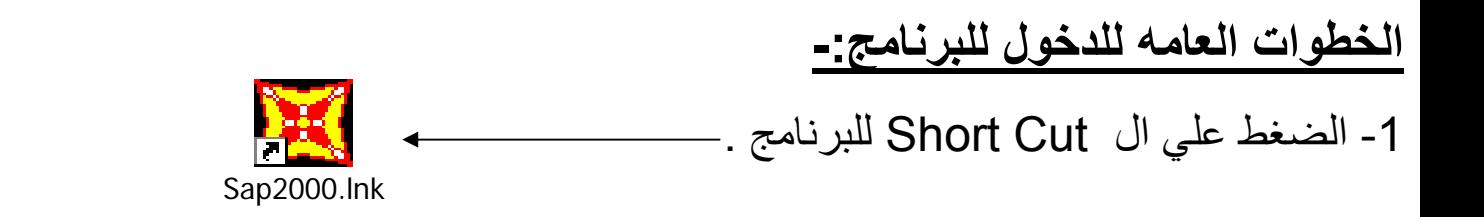

-2 من خلال قائمة الاوامر -:

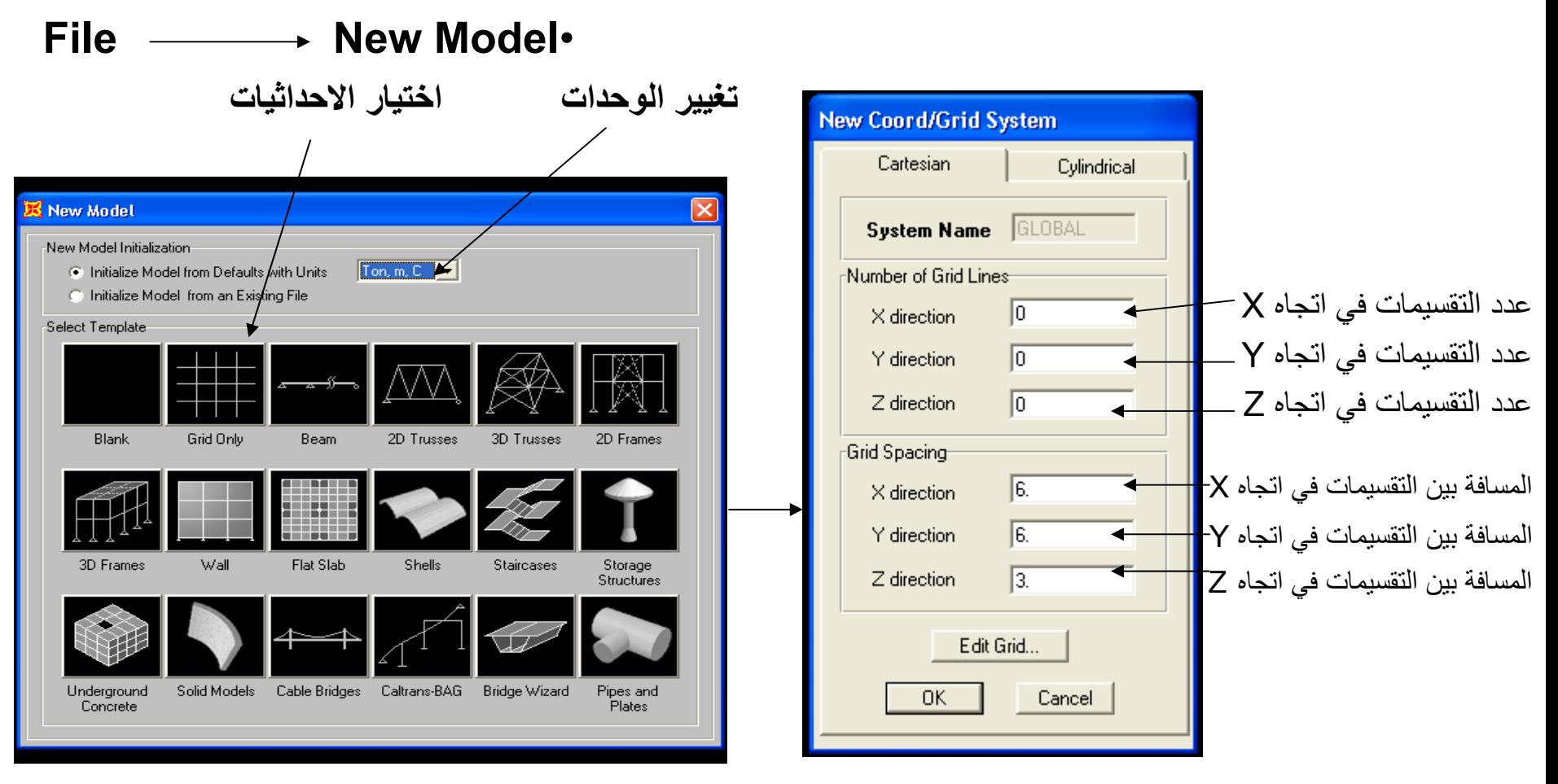

#### **\* فتظهر الشاشه الرئيسيه للبرنامج -:**

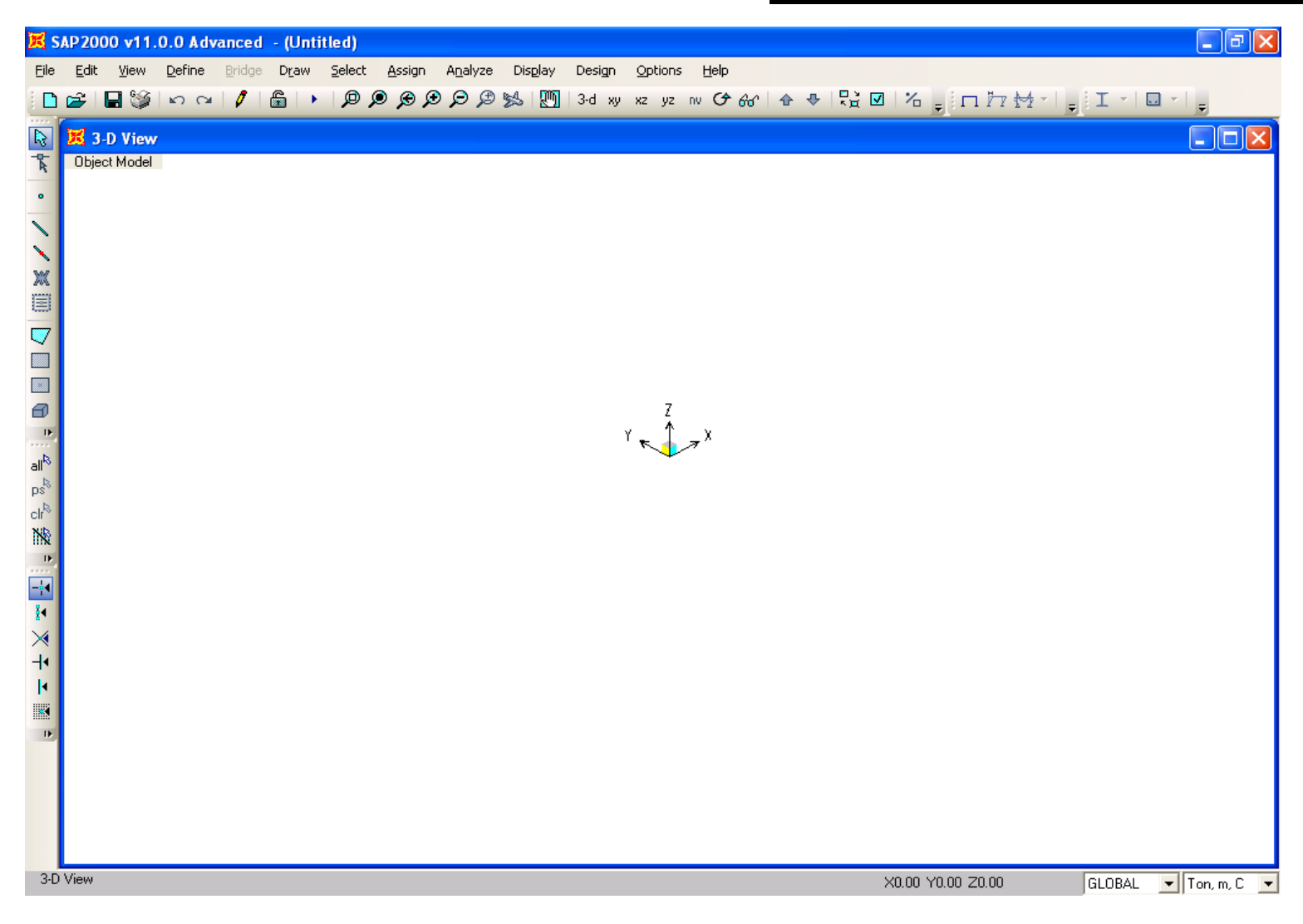

### **ادخال الاحداثيات -:** -1 الوقوف علي الشاشه وعمل (Click ( يمين .

#### \*Edit Grid Data **Modify/Show System**

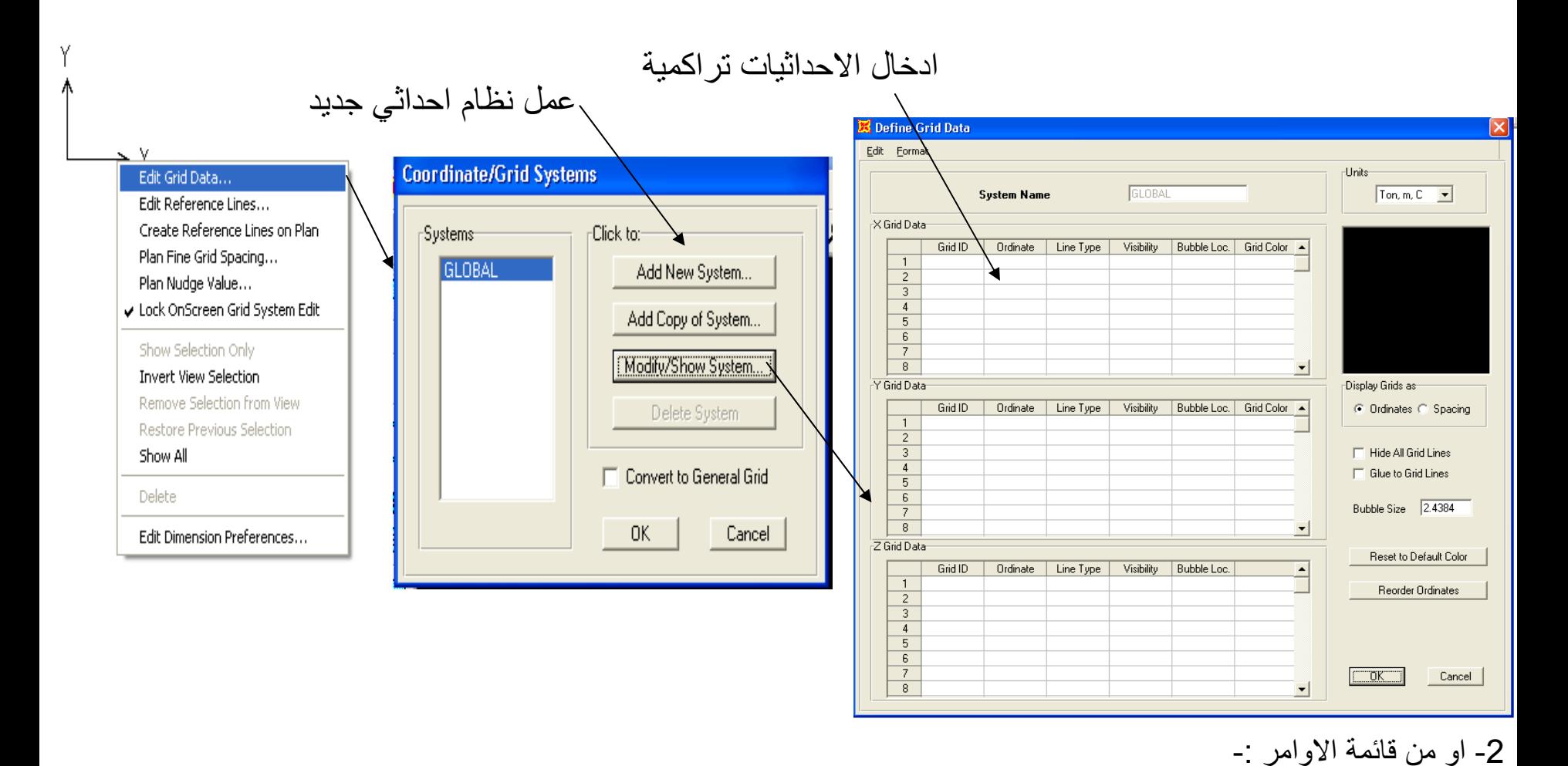

\* Define  $\longrightarrow$  Coordinate System / Grid  $\longrightarrow$  Modify/Show System

# **Analysis Of Skeletal Structure** *1- Analysis Of Beams* For the given beam :-

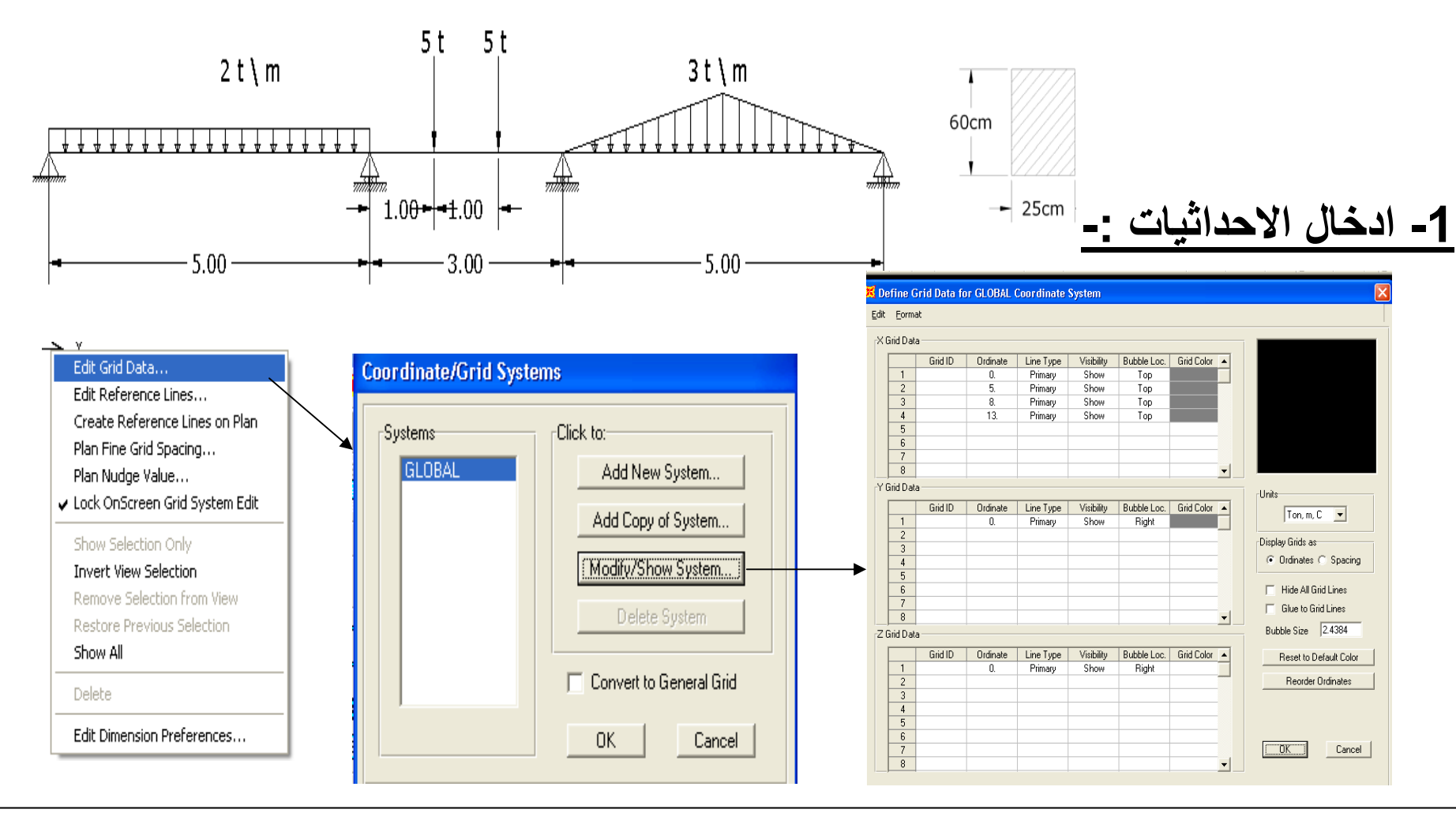

**-2 تعريف القطاعات -:**

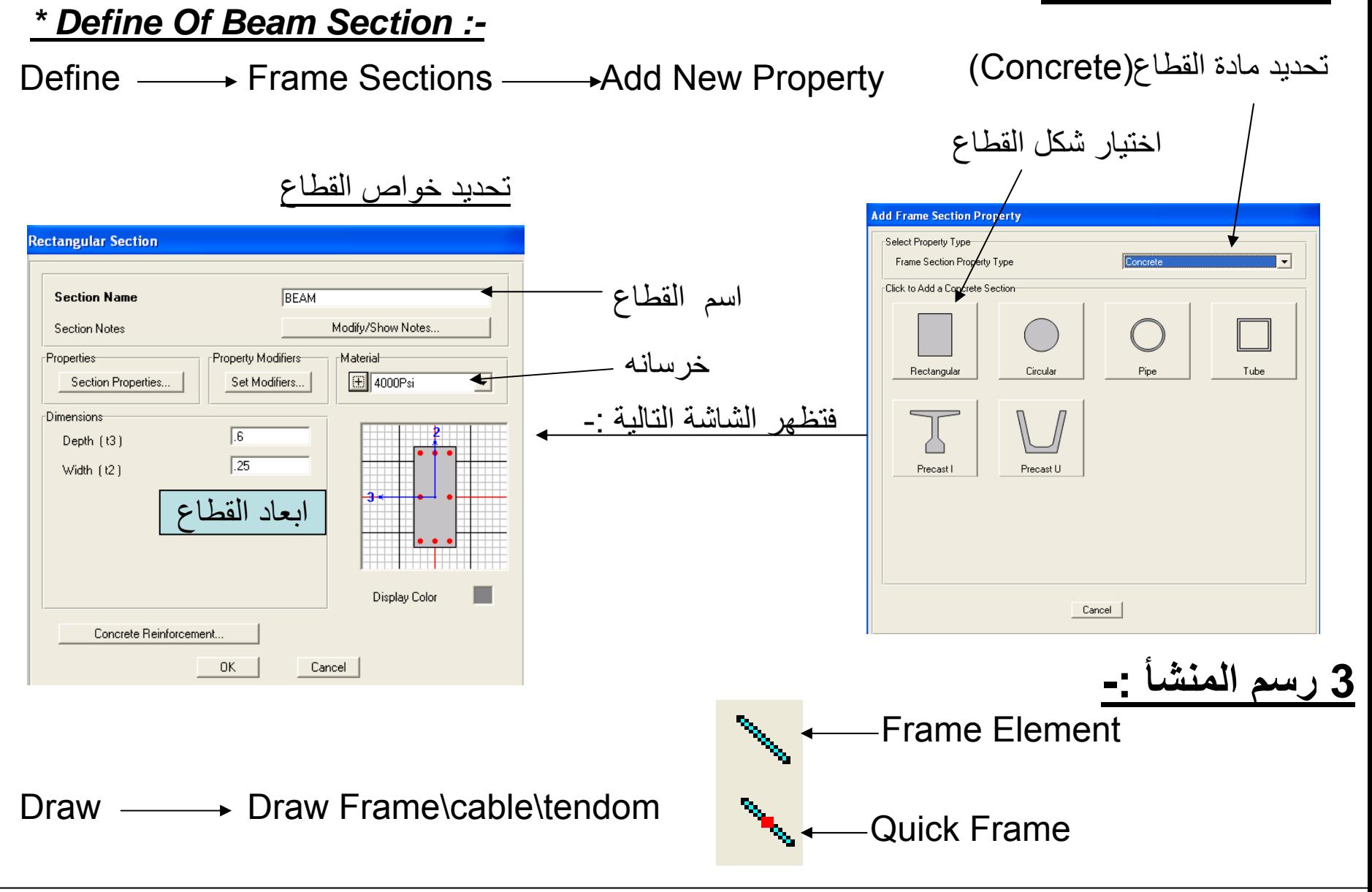

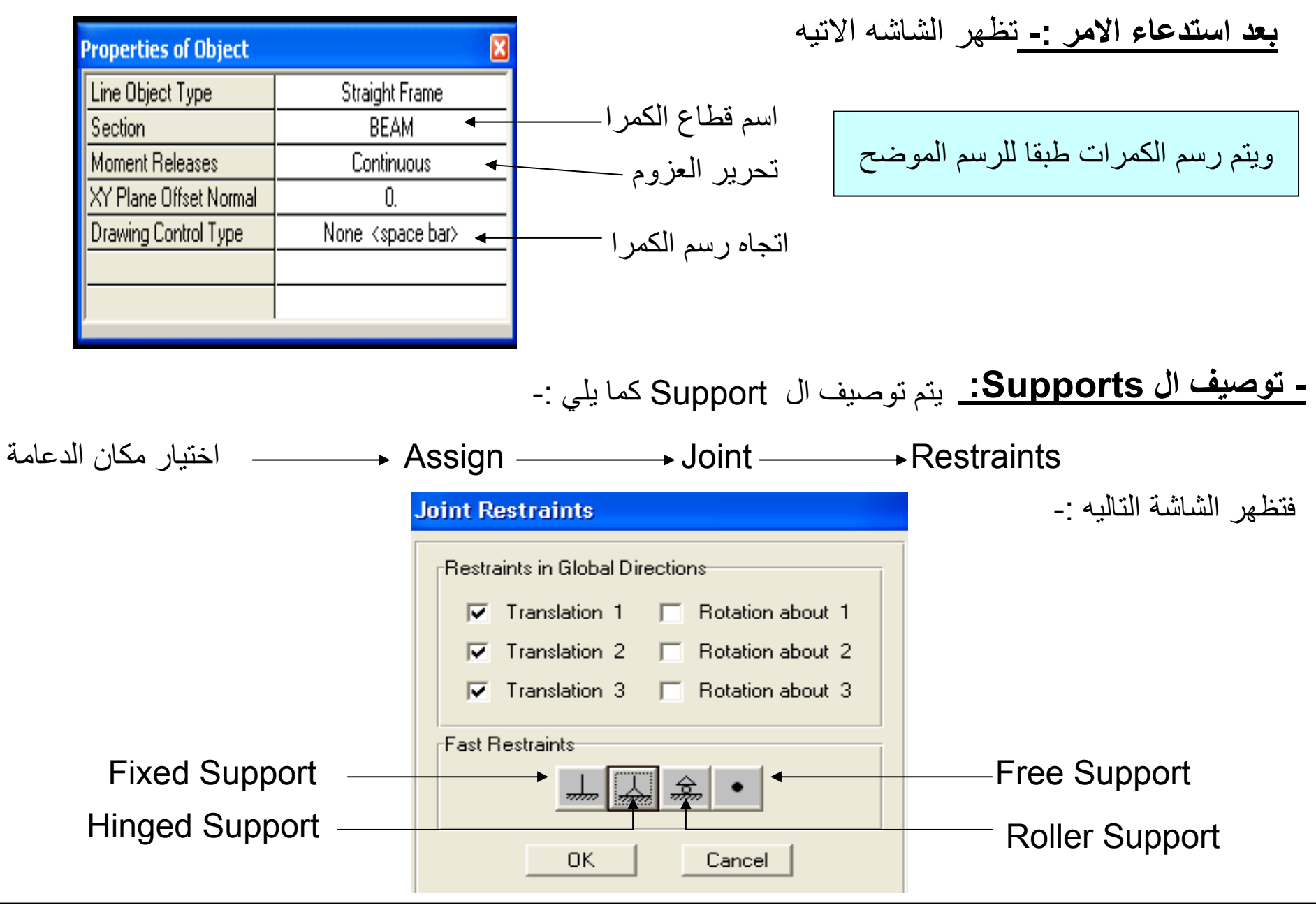

**-4ادخال الاحمال -:**

#### *For Uniform Distributed Load :-*

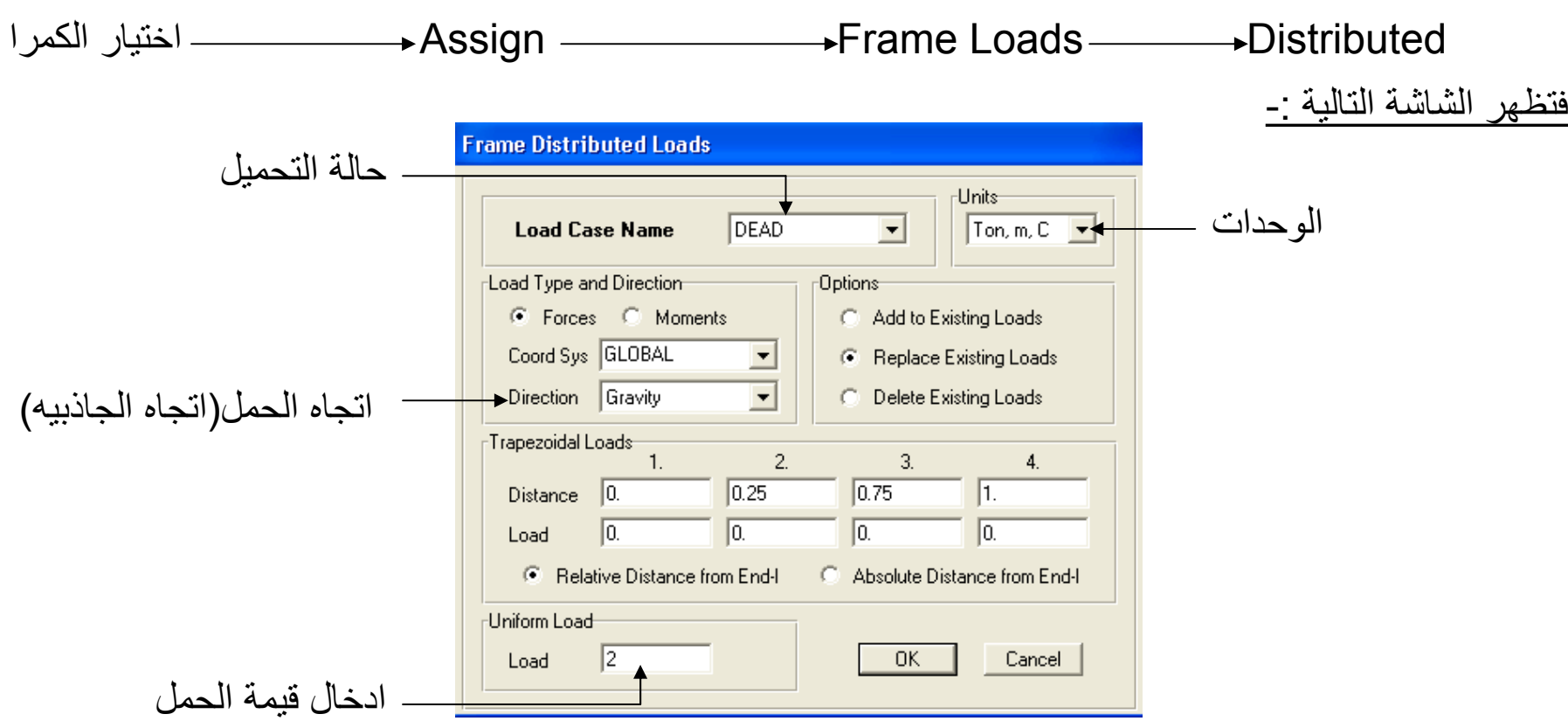

*For Triangular Distributed Load :-*

12 Eng. \ Ayman El-Zohiery الكمرا اختيار Assign Frame Loads Distributed فتظهر الشاشة التالية :-

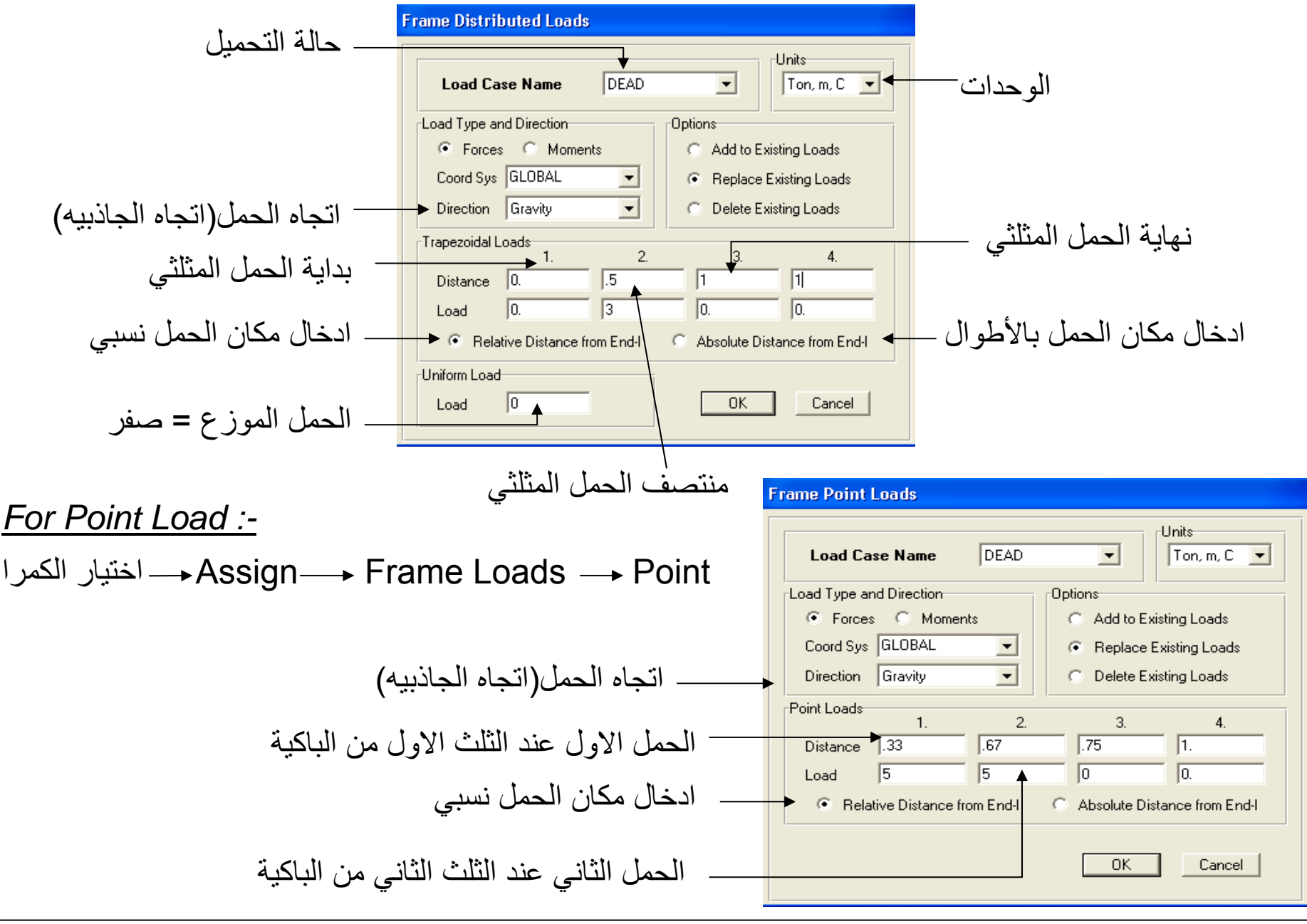

签 **-1 يتم استخدام شاشة Element Set للتحكم في شكل اخراج المنشأ -:**

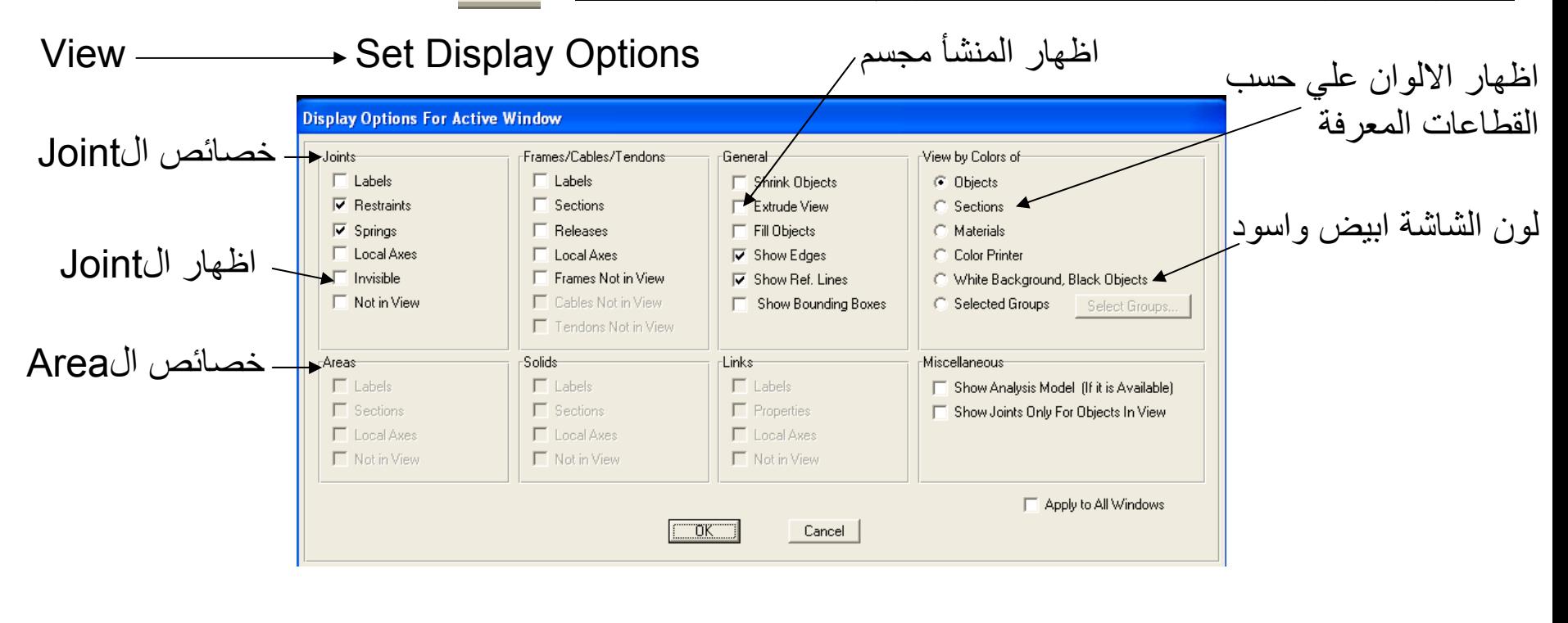

**-2لاظهار آل الاحمال المخفيه -:**

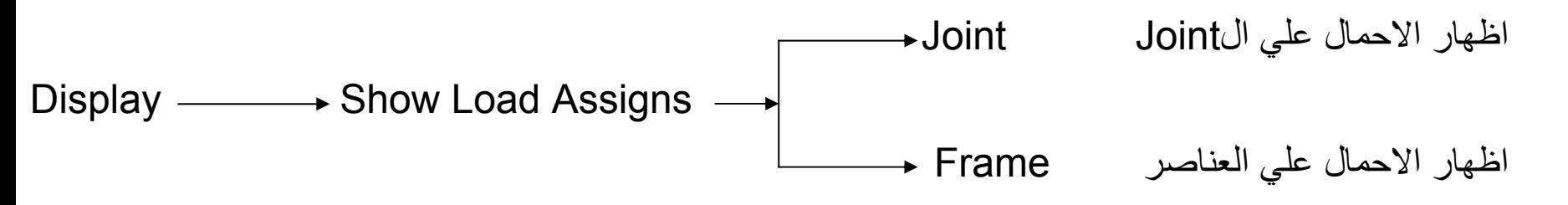

# فتظهر الشاشة التالية options Analysis Set Analyze **-5 الحل -:( لتحديد ال DOF(**

يتم اختيار Frame Plane

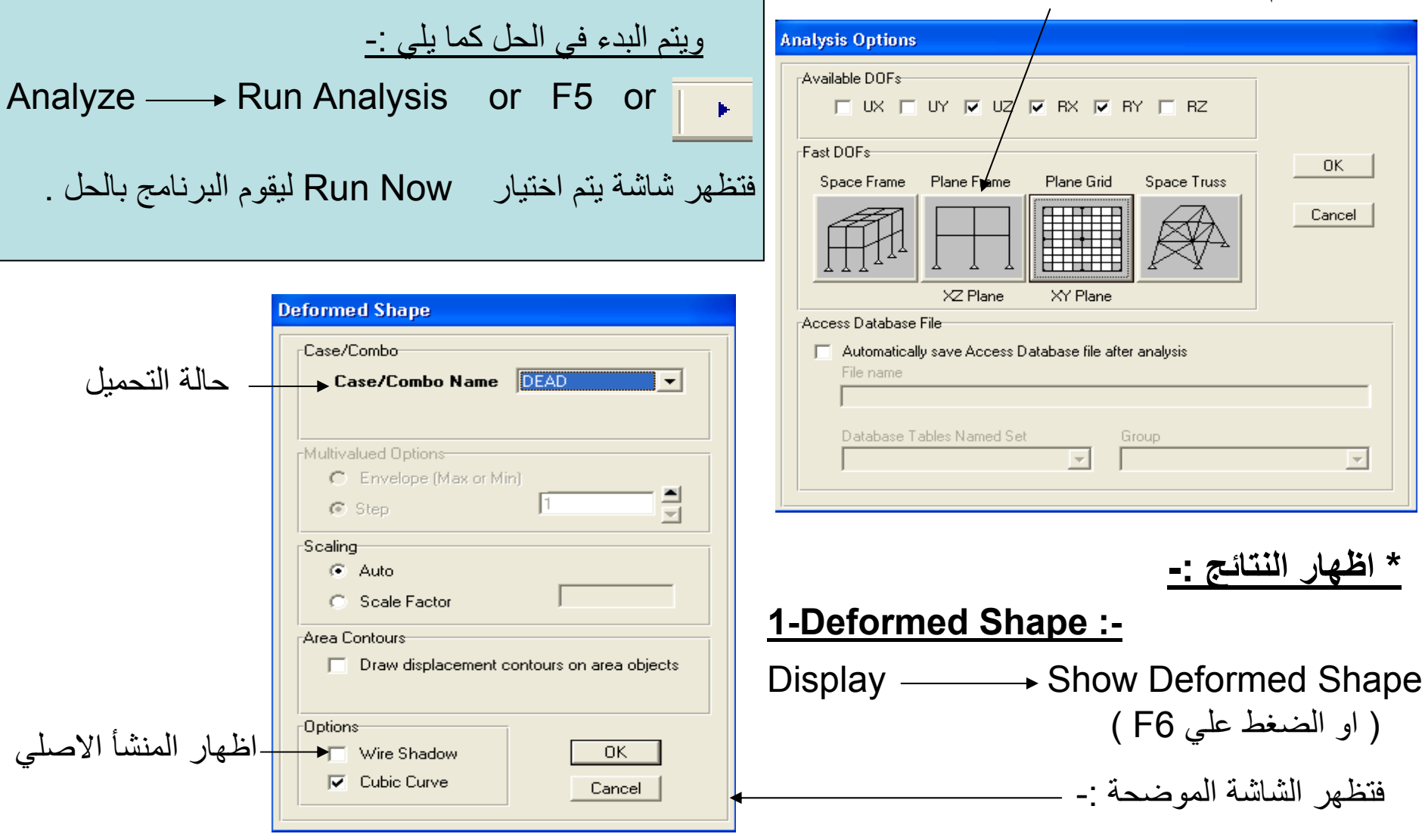

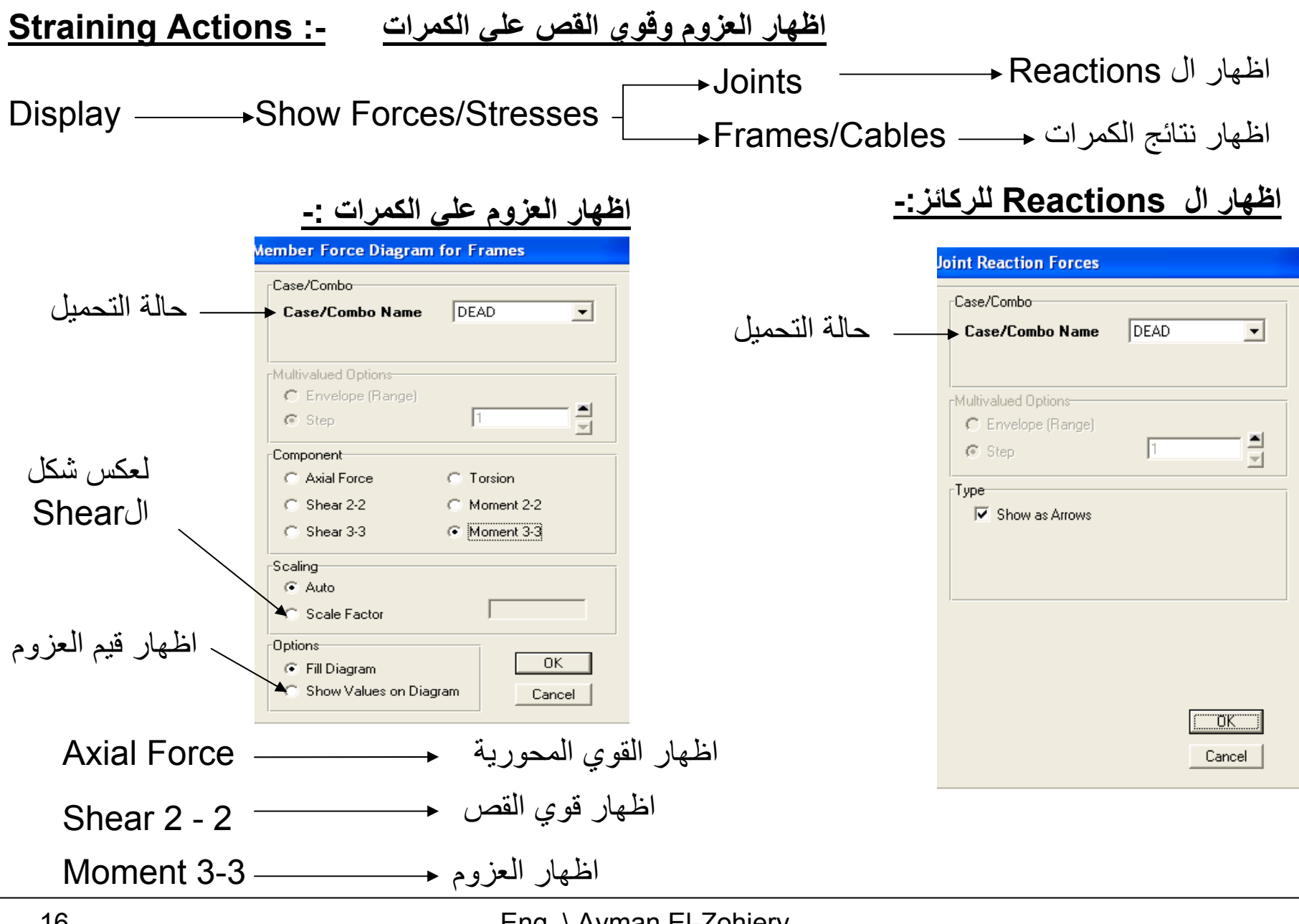

**ملاحظات هامه -:**

1 – المغاء وزن المنشأ :-

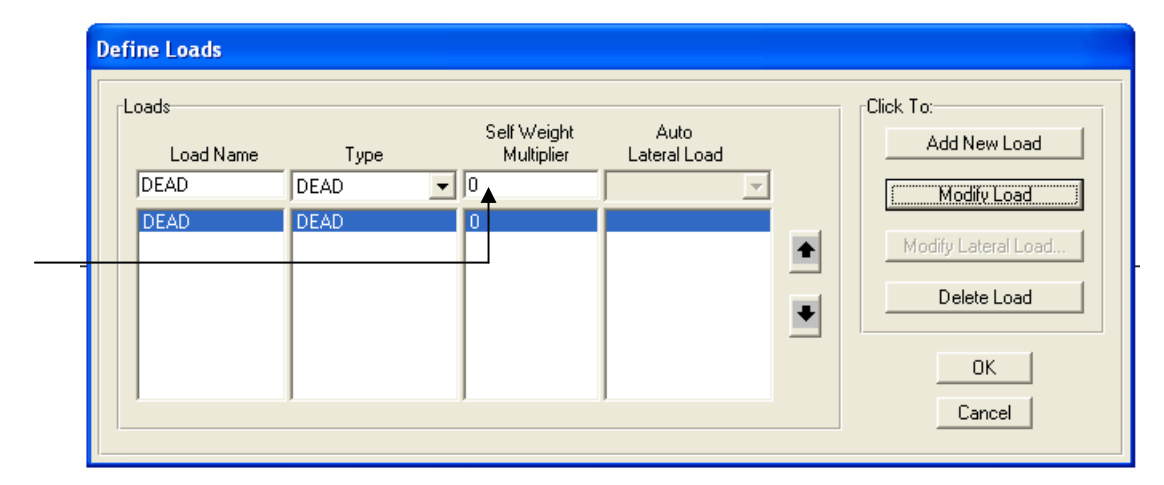

تغيير ال 1 الي صفر والضغط علي Modify Load ليقوم بإلغاء الوزن

#### 2 – عمل ركيزة مائلة :-

ادخال زاوية الميل(حول ال Axis-Y ( Axis Local Joint Assign اختيار الرآيزة يتم تحديد اشارة زاوية الميل طبقا لقاعدة اليد اليمني (مع عقارب الساعه موجب وعكس عقارب الساعه سالب ) 3 – ادخال ال Spring -: ادخال قيمة ال K Springs Joint Assign اختيار ال Joint يتم ادخال قيمة ال K لل Spring بقيمة موجبة في 3 Translation 3 – حدوث هبوط لركيزة :-ادخال قيمة الهبوط Displacement Loads Joint Assign اختيار الرآيزة يتم ادخال قيمة الهبوط بالسالب في اتجاه Z Global

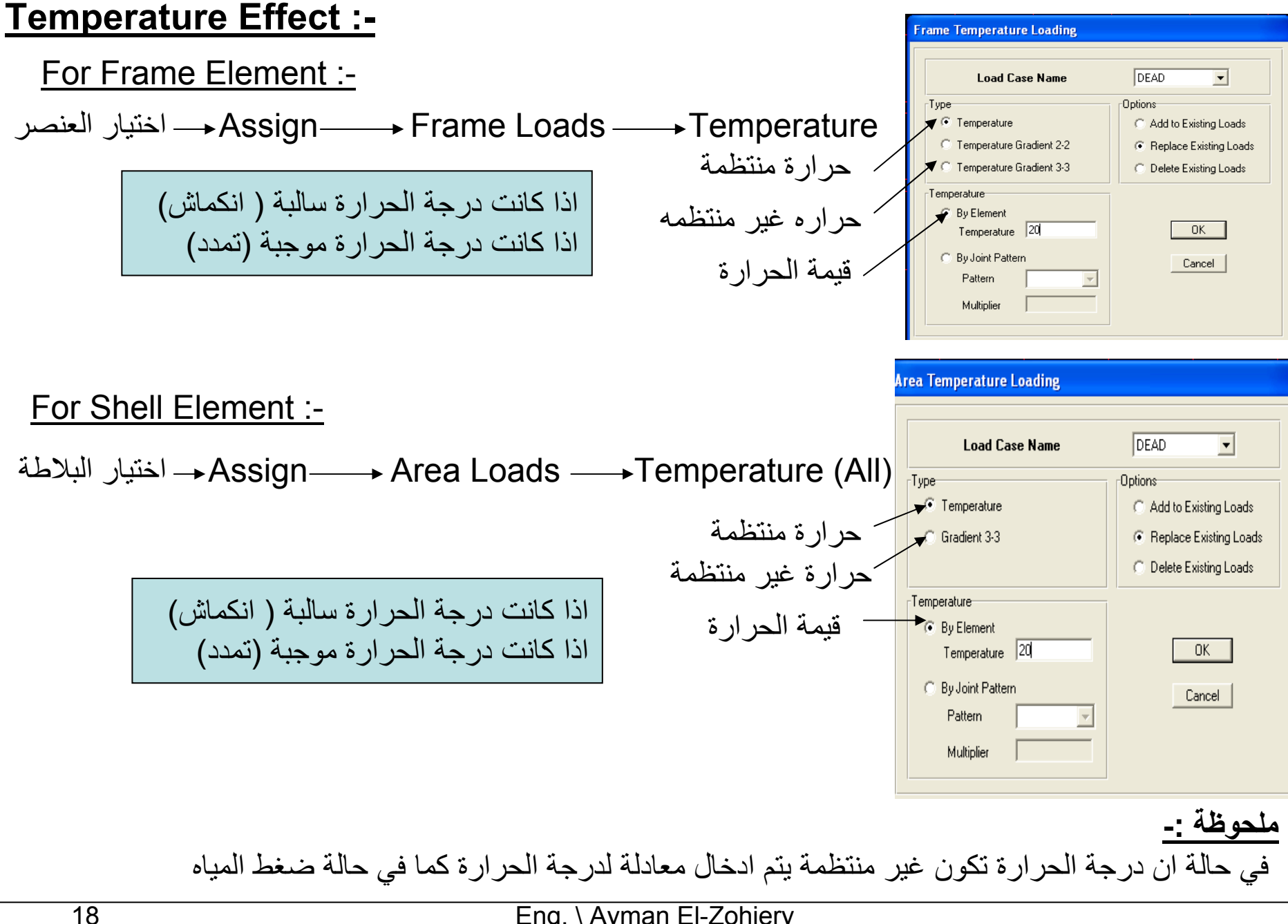

## *2- Analysis Of Frames*

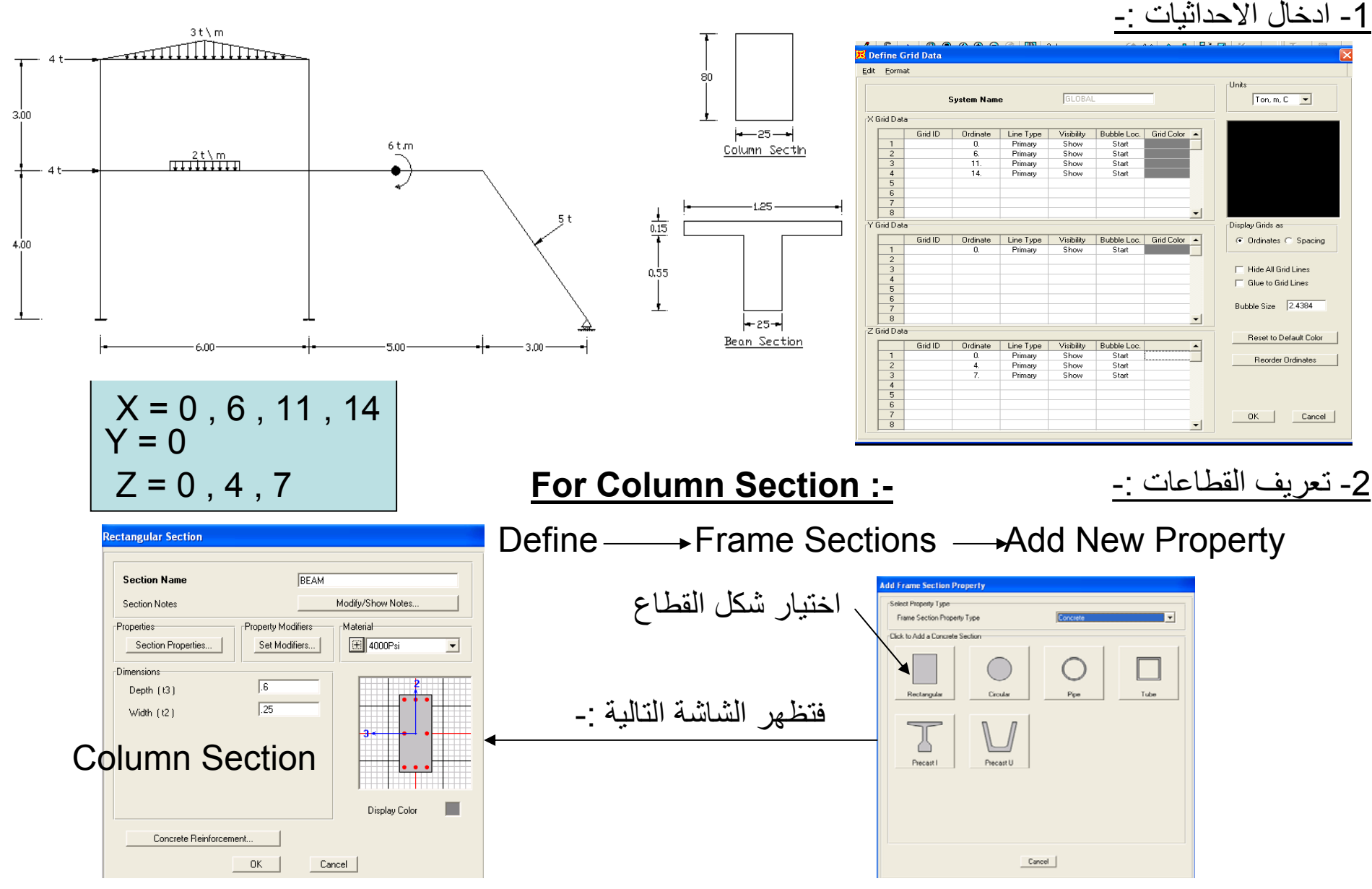

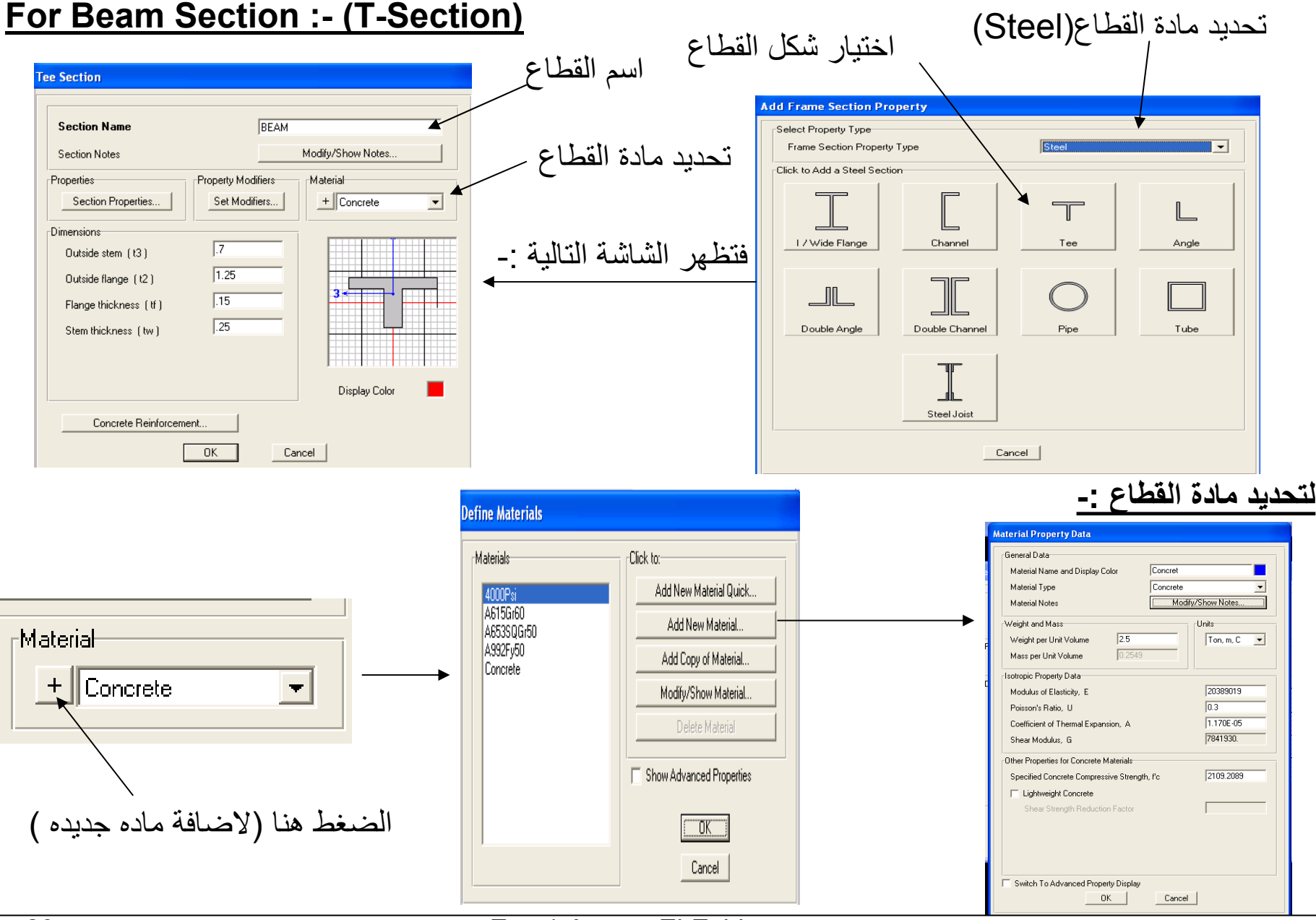

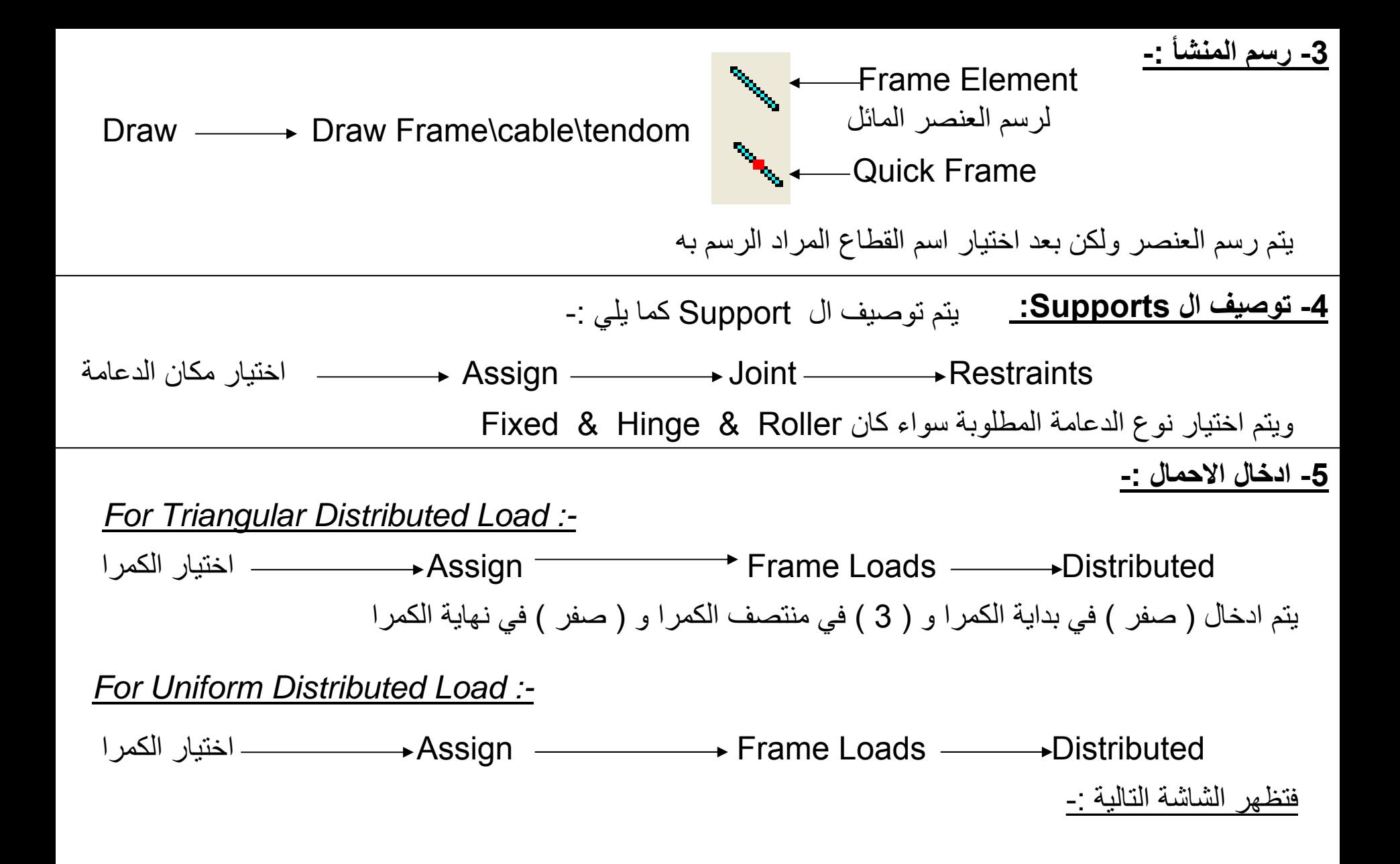

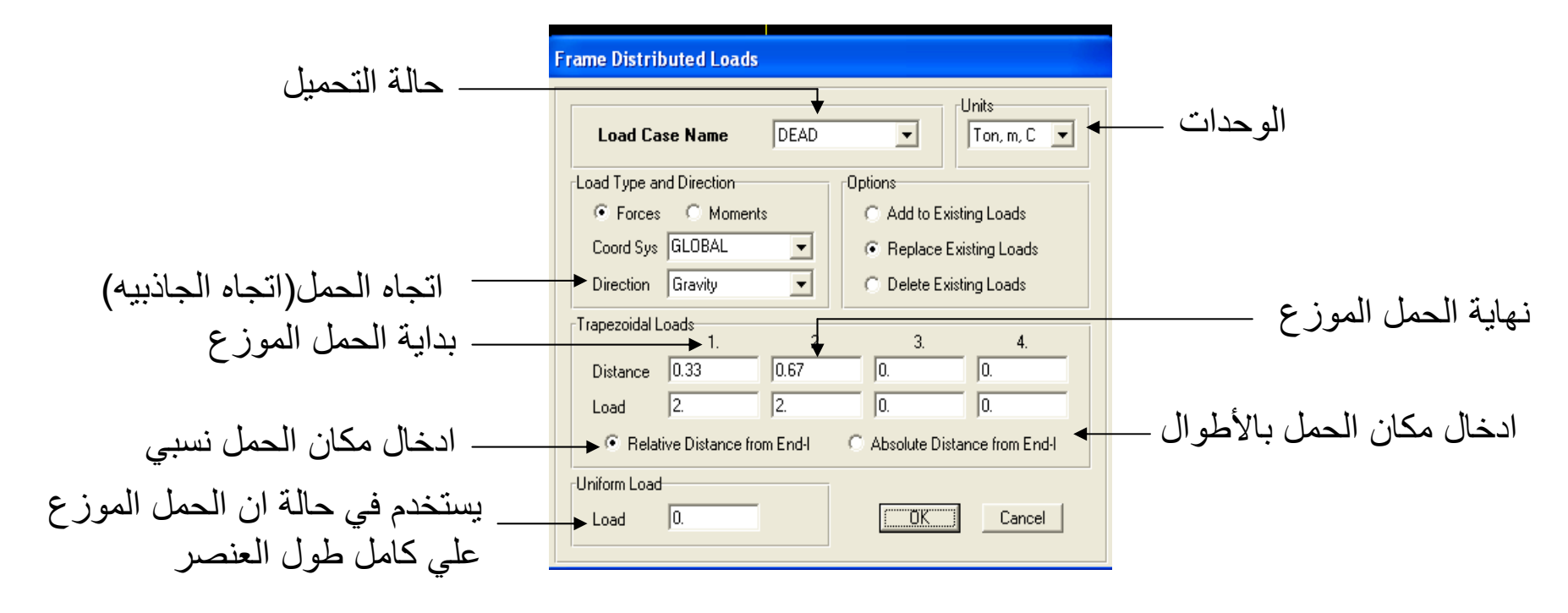

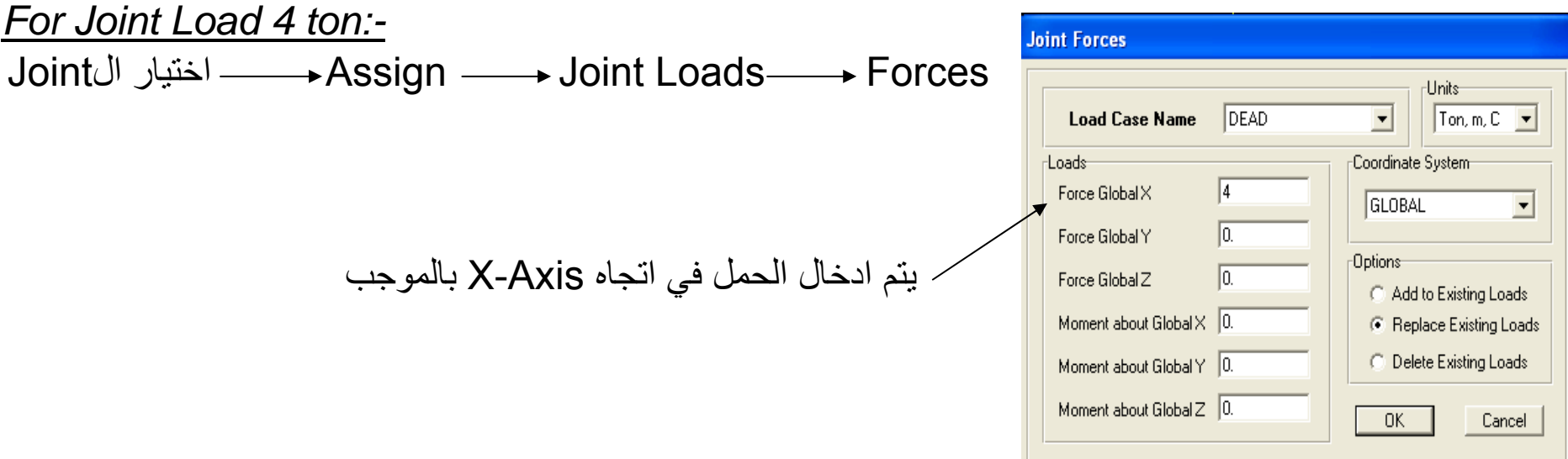

#### *For Point Load 5 ton:-*

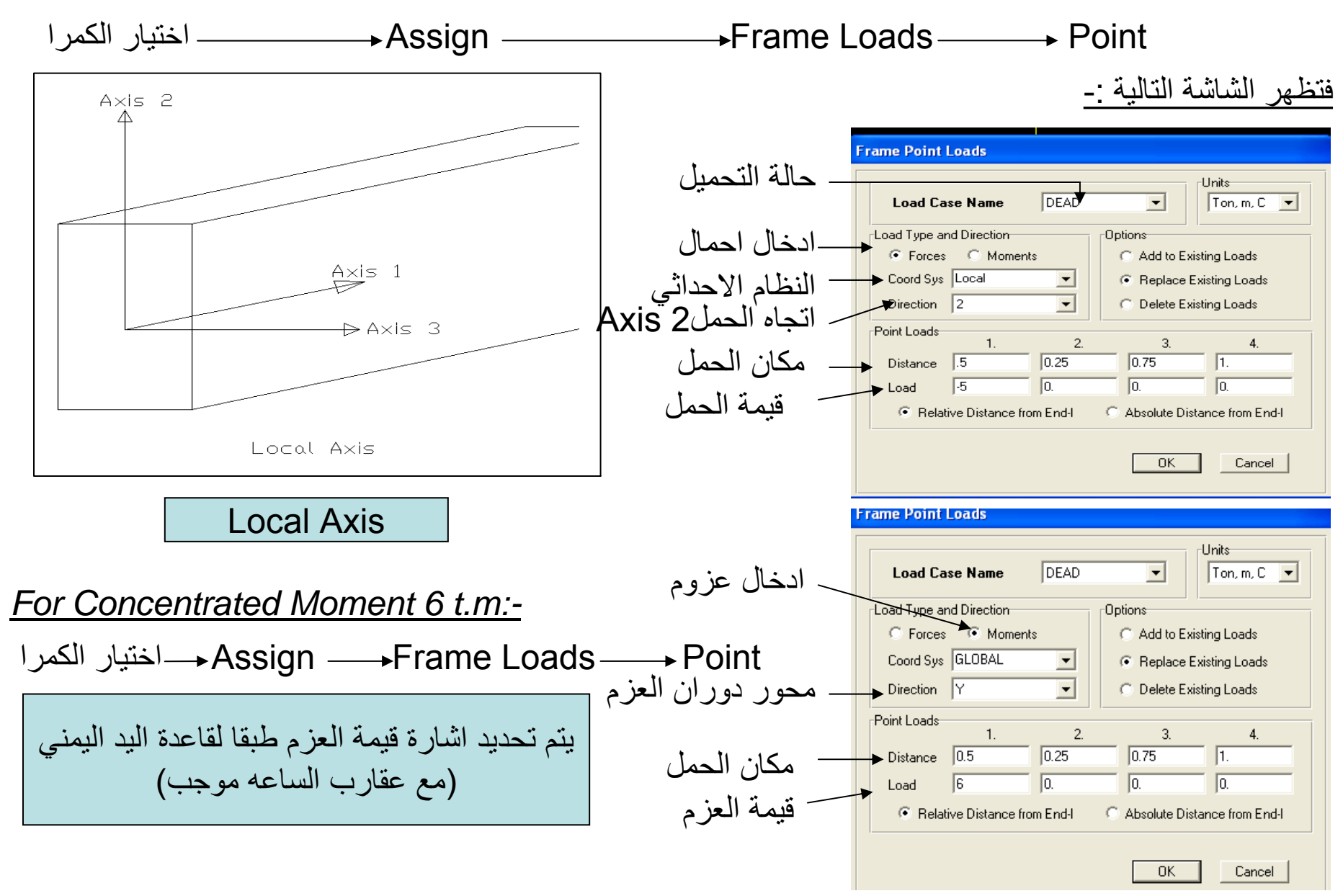

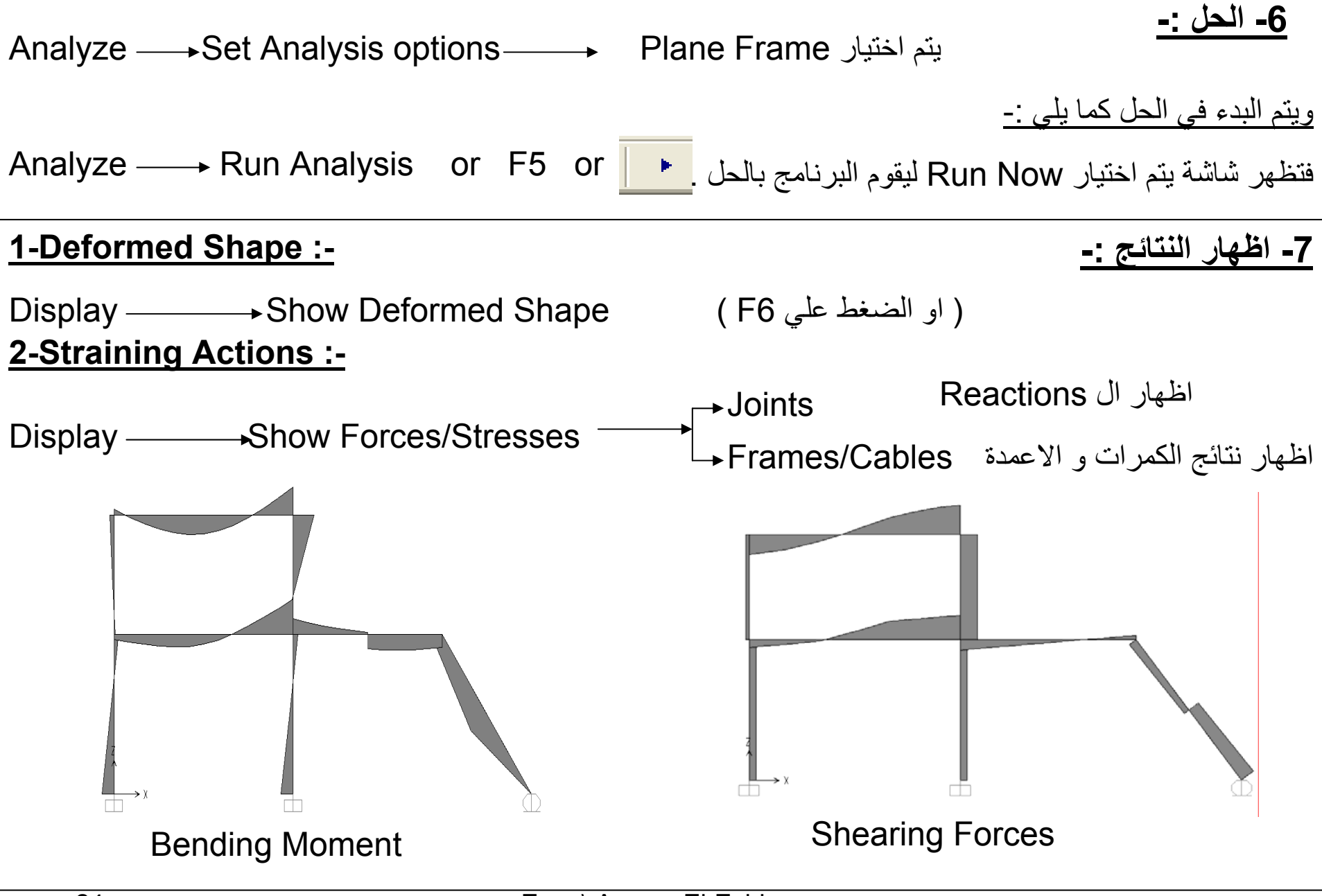

## *3- Analysis Of Multi-Story Frames*

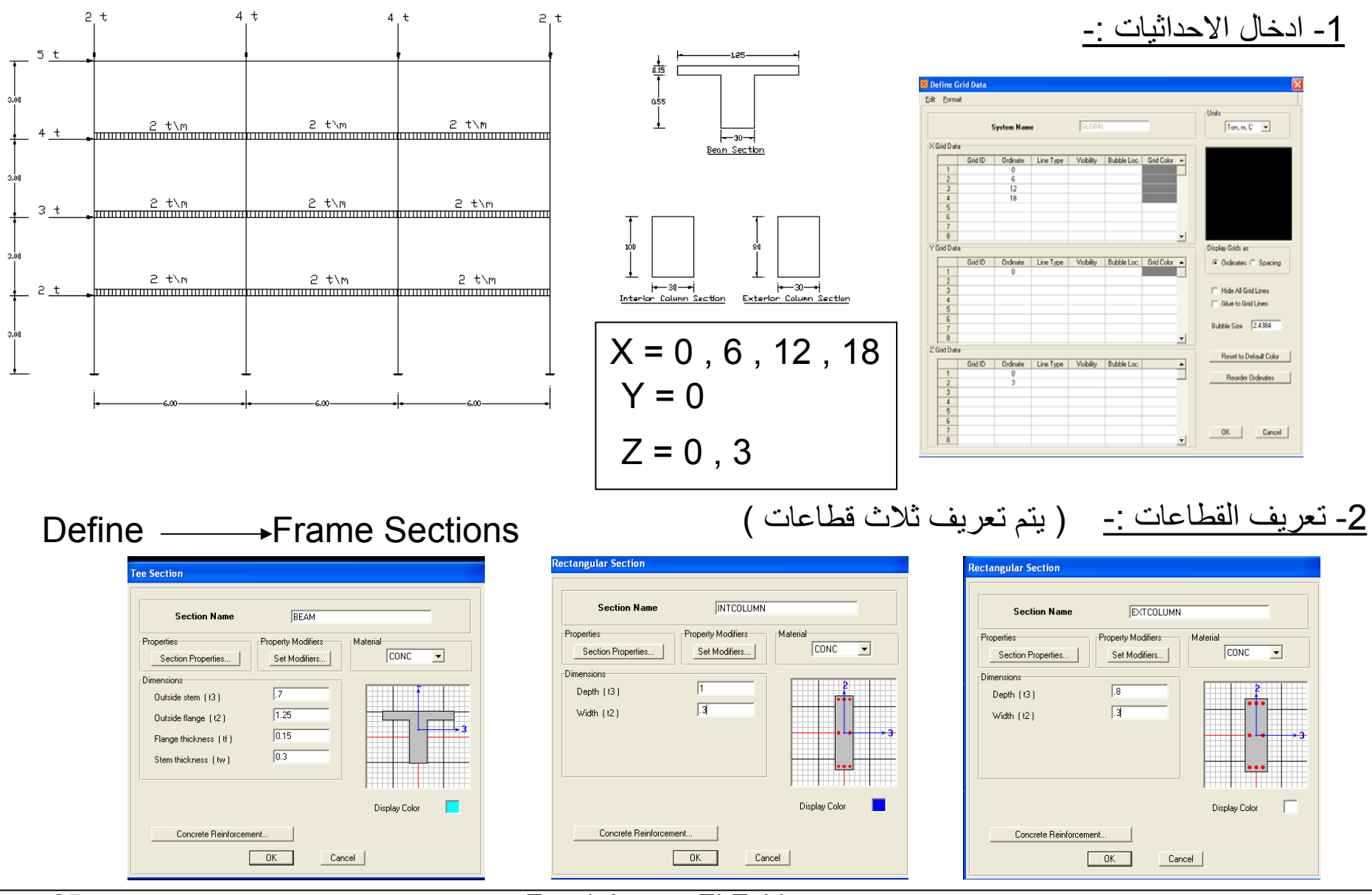

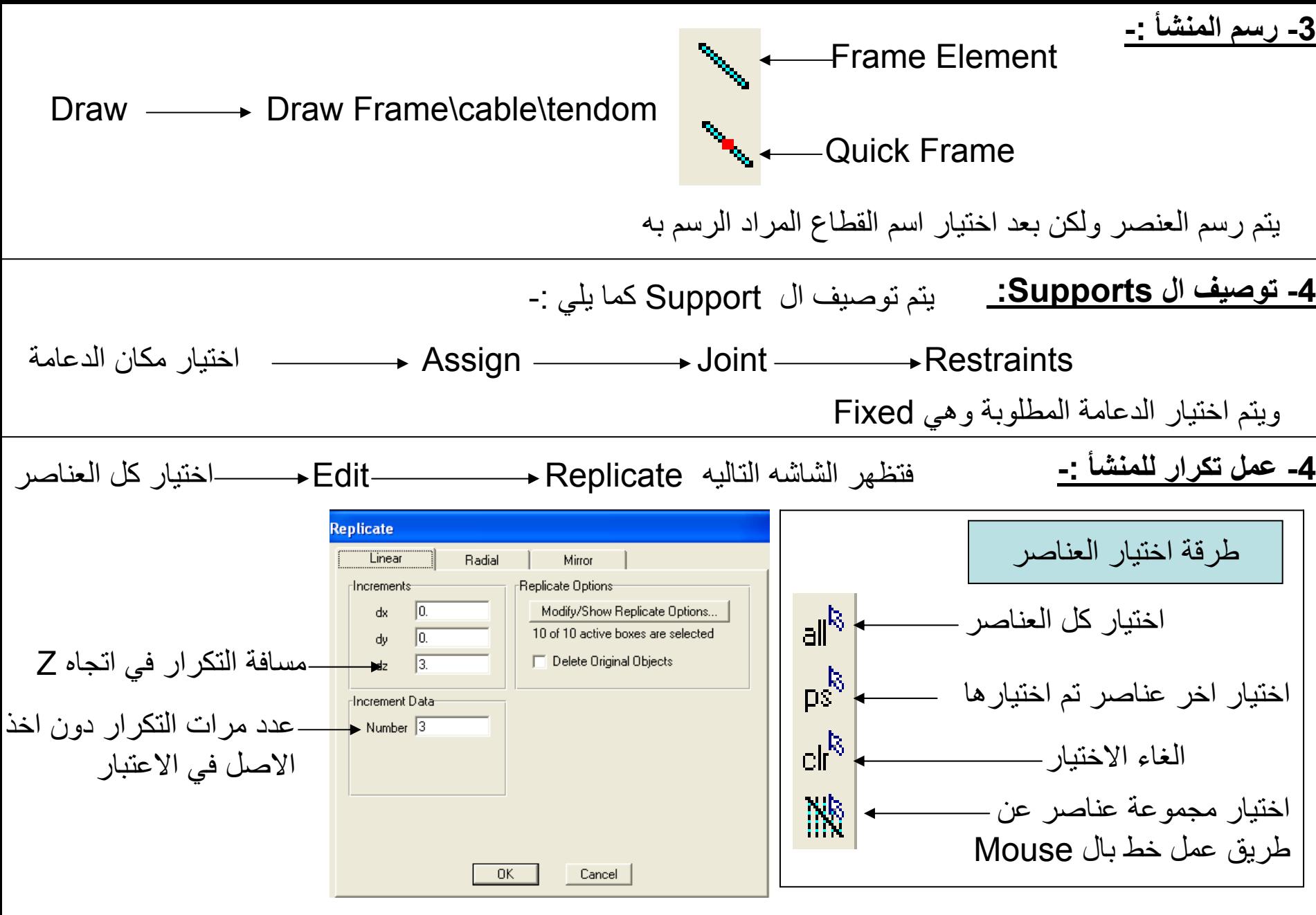

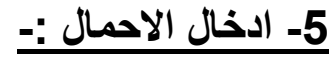

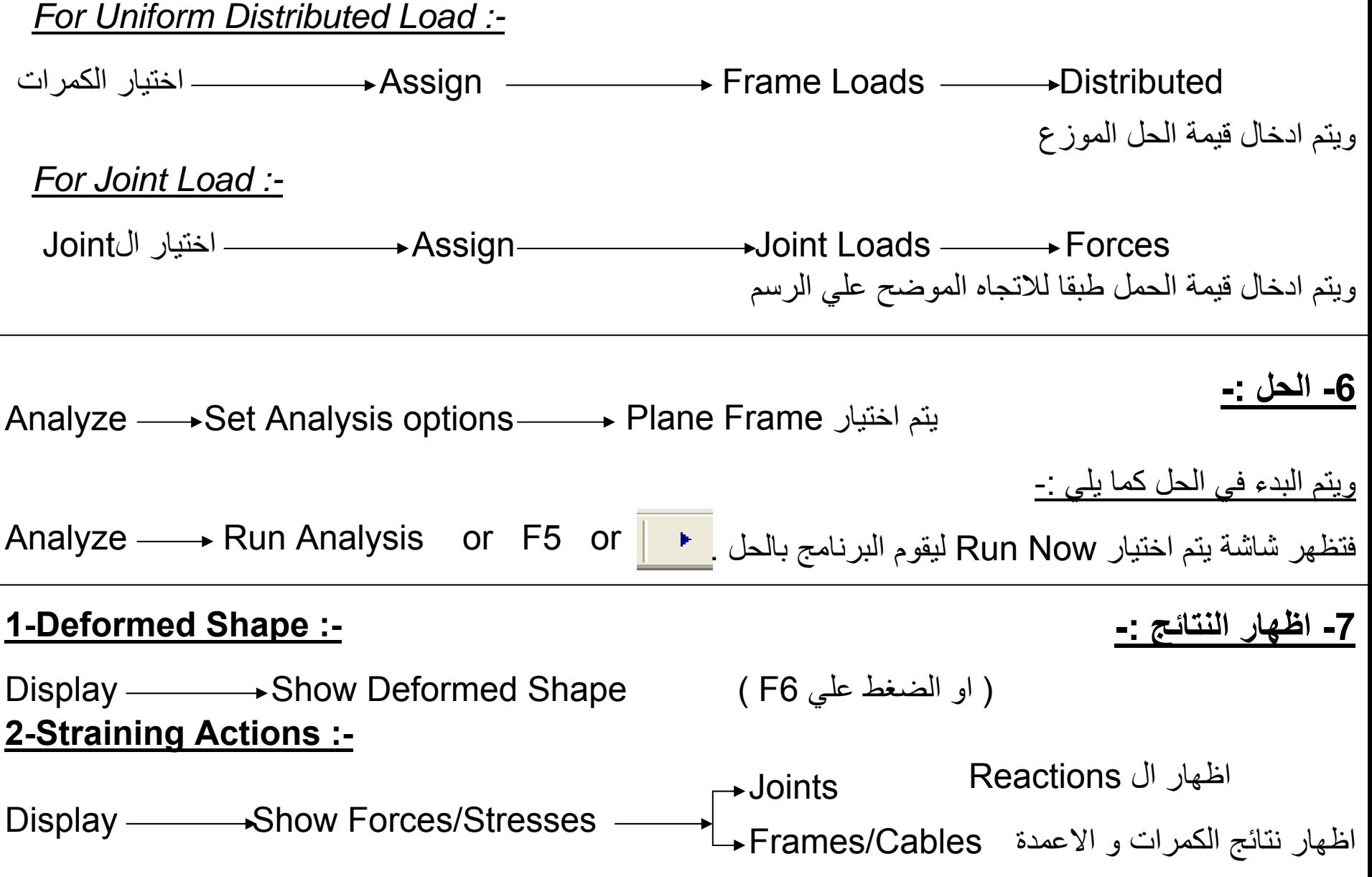

# *4- Analysis Of Trusses*

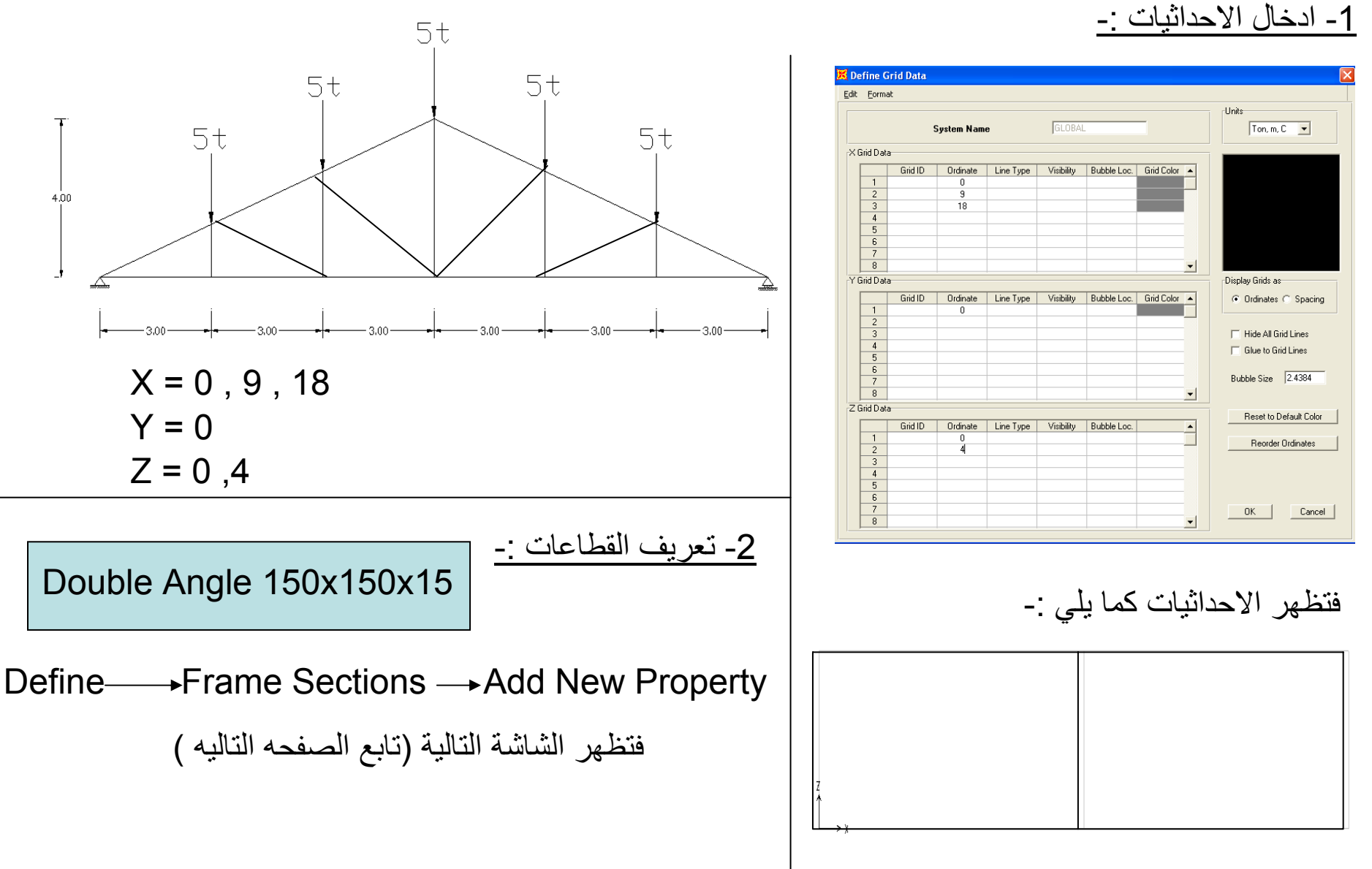

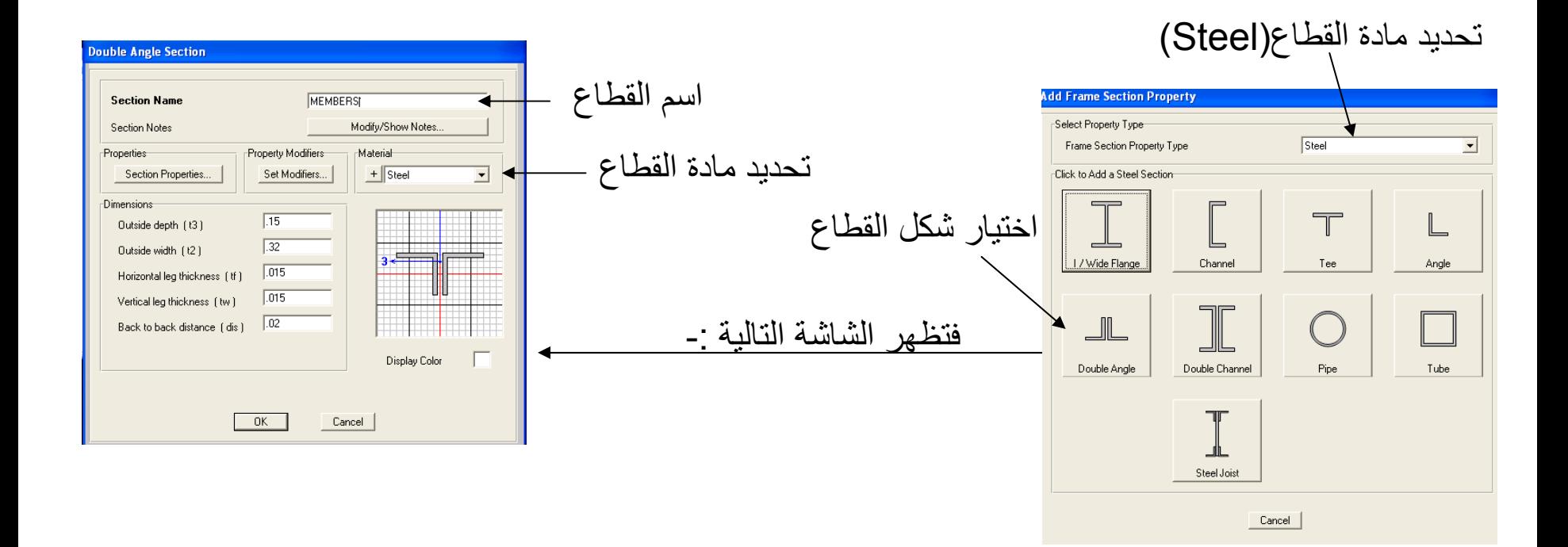

**-3 رسم المنشا -:**

#### **1- Drawing Upper & Lower Chord :-**

Draw — Draw Frame\cable\tendom يتم رسم الاطار الخارجي لل Truss

بعد استدعاء الامر يتم اختيار اسم القطاع المطلوب

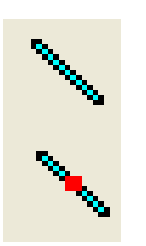

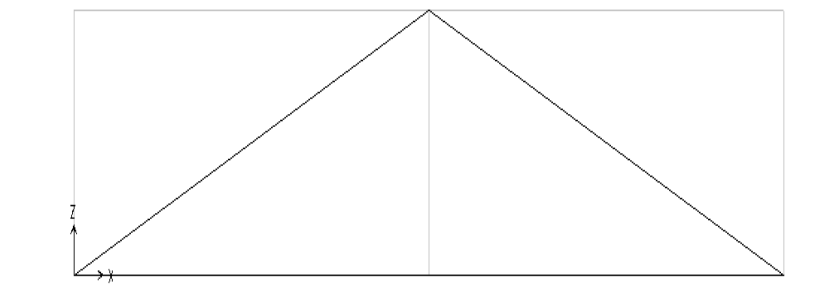

**يتم تقسيم العناصر آما يلي -:**

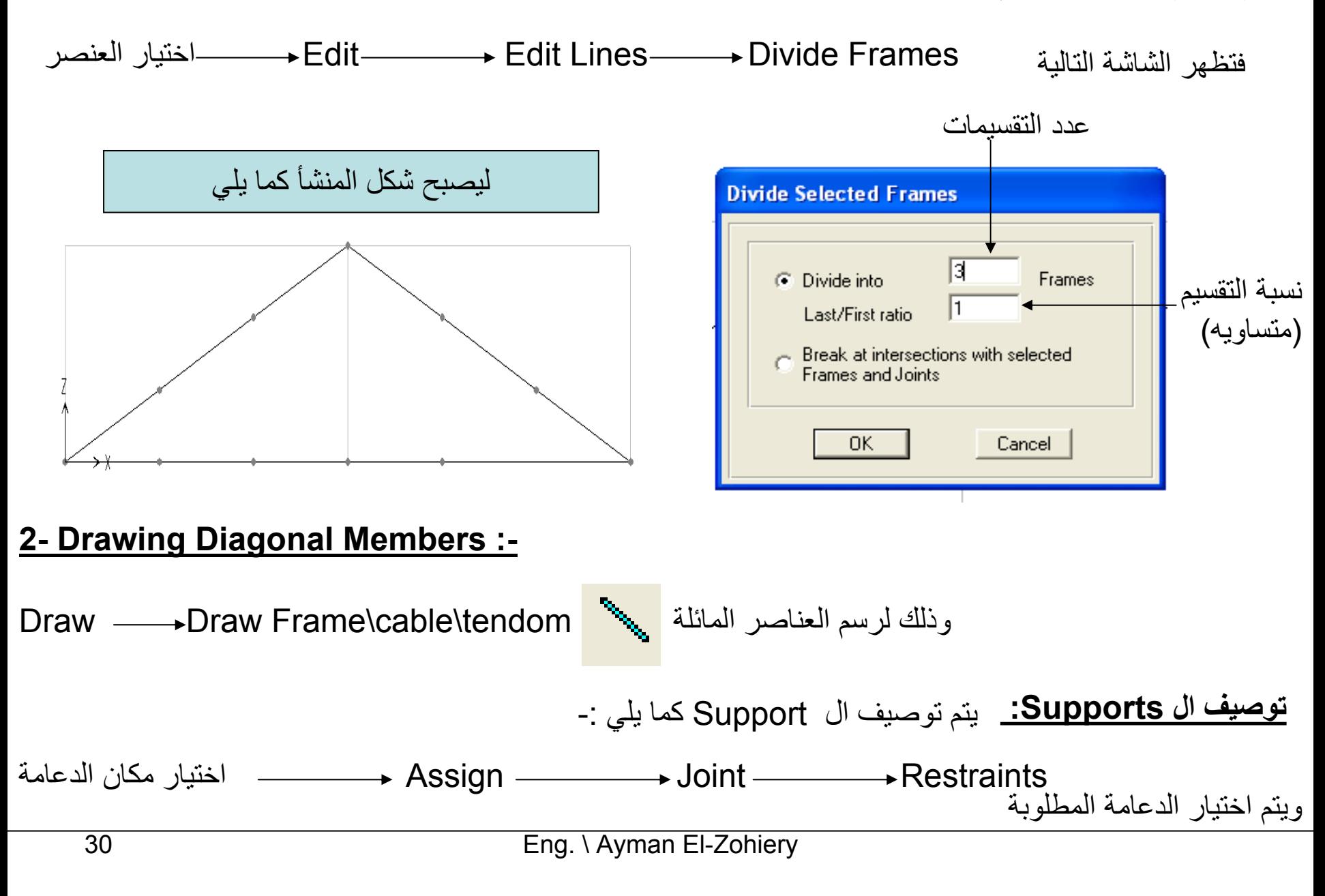

**عمل تحرير للعزم -:** (حتي لا يظهر اي عزوم علي المنشا)

العناصر آل اختيار Assign Frame\Cable\Tendom Releases\Partial Fixity

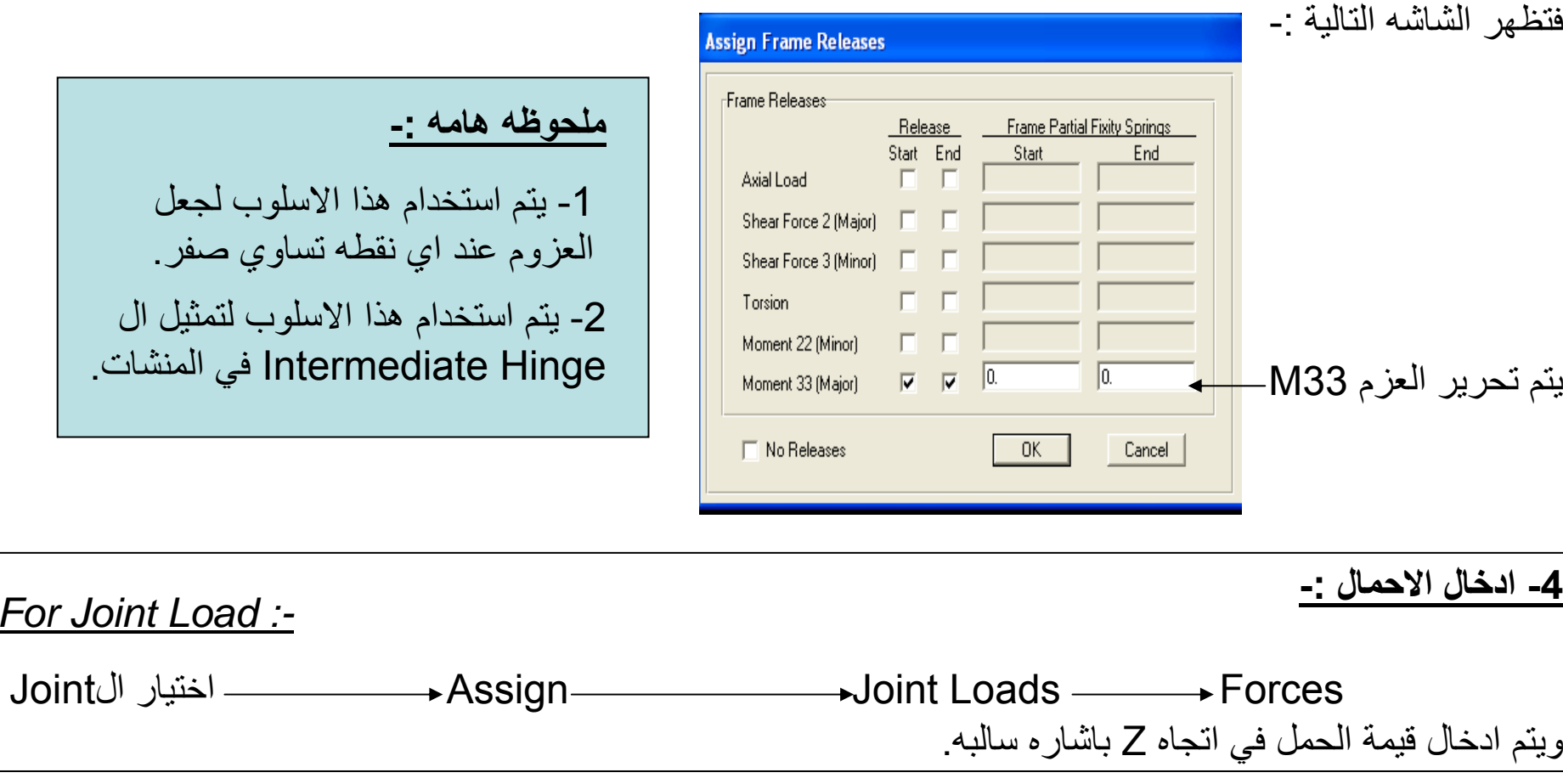

فتظهر شاشه Cases Load Define **لالغاء وزن المنشأ -:**

تغيير ال 1 الي صفر والضغط علي Load Modify ليقوم بإلغاء الوزن

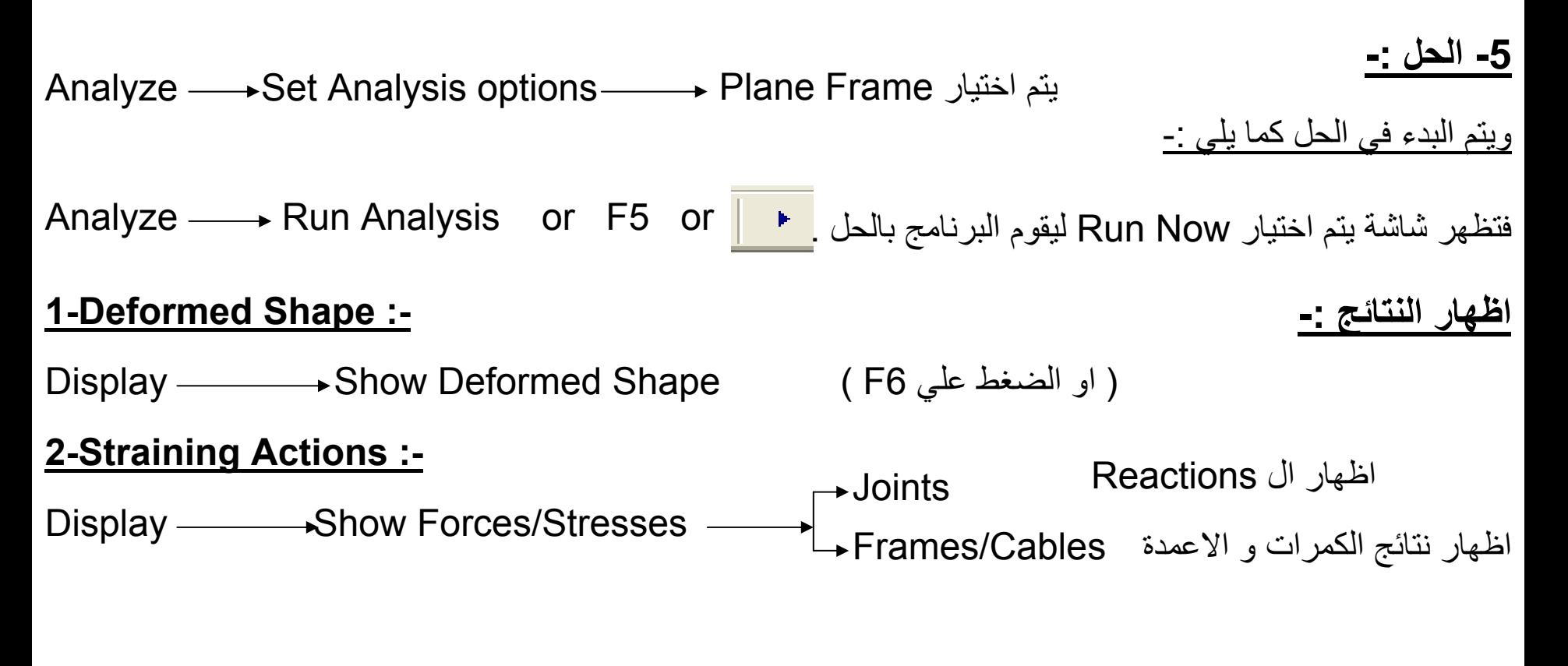

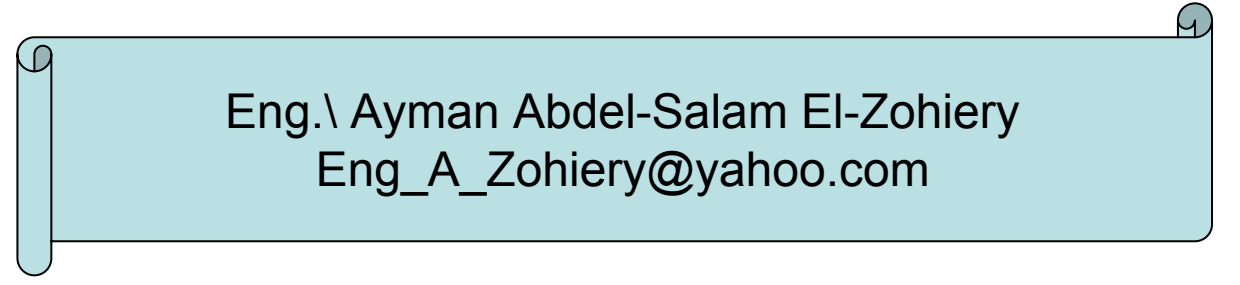

#### **Design Using SAP2000**

Design Of Steel Sections:-

#### **بعد حل المنشأ وليكن Truss -:**

اختيار كود التصميم Design Code → Preferences → → Steel Frame Design → → Design Code 2-Design  $\longrightarrow$  Steel Frame Design  $\longrightarrow$  Start Design/Check Of Structure يبدأ البرنامج في الحل ويظهر شريط الوان اسفل الشاشة وتتلون العناصر بألوان يمكن الحكم علي انها Safe او لا من خلال هذه الالوان .

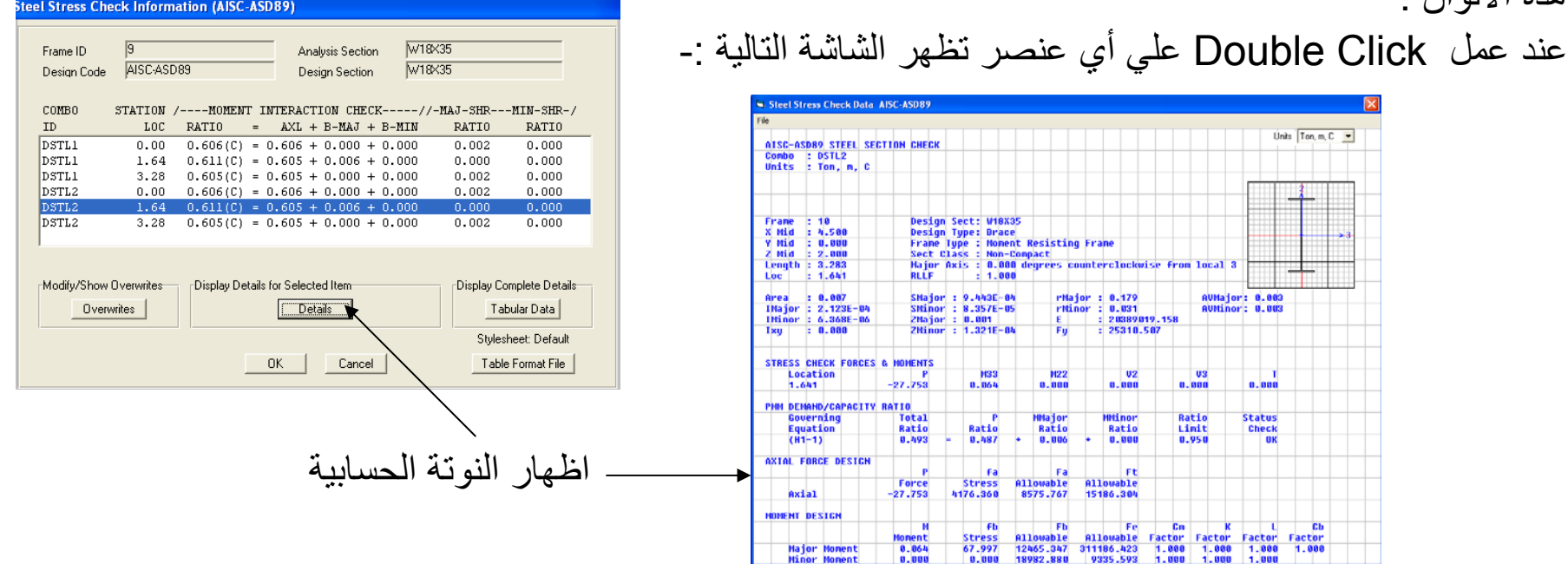

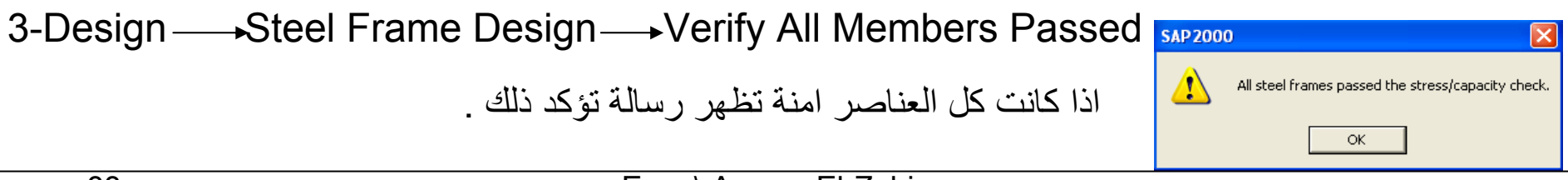

### **Beam Examples :-**

#### **Frame Examples :-**

**Truss Examples :-**

# **Analysis Of Non-Skeletal Structure**

### **1- Analysis of Solid Slab:-**

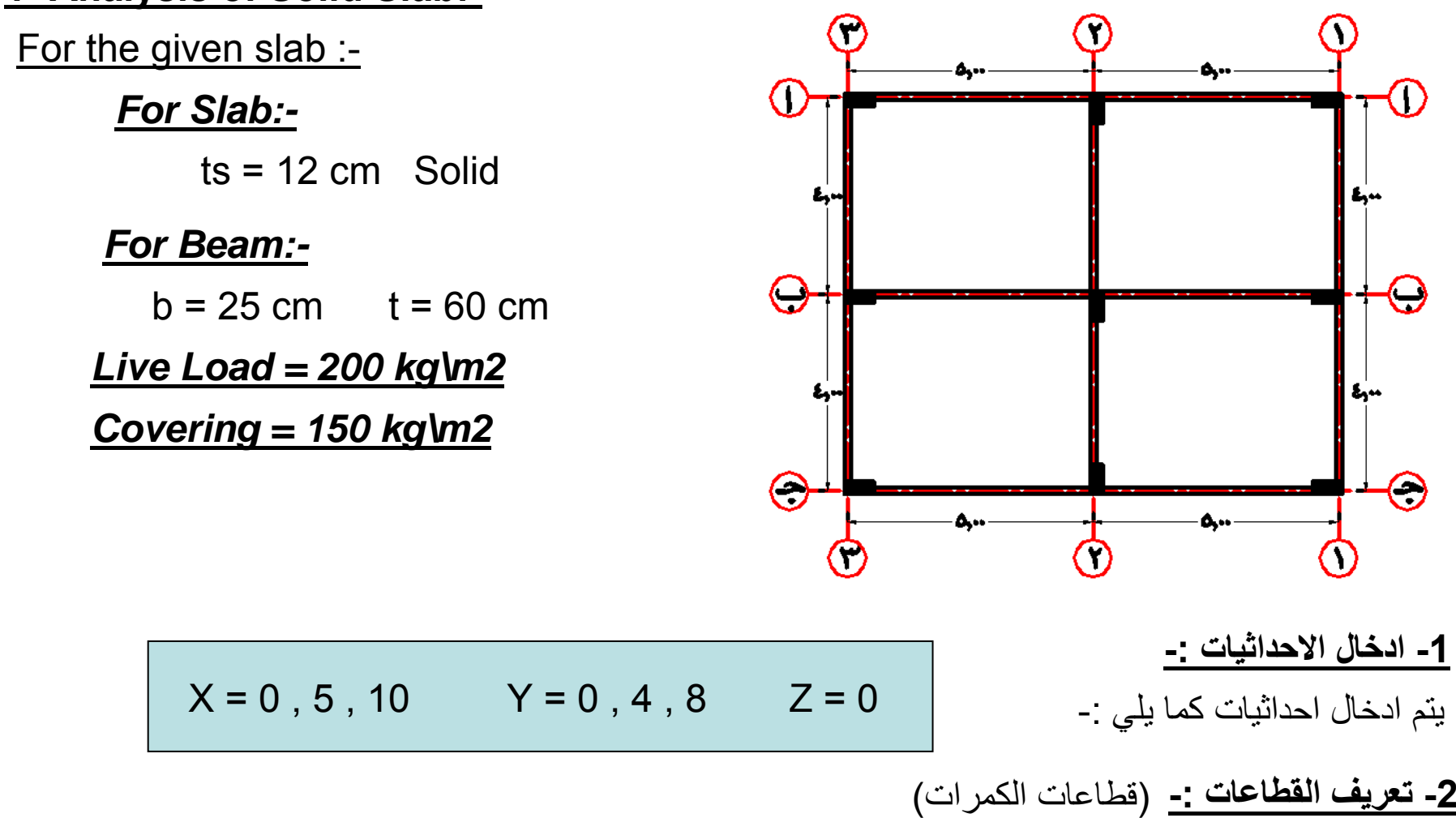

يتم تعريف قطاع 60\*25 → Frame Sections → يتم تعريف قطاع 60\*25

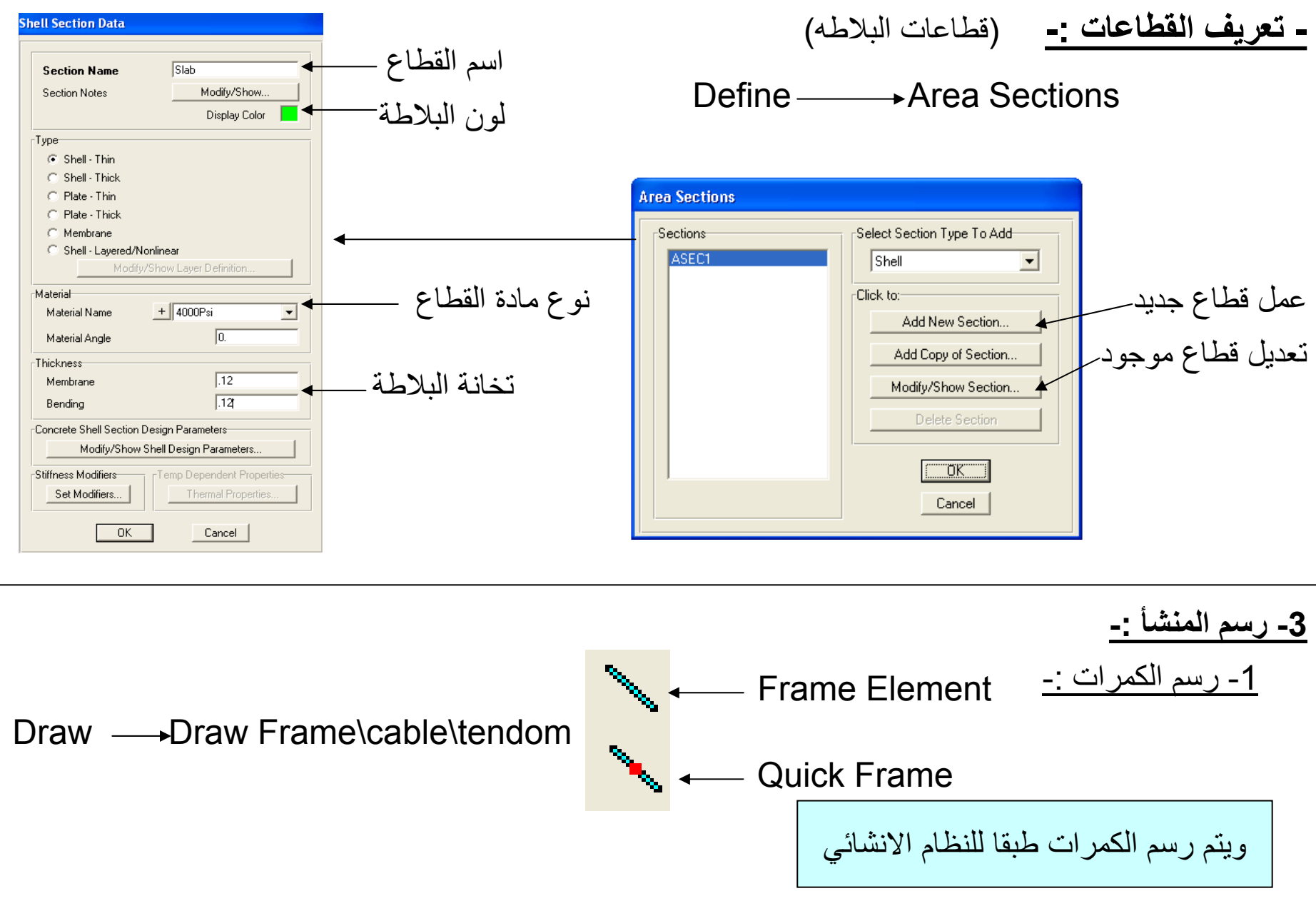
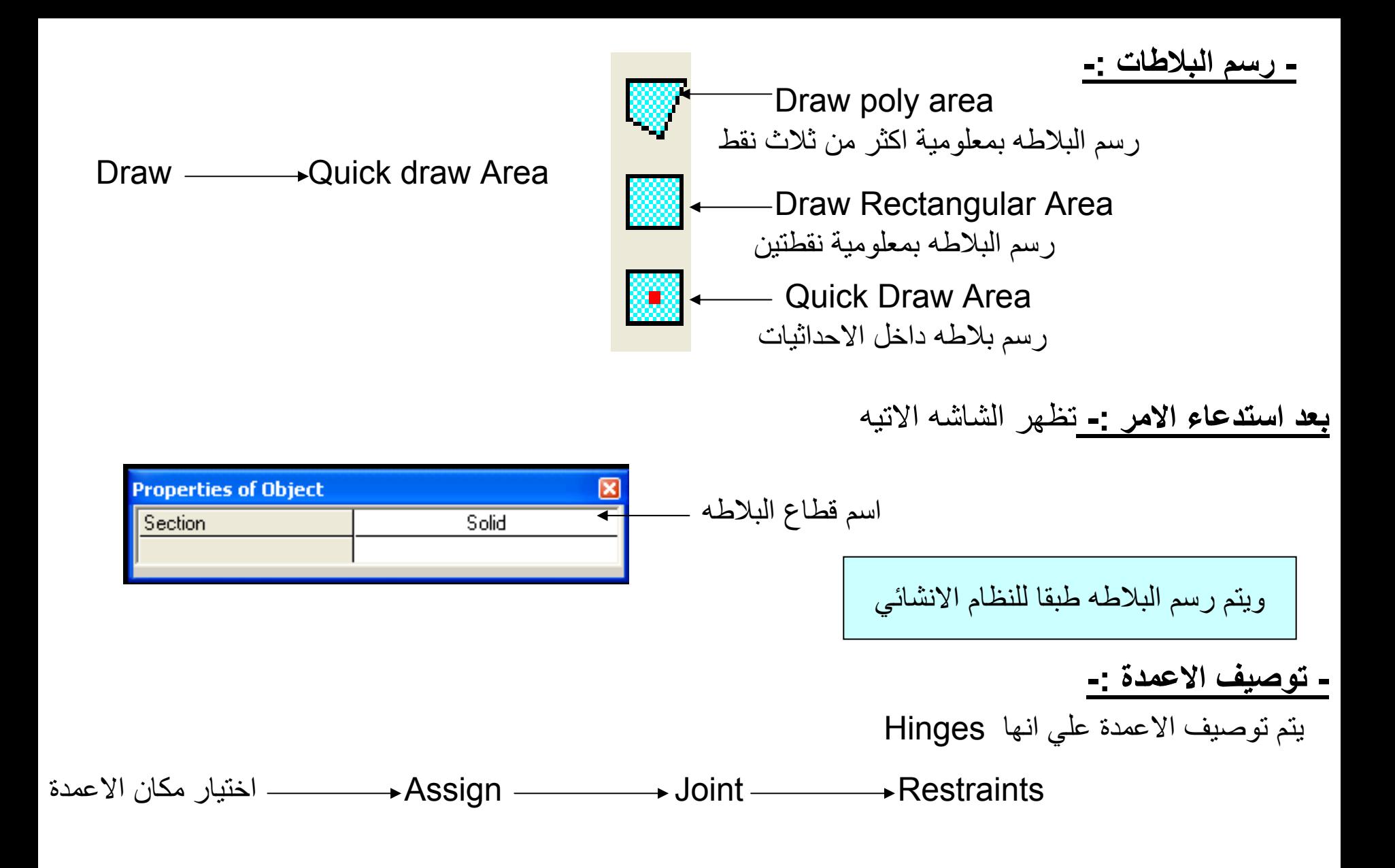

### **-4 ادخال الاحمال -:**

**-1 تعريف حالات التحميل** -: (يتم تعريف حالة تحميل للاحمال الحيه بالاضافه لل Load Dead الموجوده0 فتظهر الشاشه التالية -: Cases Load Define

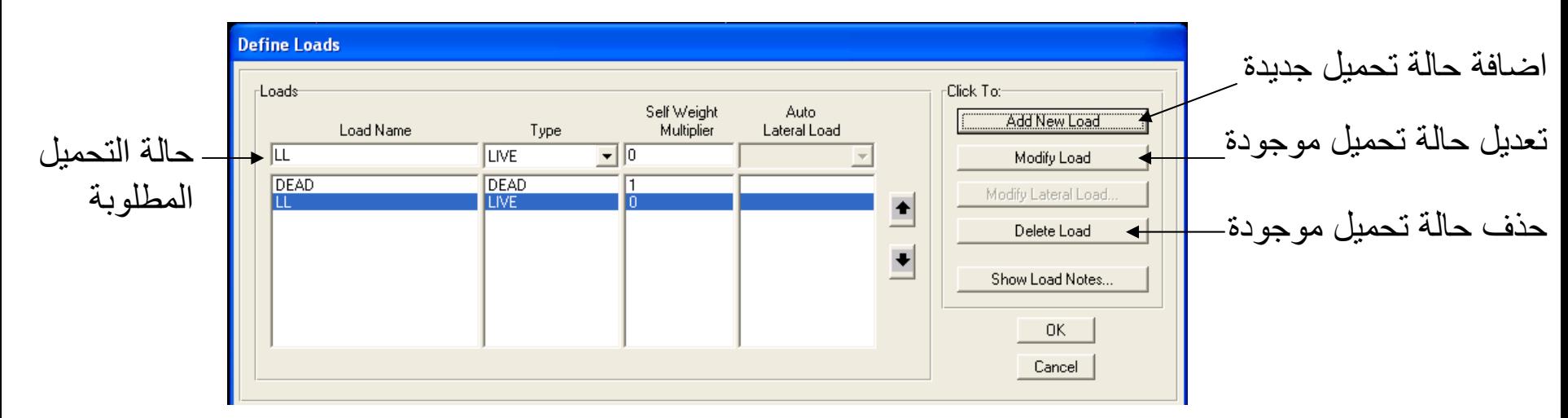

## **-2 احمال البلاطة -:**

-1 وزن البلاطة يتم حسابة من خلال البرنامج ووضعه في حالة التحميل Dead. -2 وزن ال Covering ويتم وضعه في حالة التحميل Dead 0 Covering = 150 kg\m2 L.L =200 kg\m2 -3وزن ال Load Live ويتم وضعه في حالة التحميل LL 0

ويتم ادخال احمال البلاطات كما يلي :-

# البلاطة اختيار Assign Area Loads Uniforme(Shell)

فتظهر الشاشة التالية -:

### **ادخال ال Covering ادخال ال Loads Live**

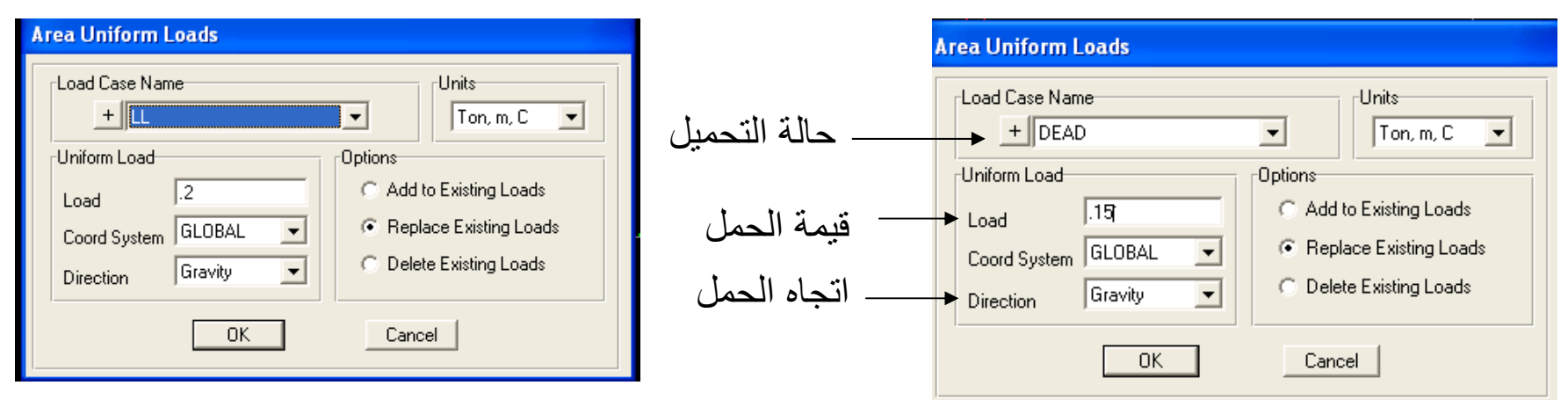

**-3 احمال الكمرات -:**

-1 وزن الكمرا يتم حسابة من خلال البرنامج -2 وزن الحوائط (يتم حساب قيمة وزن الحوائط آما يلي) -: -2وزن البلاطة علي الكمرا يتم حسابة من خلال البرنامج

$$
W = tw * hw * \gamma \t{lm}
$$

الوزن النوعي للطوب γ ارتفاع الحائط hw تخانة الحائط tw

ويتم ادخال احمال الكمرات كما يلي :-

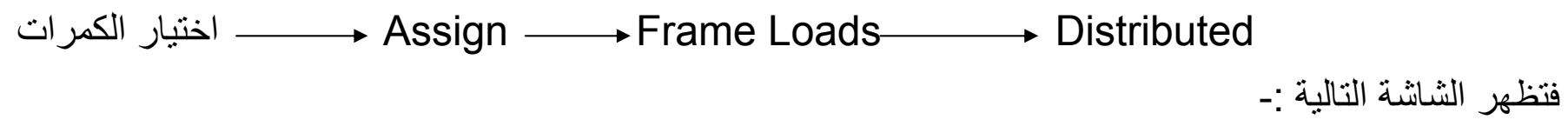

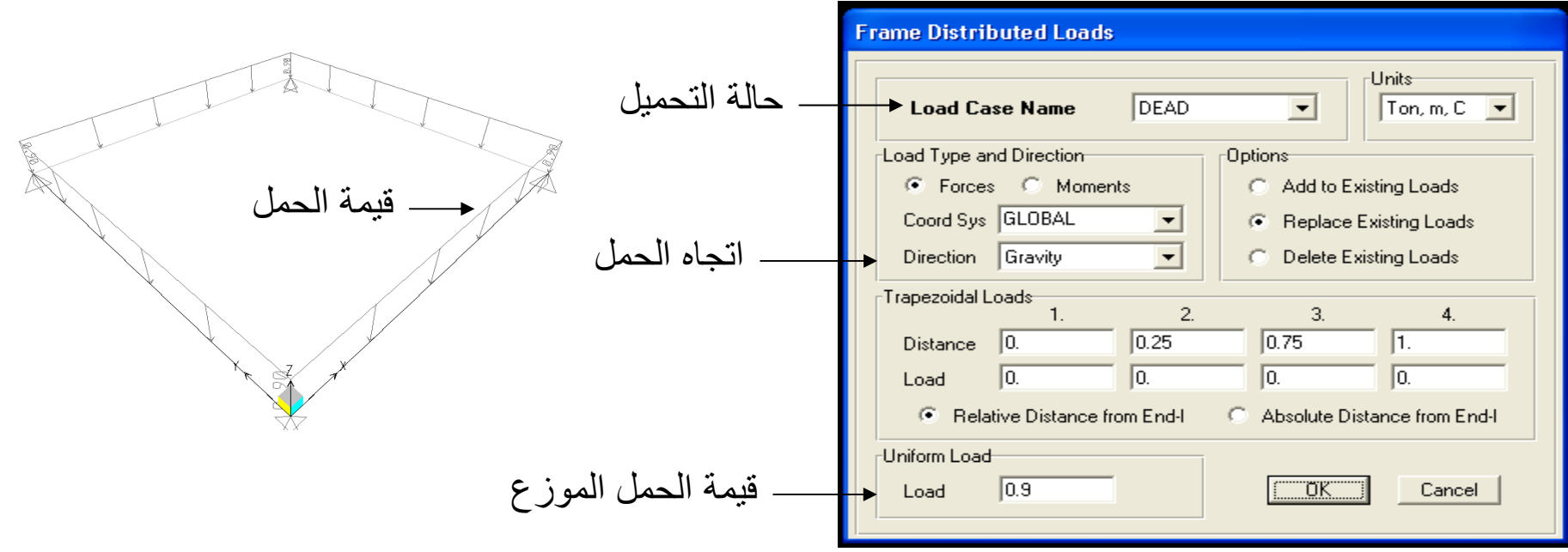

**-4 الجمع بين حالات التحميل -:**

Define ———→Combinations ———→ Add New Combo

فتظهر الشاشه التالية -:

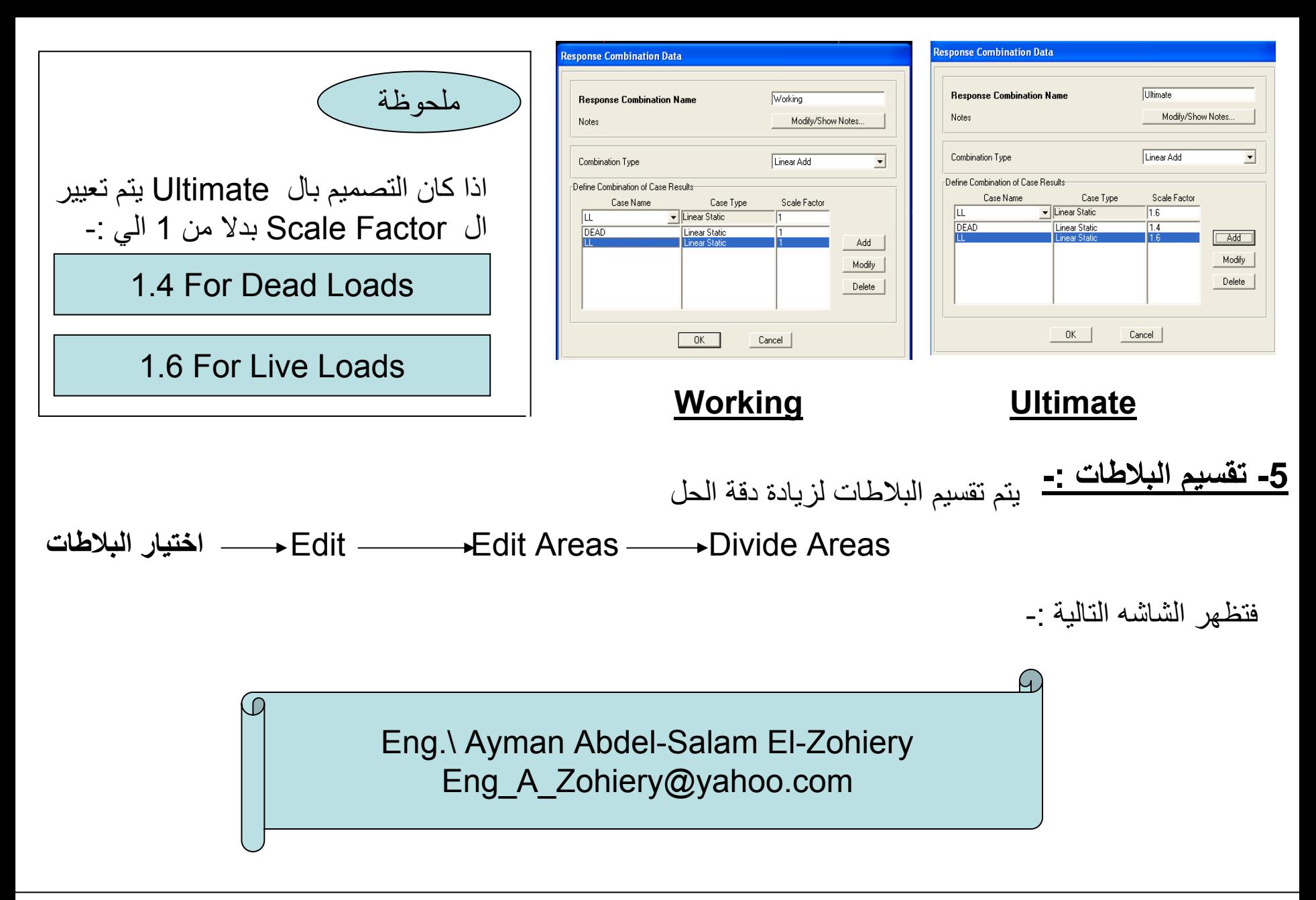

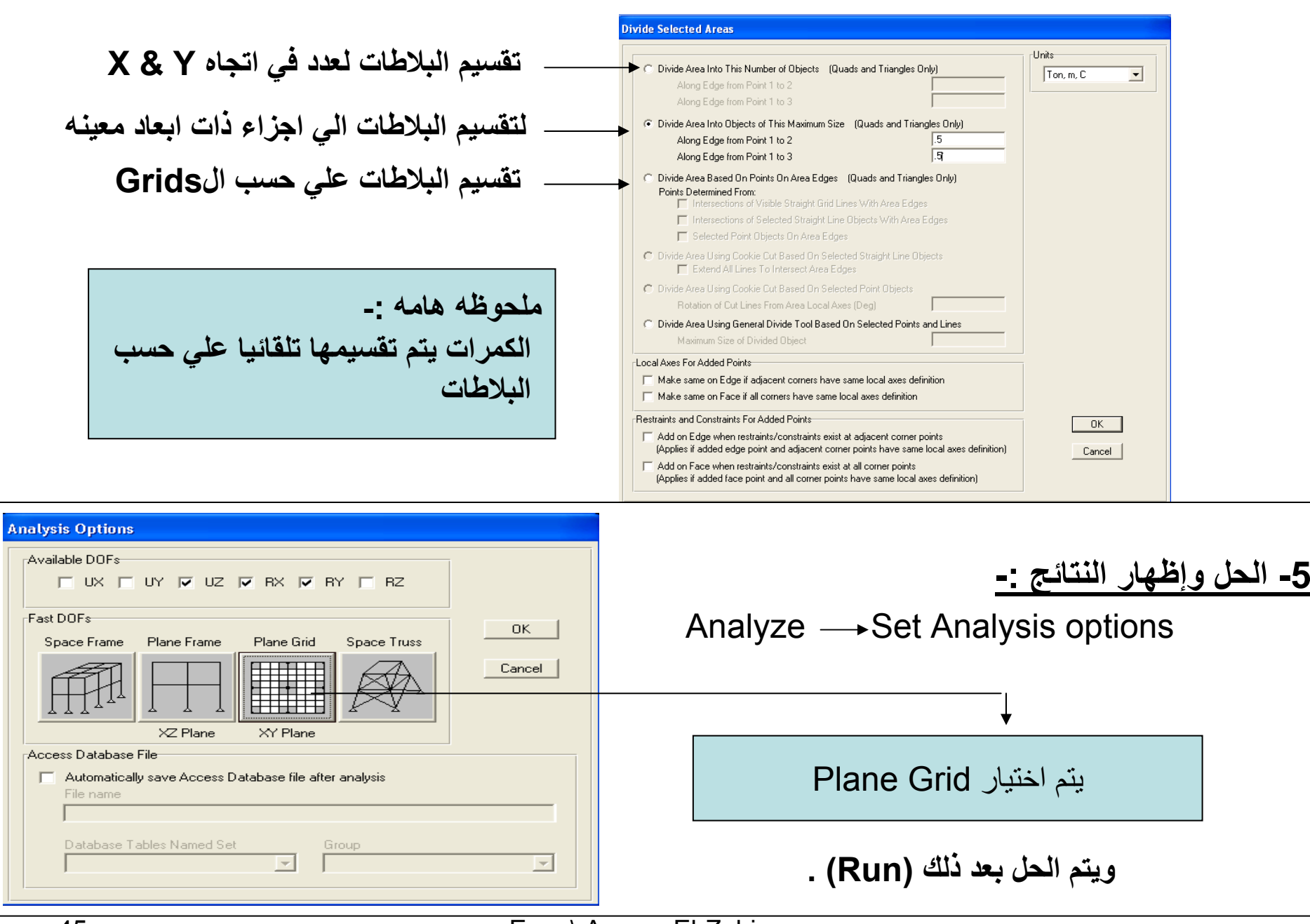

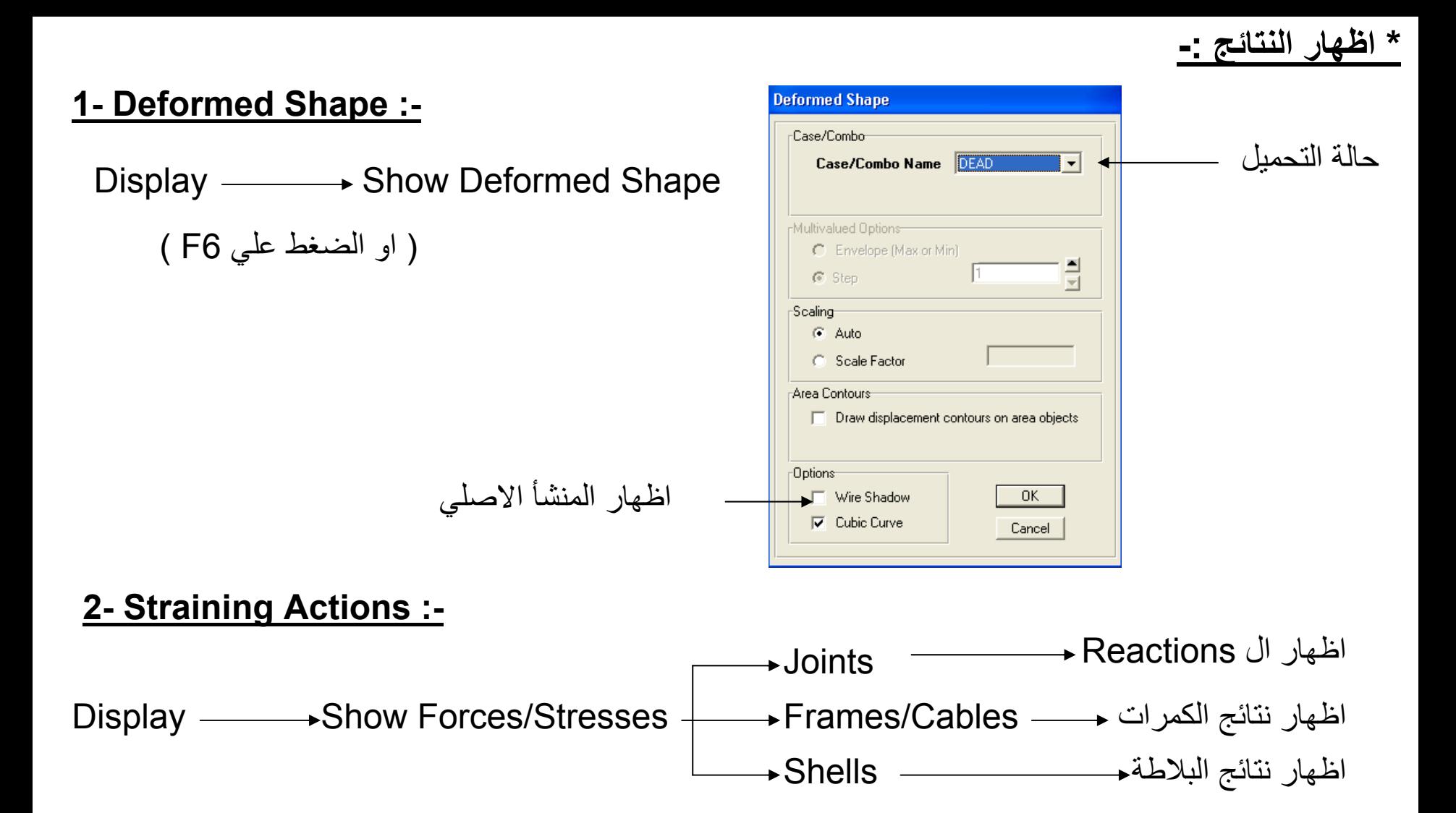

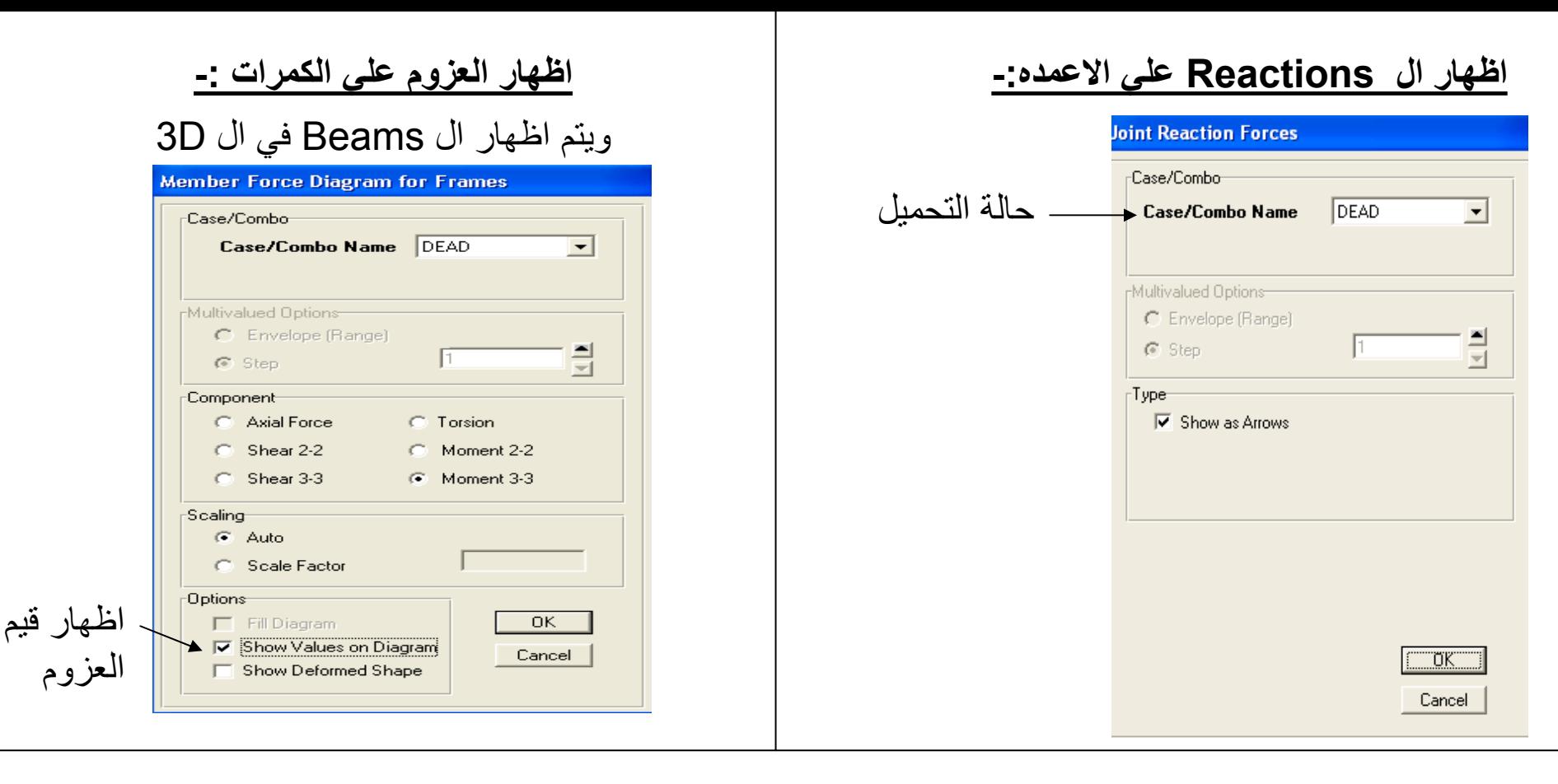

### **اظهار العزوم علي البلاطة -:** يتم اظهار البلاطة في ال Plan Y-X

M11M22لإيجاد التسليح في اتجاه Axis-X لإيجاد التسليح في اتجاه Axis-Y العزوم تكون علي شكل Lines Contour ويتم التعرف علي قيم العزوم من خلال شريط الالوان الموجود اسفل الشاشةفكل لون يعبر عن Range معين من العزوم .

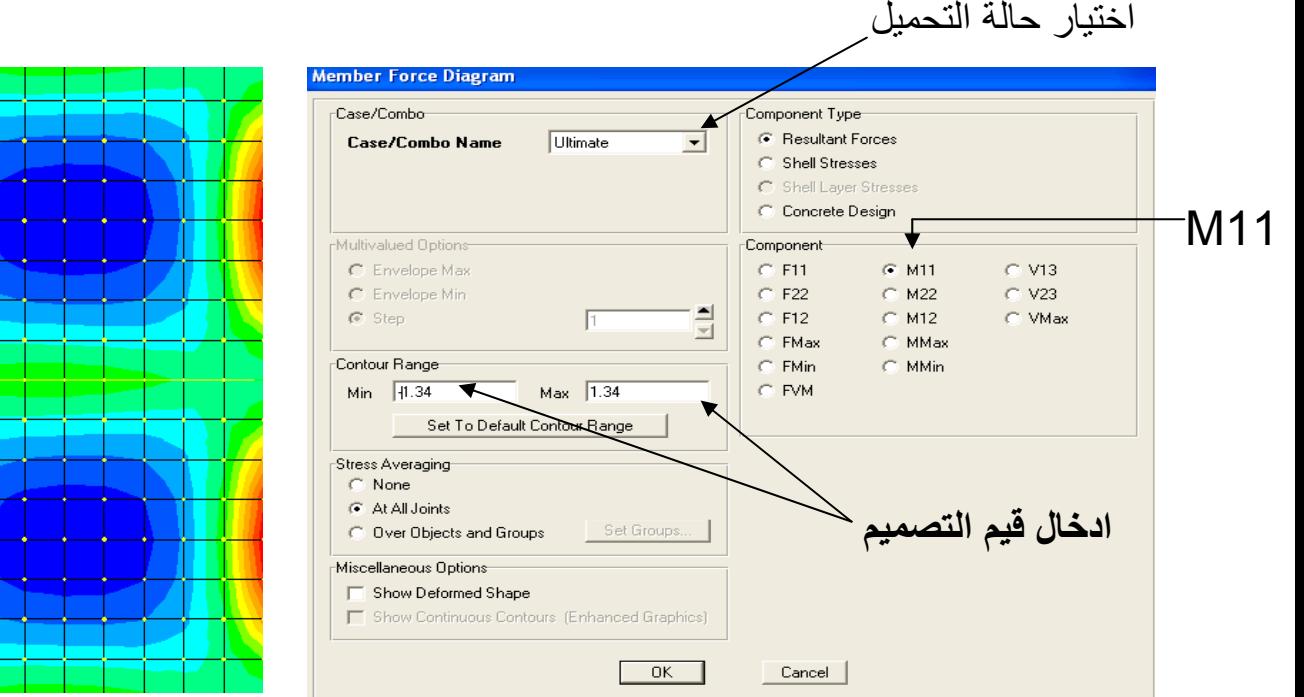

**توزيع العزوم علي البلاطة** يتم فرض حديد معين ليتم فرشه في البلاطة وليكن 6 اسياخ قطر 10 مم في المتر . As = 6 \* 0.785 = 4.71 cm2As = ( M / ( fy \* j \* d ) ) Ts=12 cmM=1.34 t.m

يتم ادخال هذه القيمة ( 1.34 <sup>و</sup> -1.34 ) في ال Range Min & Max ويتم ملاحظة المناطق التي تحتاج حديد اضافي . ويتم تكرار نفس الخطوات في حالة 22M

### **لتصدير ال** *Reactions* **الي ال** *Excel* **-:**

File **Export**  $\longrightarrow$  Export  $\longrightarrow$  Sap2000 MS Excel Spreadsheet.xls File

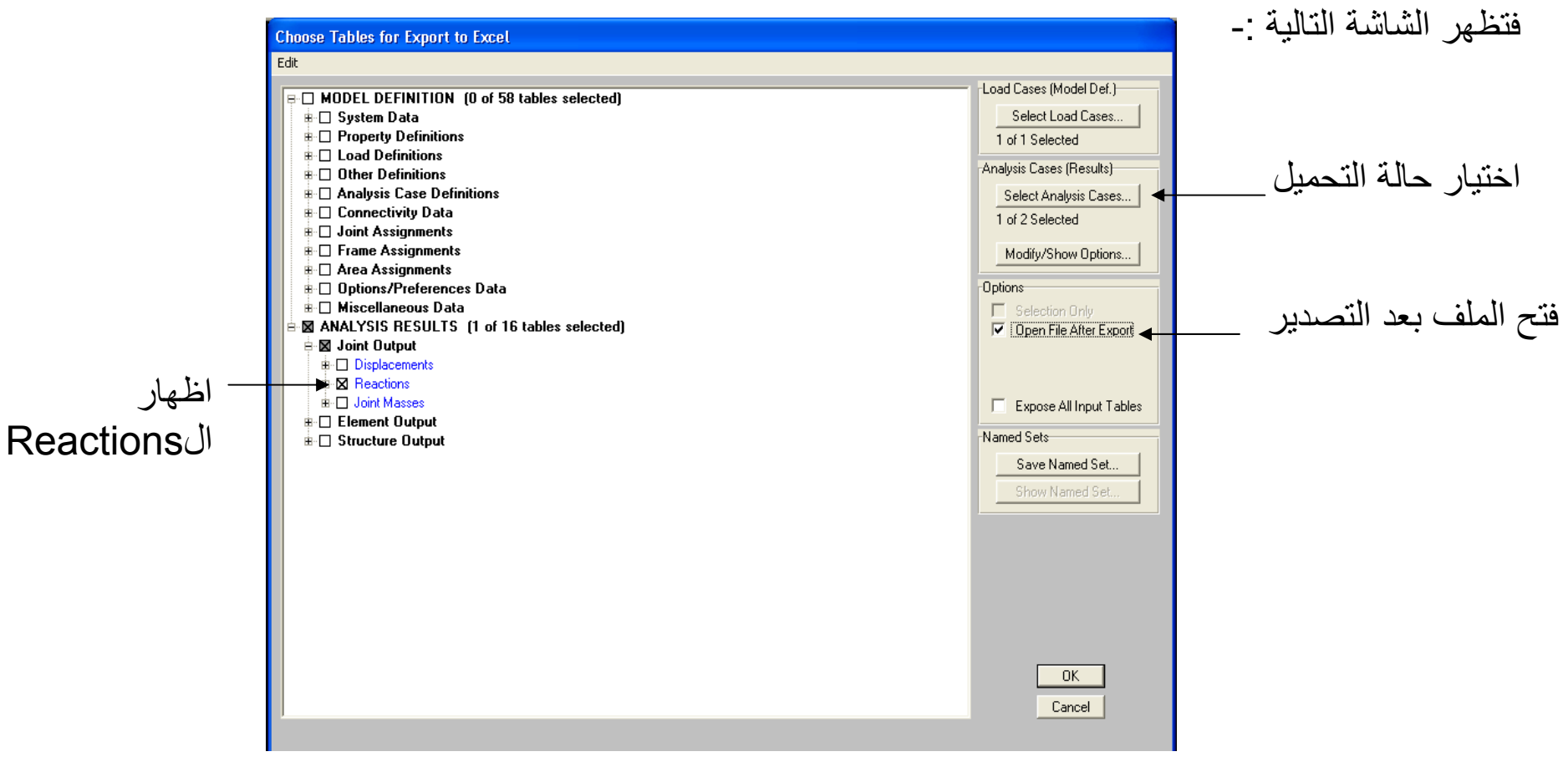

. فتظهر شاشة ال Excel وفيها ال Reactions ليتم تصميم الاعمدة بعد ذلك

### **Analysis Of Solid And Flat Slab**  $\left( \mathbf{r}\right)$  $\left( \circ \right)$ ۸Ŵ ъw. ŦЖ ⊕ ₩ *For Slab:-* حمام ġ. n ka ما عم<sub>ور</sub> ۲,XX  $ts = 12$  cm Solid ىطبخ  $ts = 20$  cm Flat ⊛ ⊝ h.tr ۱۳. ⊙ 4٣ ⊚ ក្លា لعلم فوم *For Beam:-* بماره مارا **Tata** Yes }حمام کا  $b = 12$  cm  $t = 60$  cm ⊙ ⊙ لىلى طرقة استقبال ЪÍТ ۱'n ٦m b = 25 cm t = 60 cm ⊙ ⊕ نوم البا ηά गुंग ηπ. *Live Load = 200 kg\m2* تراطئ بنابع قوم *Covering = 150 kg\m2*  $\odot$ ⊙-Iv. *Required :-* ካ다 **SAA** ሓጣ 4, W -7,71 1- Design Of Slab ᢉ ெ مسقط افقق للدور المثكرر 2- Design Of Beams 3- Design Of Columns

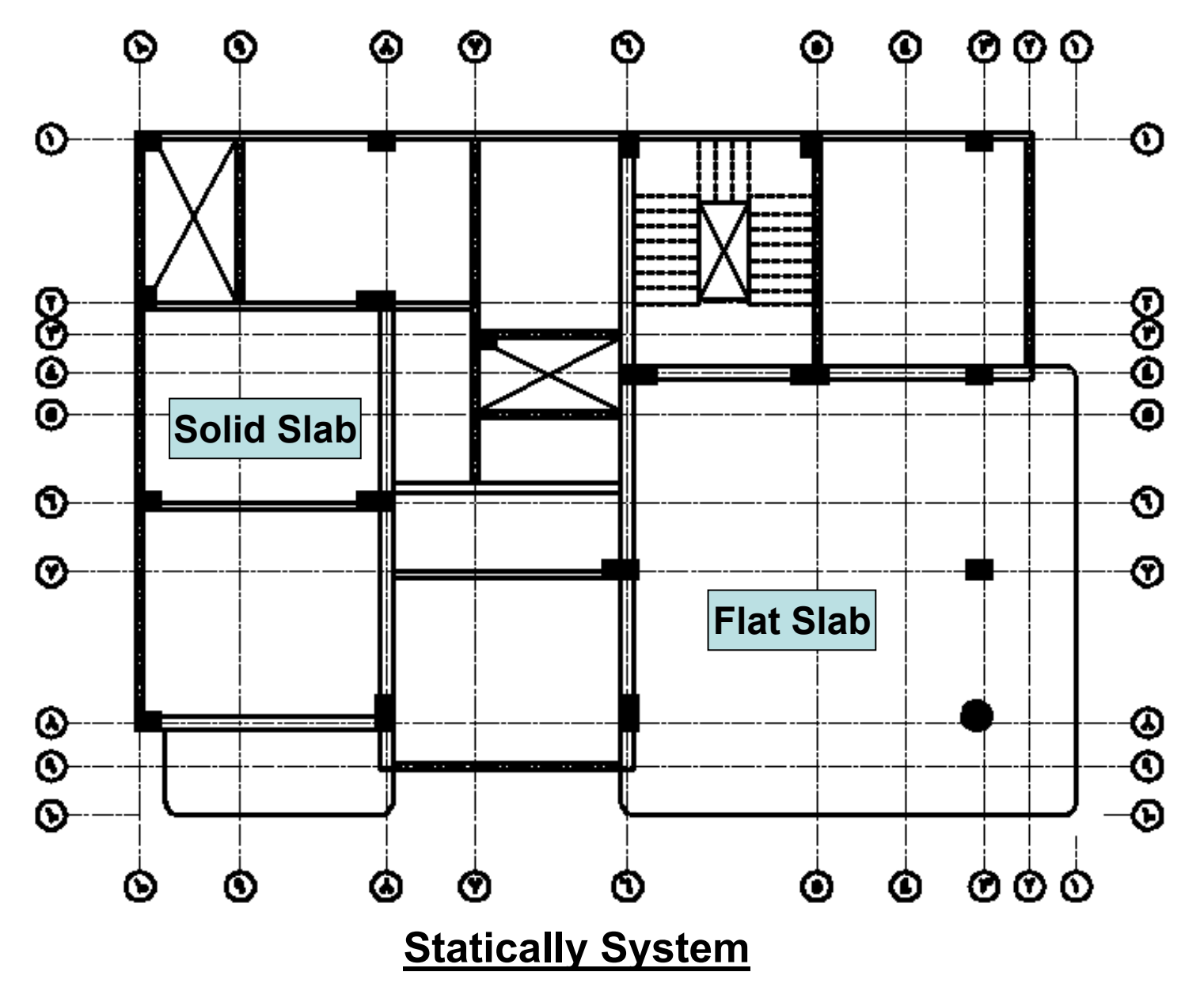

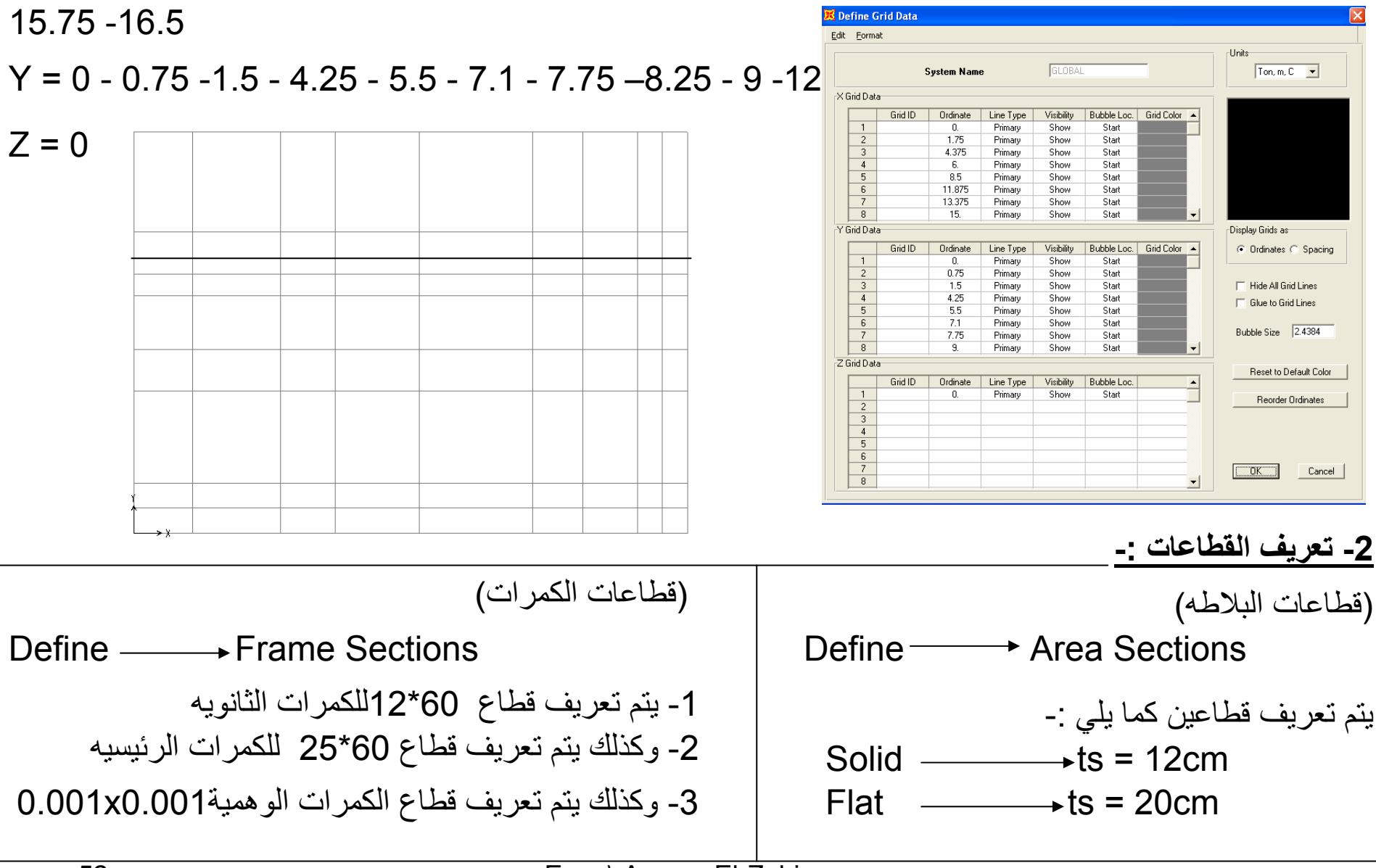

- -15 -13.375 -11.875 8.5 - 6 – 4.375 - -1.75 0 = X **-1 ادخال الاحداثيات -:**

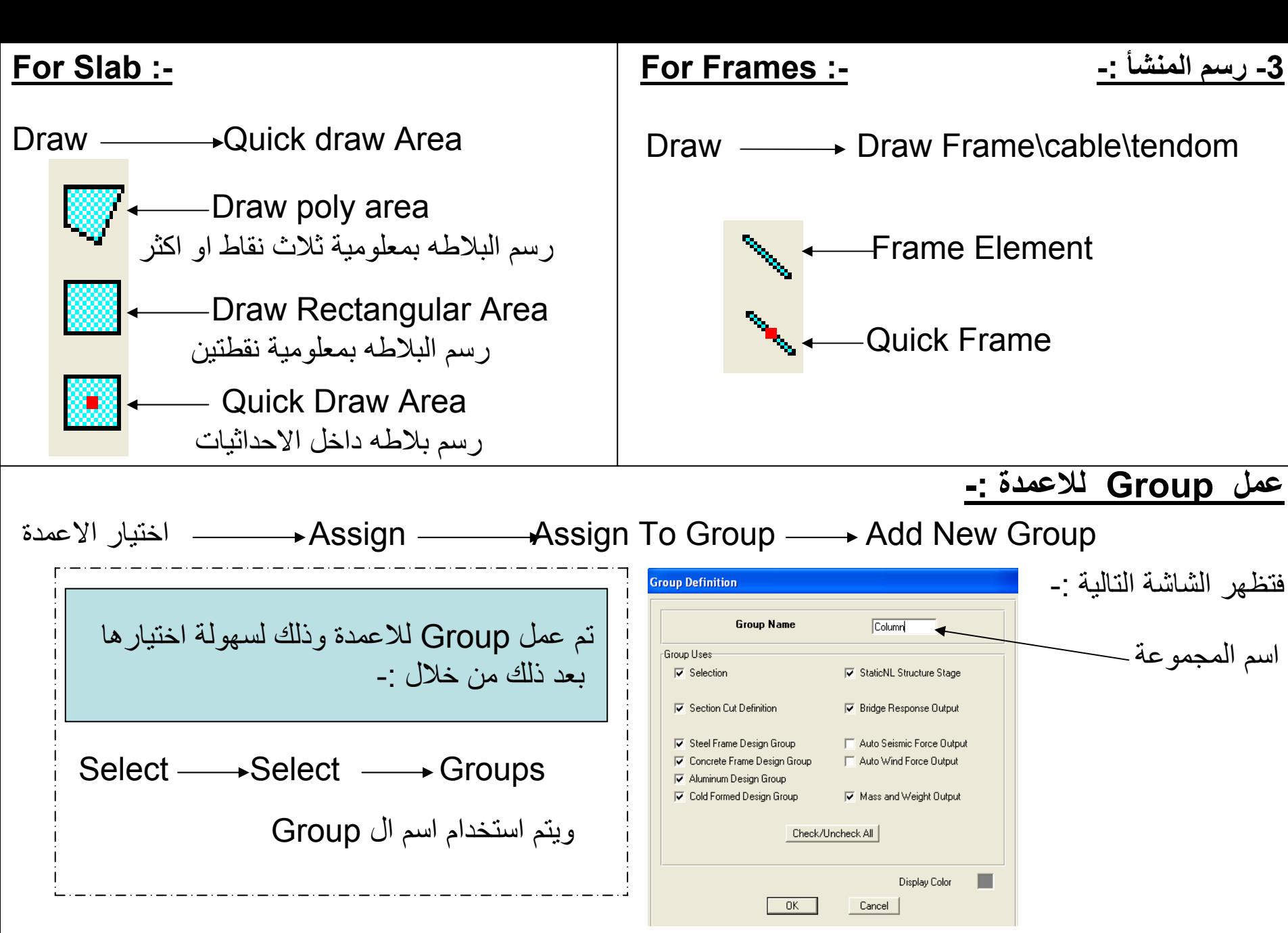

Eng. \ Ayman El-Zohiery

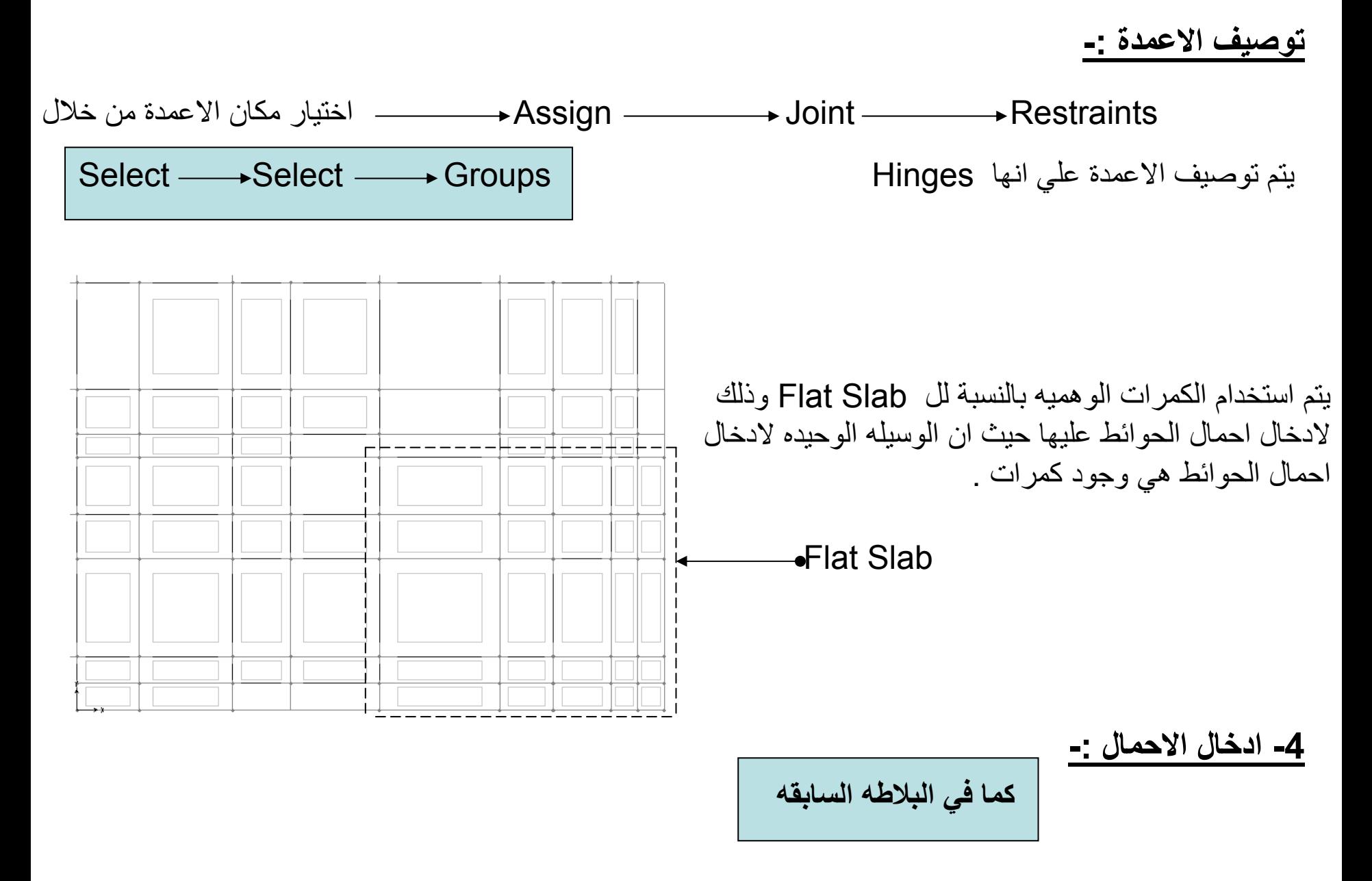

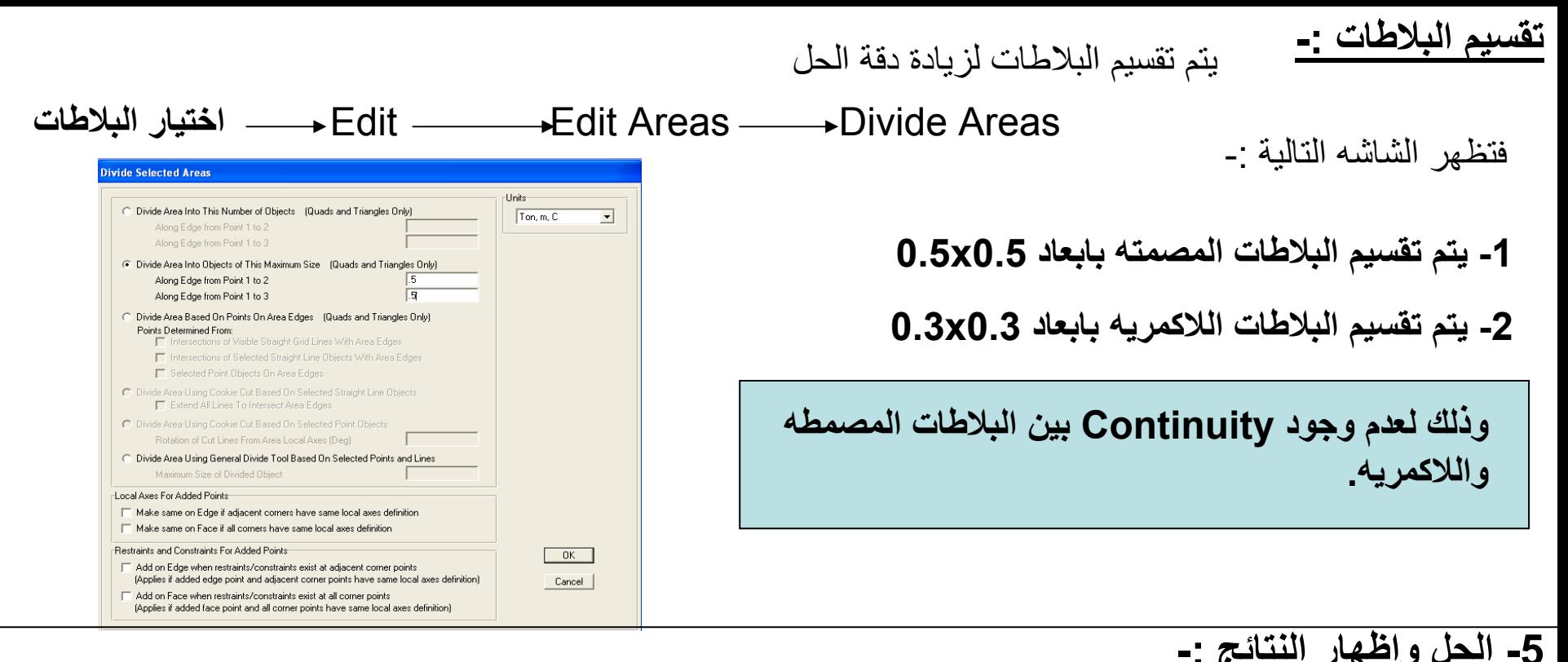

Analyze Set Analysis options Available DOFs EUX EUY MUZ MAX MAY EAZ يتم اختيار Grid Plane  $F$ ast DOFs OK. Space Frame Plane Frame Plane Grid **Space Truss** Cancel  $\times$  Plane XY Plane Access Database File Analyze  $\longrightarrow$  Run Analysis or F5 or Automatically save Access Database file after analysis File name فتظهر شاشة يتم اختيار Now Run ليقوم البرنامج بالحل . Database Tables Named Set Group  $\rightarrow$ Eng. \ Ayman El-Zohiery

55

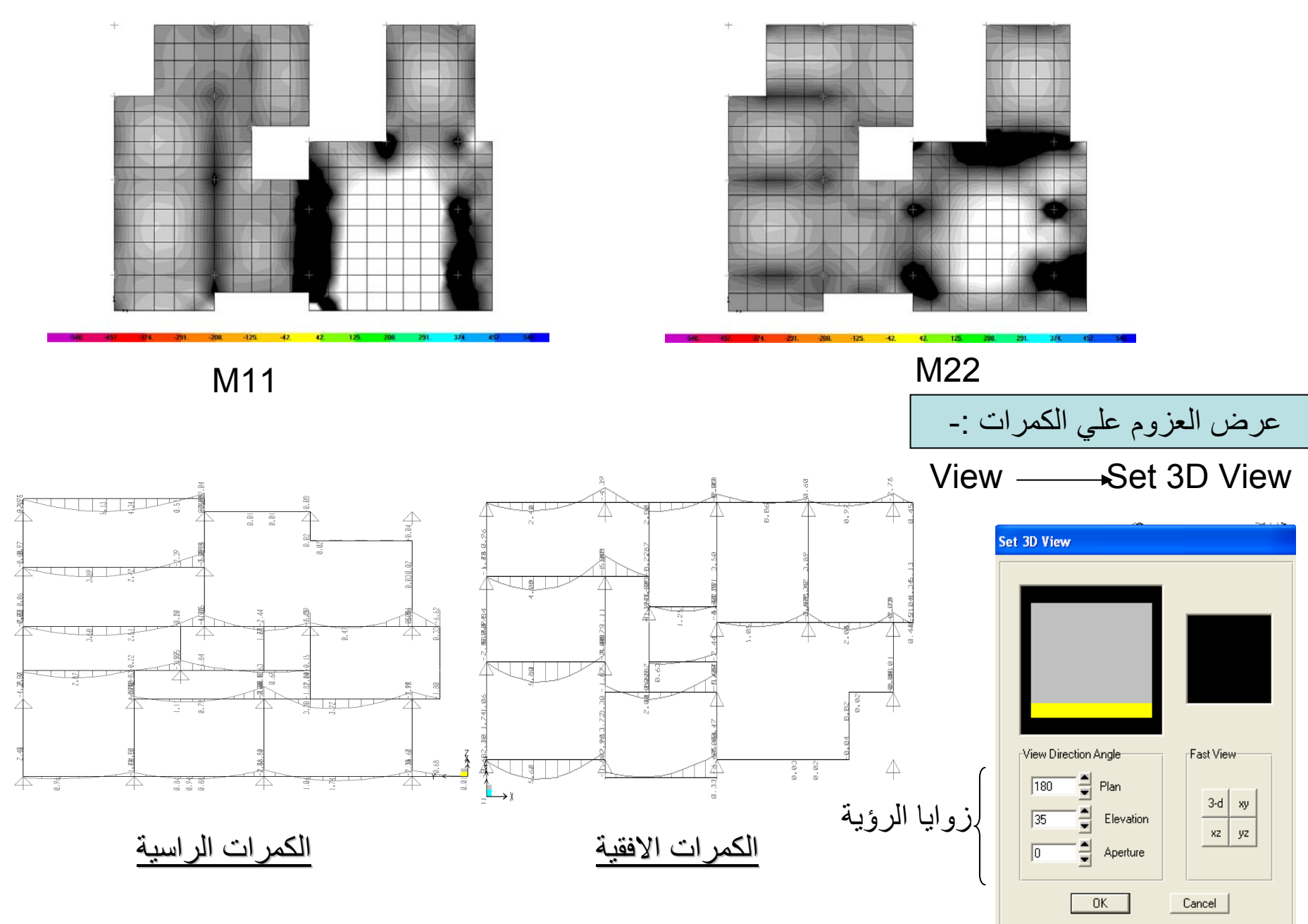

### **لتصدير ال** *Reactions* **الي ال** *Excel* **-:**

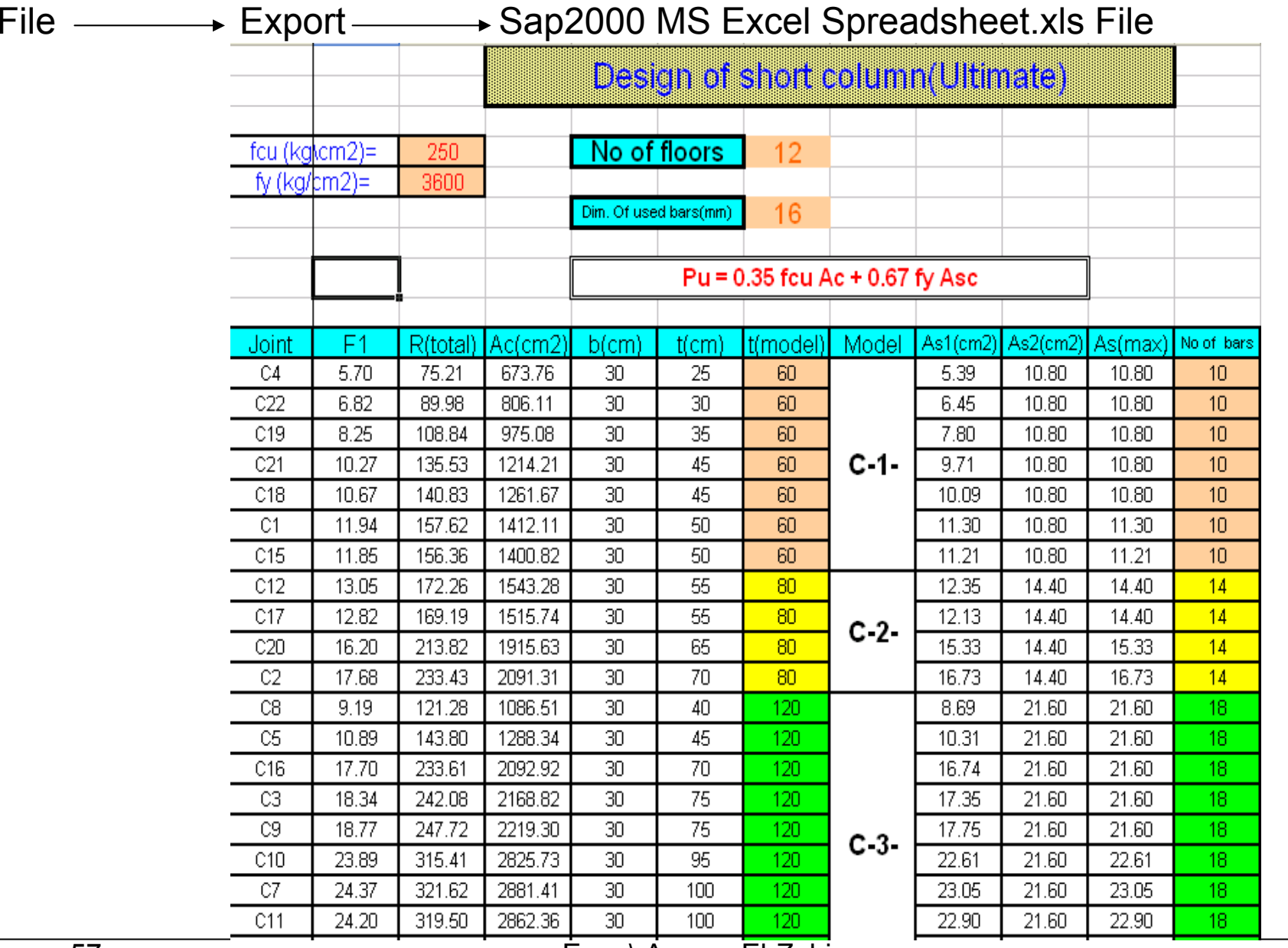

Eng. \ Ayman El-Zohiery

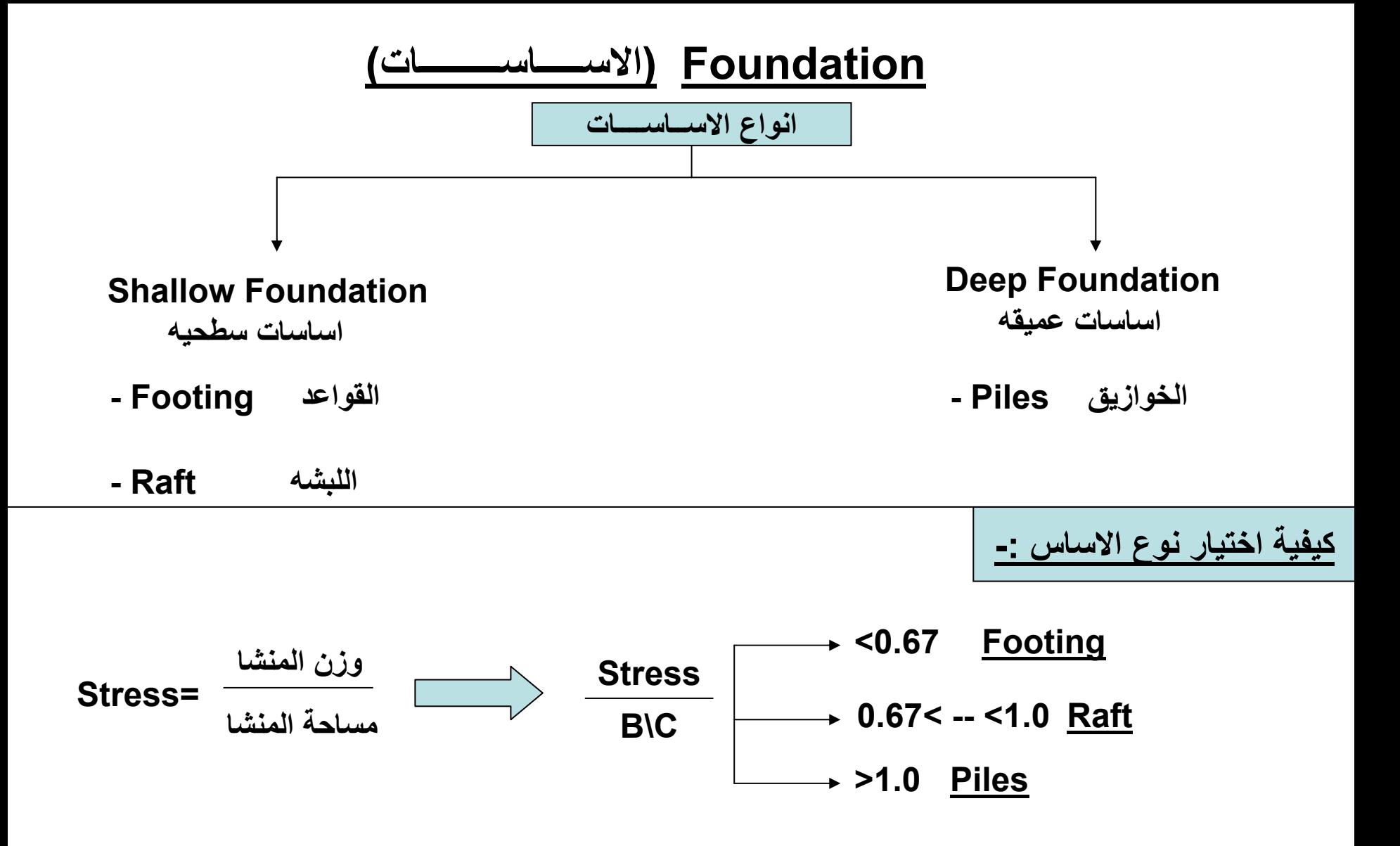

### **Analysis Of Raft**

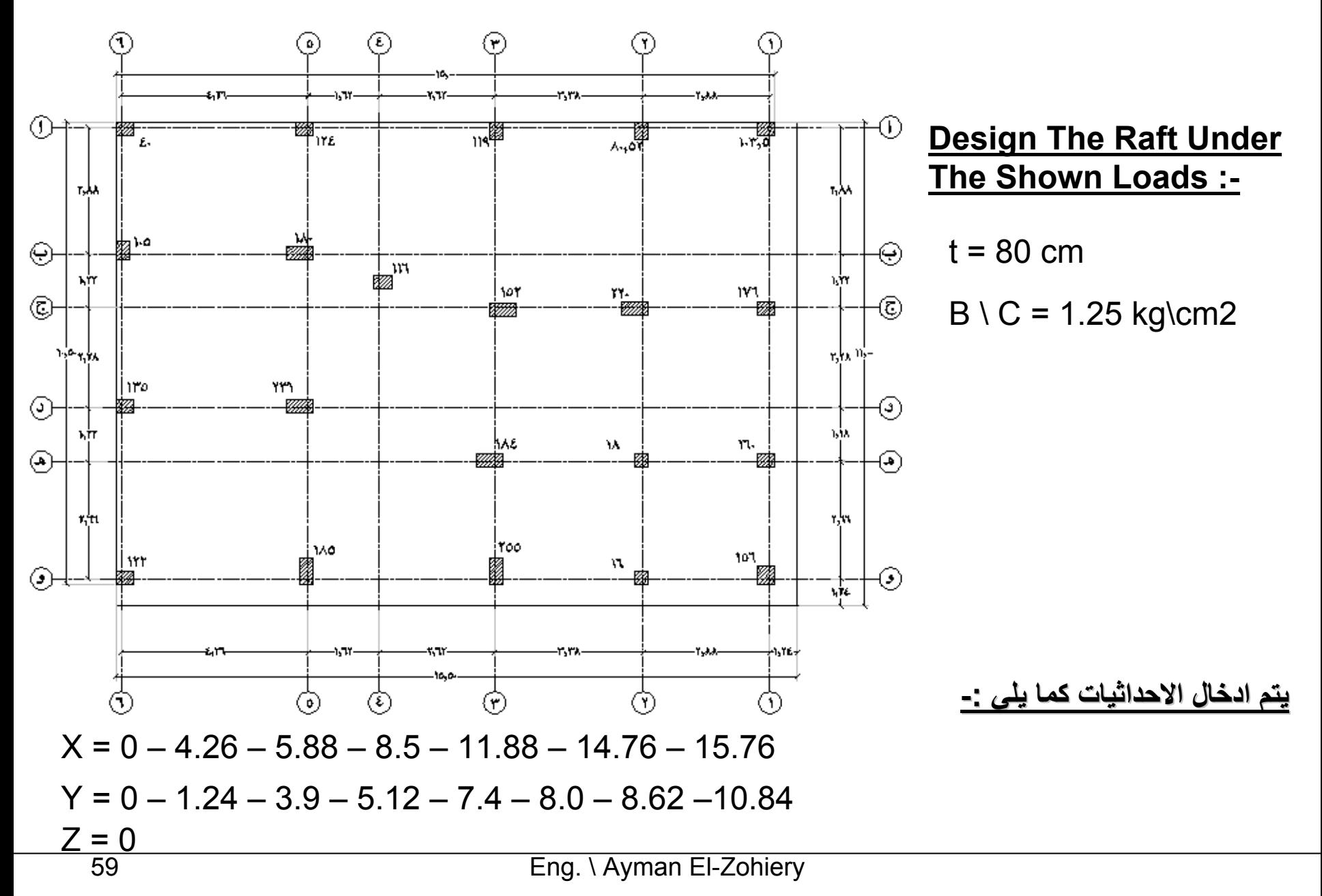

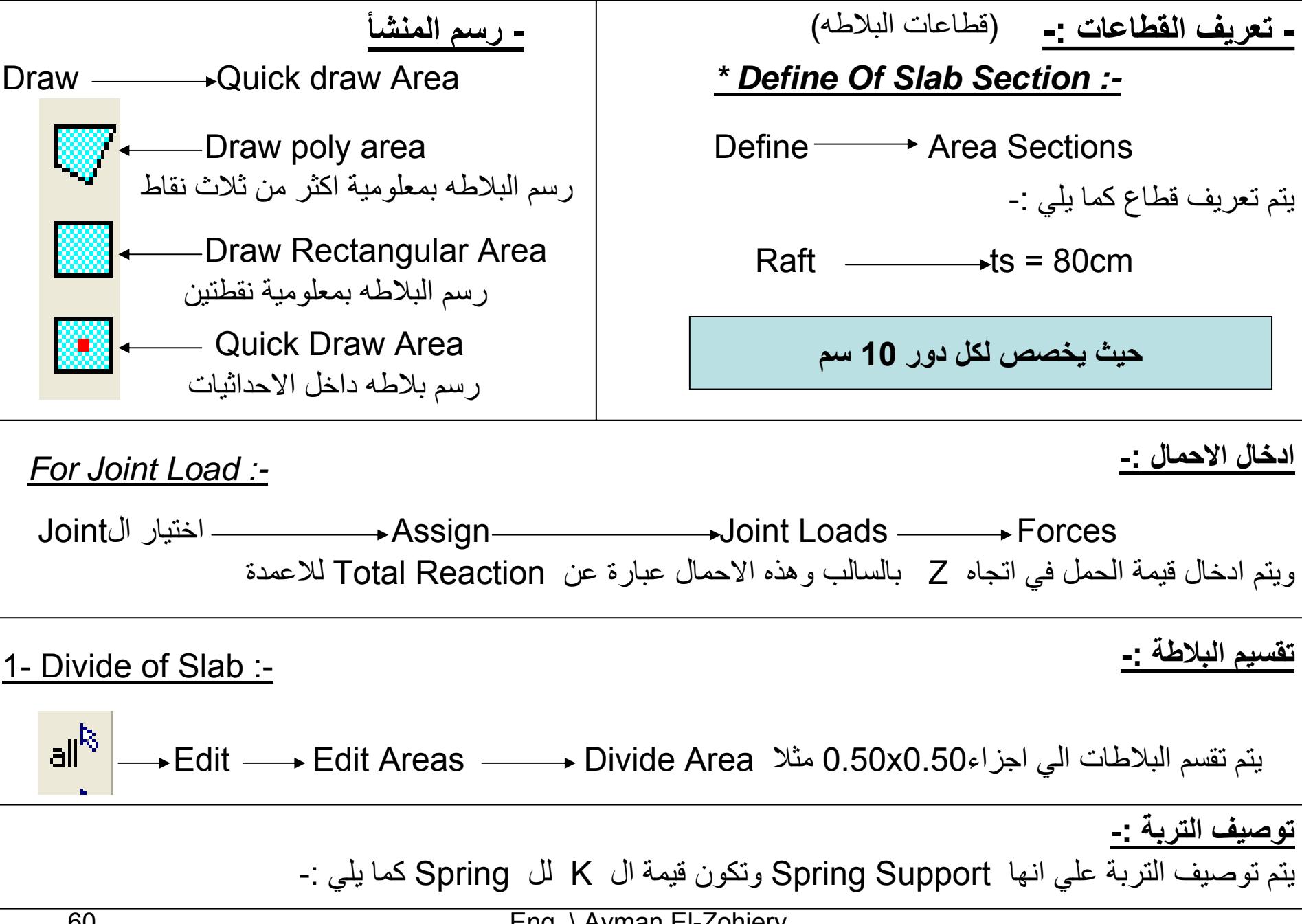

*K = 1000 \* B \ C \* Area Of Mesh*

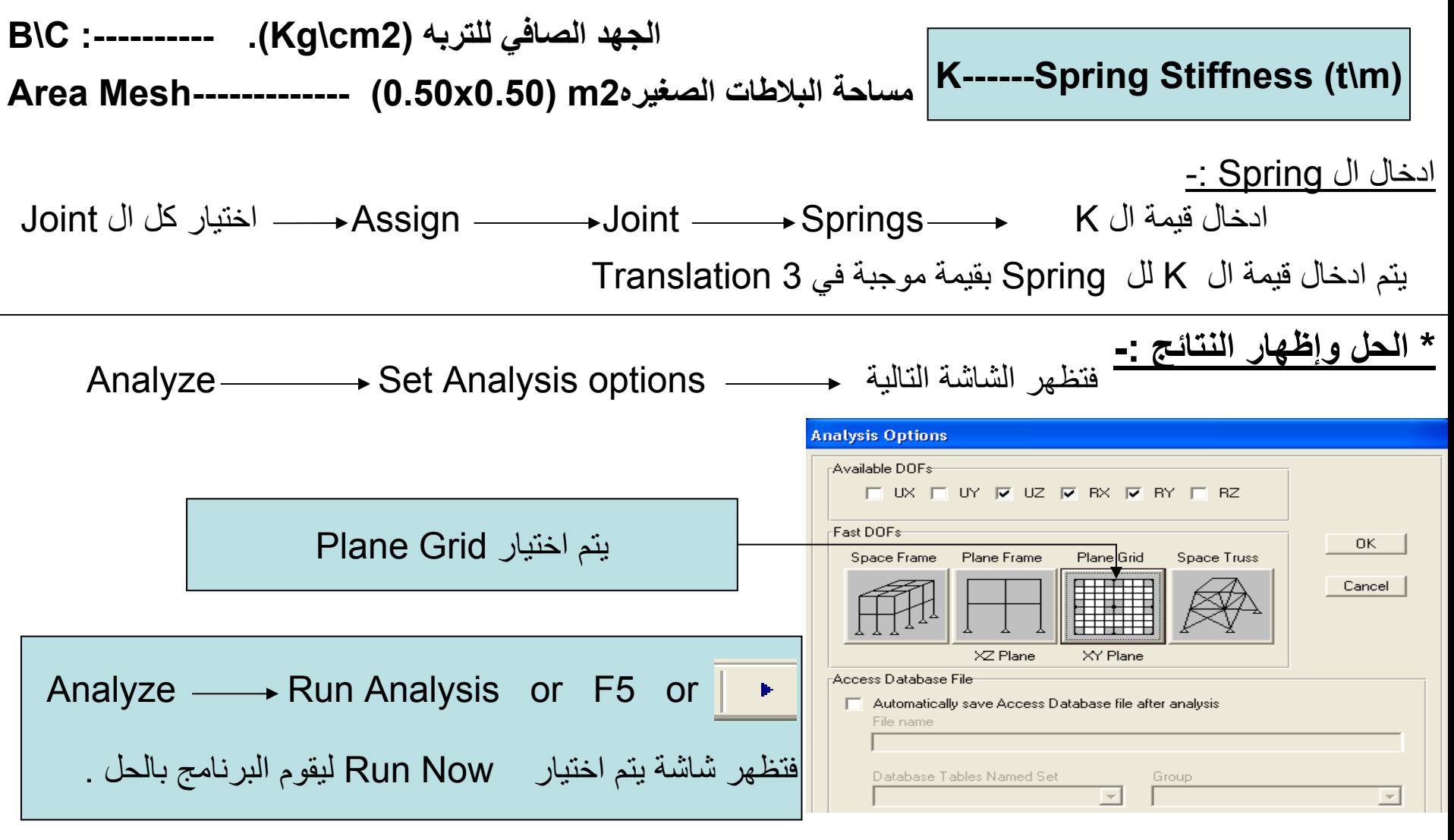

الظهار العزوم على اللابشة :-  
\n
$$
\downarrow
$$
 X-Axis  
\n $\downarrow$  X-Axis  
\n $\downarrow$  Y-Axis  
\n $\downarrow$  Y-Axis  
\n $\downarrow$  Y-Axis  
\n $\downarrow$  Y-Axis  
\n $\downarrow$  Y-Axis  
\n $\downarrow$  Y-Axis  
\n $\downarrow$  Y-Axis  
\n $\downarrow$  Y-Axis  
\n $\downarrow$  Y-Axis  
\n $\downarrow$  Y-Springs  
\n $\downarrow$  Areachon  
\n $\downarrow$  \n $\downarrow$  \n

وإذا كان Unsafe يتم زيادة سمك اللبشة لزيادة الجساءة

**For Raft On Piles :-** يتم تكرار نفس الخطوات السابقة ولكن يتم وضع ال Springs عبد اماكن الخوازيق فقط <sub>.</sub> **بالنسبه للبشه المرتكزه علي خوازيق وآذلك هامات الخوازيق**

حيث يتم توصيف الخوازيق علي انها Support Spring وتكون قيمة ال K لل Spring آما يلي -:

- E  $\longrightarrow$  Modulus Of Elasticity Of Concrete (t/m2)  $K = E A / L$
- A → Pile Cross-Section (m2)

 $L \longrightarrow$  Pile Length (m)

ويتم تحديد ال Reactions في ال Springs ولابد الا تزيد عن قدرة تحمل الخازوق .

### **Analysis Of Plates**

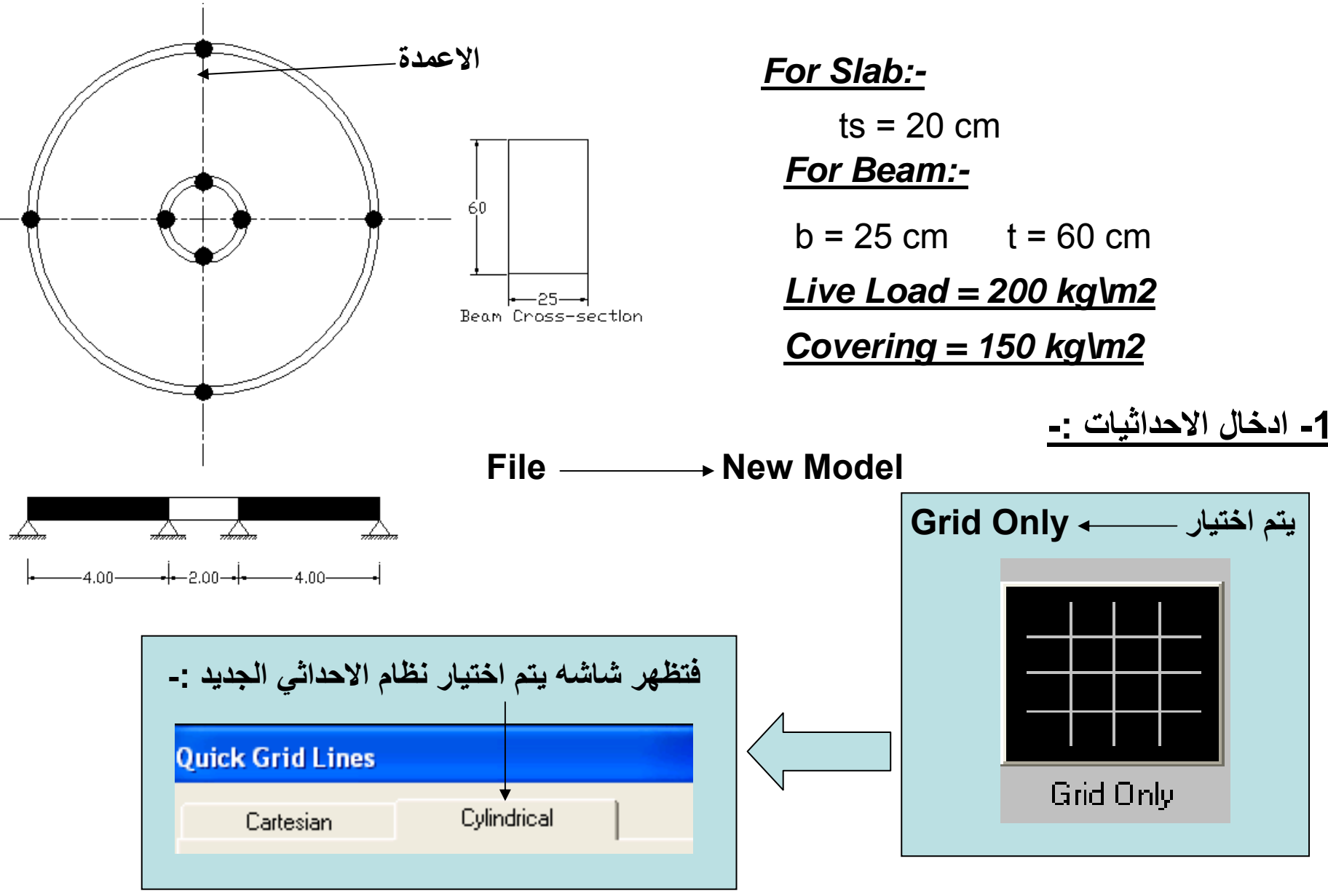

Eng. \ Ayman El-Zohiery

**لعدم اظهار ترقيم للاحداثيات يتم ادخال الاحداثيات آما يلي -:** النظام الاحداثي المستخدم **Ouick Grid Lines B** Define Grid Data  $Cylindrical$ Cartesian Edit Format Coordinate System Name Grid Lines Inite GLOBAL  $T$ on, m, C **GLOBAL System Name**  $\overline{\phantom{a}}$ Quick Start. -R Grid-Number of Grid Lines Grid ID Ordinate Bubble Loc. Grid Color Line Type Visibility  $r1$ Primary Show End  $\sqrt{6}$ along Radius  $\overline{2}$  $r<sub>2</sub>$ Primary Show End عدد التقسيمات  $\overline{\phantom{a}3}$ Primary Show End  $\mathbf{r}$ 3  $\sqrt{13}$ along Theta  $\begin{array}{c} 4 \\ 5 \end{array}$ Primary Show End  $r<sub>4</sub>$ Primary  $15$ Show End  $\begin{array}{c|c}\n\hline\n6 \\
7 \\
8\n\end{array}$ along Z  $\sqrt{1}$  $r6$ Primary Show End  $\overline{\phantom{a}}$ Grid Spacing T Grid Display Grids as  $\sqrt{1}$ Grid ID Ordinate Bubble Loc. Grid Color along Radius Line Type Visibility C Ordinates C Spacing مسافات التقسيم  $\overline{1}$  $t1$ θ. Primary Show End ادخال رقم صغير $\overline{2}$ End along Theta (deg)  $t2$ 30  $30.$ Primary Show  $\sqrt{3}$  $t3$ 60. Primary Show End Hide All Grid Lines  $\overline{4}$  $t4$ 90. Primary Show End  $\Box$  Glue to Grid Lines along Z  $\sqrt{3}$  $5$  $t5$  $120$ Primary Show End  $\sqrt{6}$ 150  $t6$ Primary Show End Bubble Size 7.000E-05  $\overline{7}$  $t$ 180 Primary Show End First Grid Line Location  $_{8}$  $t8$  $210.$ Primary Show End  $\overline{0}$ Z Grid Data along Radius Reset to Default Color Grid ID Bubble Loc. Ordinate Line Type Visibility  $\overline{0}$ along Theta (deg) End z1 Primary Show Reorder Ordinates  $\overline{2}$  $\overline{0}$  $\overline{\phantom{a}3}$ along Z  $\overline{4}$  $\overline{\mathbf{5}}$  $\sqrt{6}$  $\overline{7}$  $\boxed{\begin{array}{c} \text{CK} \end{array}}$ Cancel OK. Cancel  $_{8}$ 회

**-2 تعريف القطاعات -:**

**- قطاعات الكمرات -:**

يتم تعريف قطاع 60\*25 →—— Frame Sections →→ 25\*60 **- قطاعات البلاطة -:**

Define Area Sections 20 cm تخانتة تعريف يتم

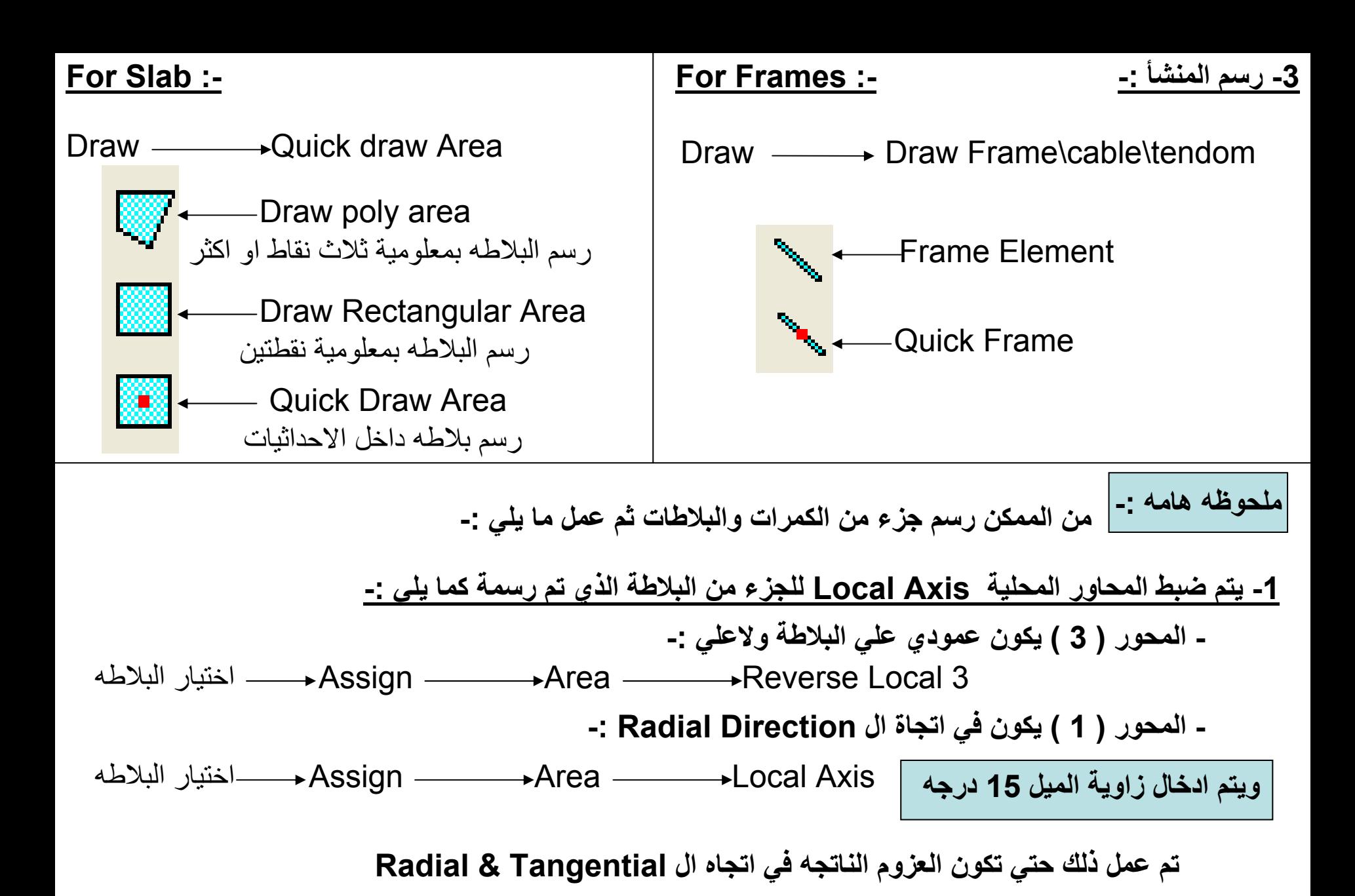

Eng. \ Ayman El-Zohiery

**-2 يتم تكرار هذا الجزء من الكمرات والبلاطات آما يلي -: Replicate Radial**

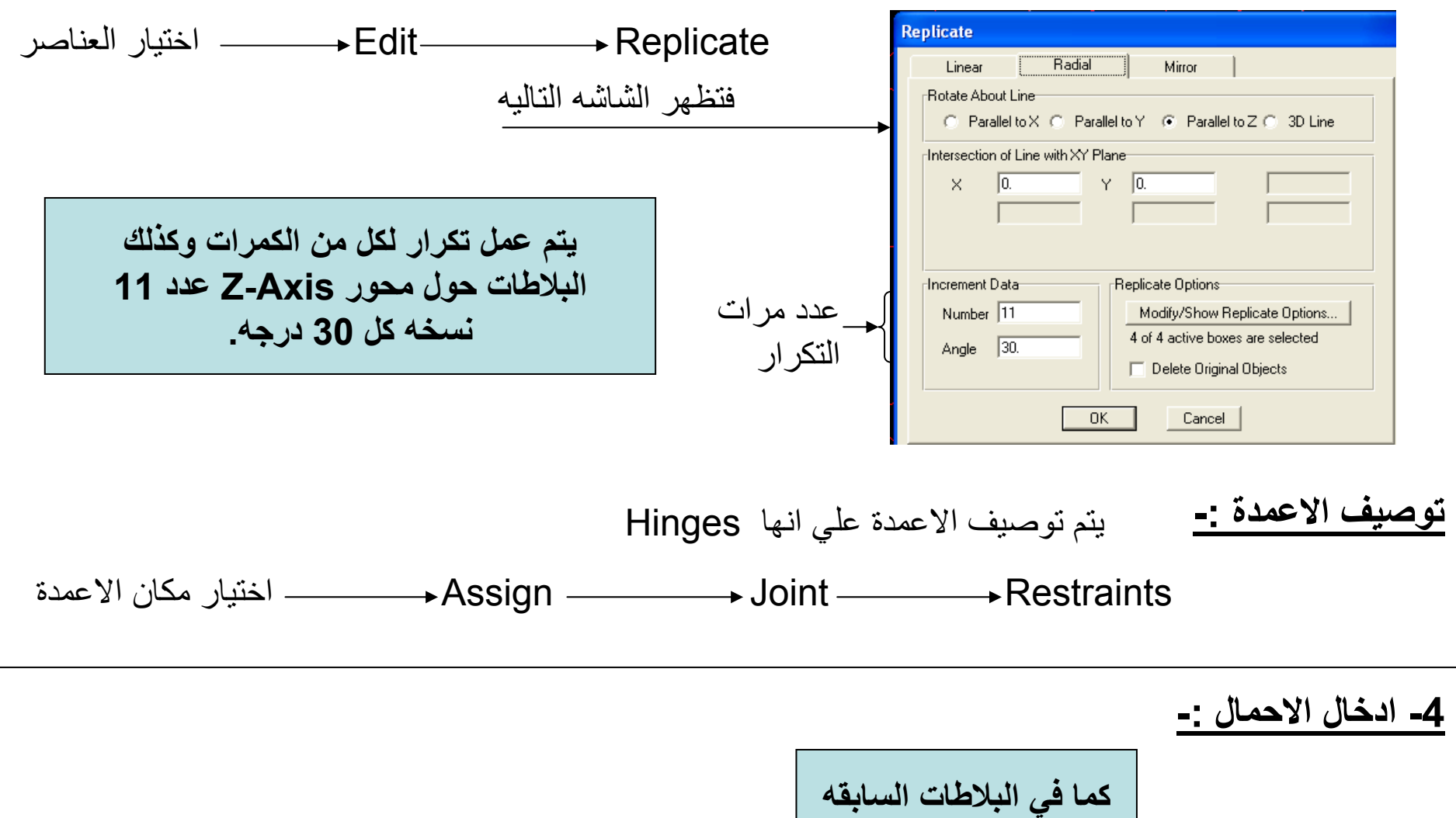

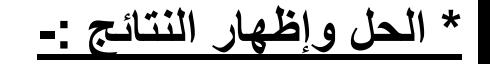

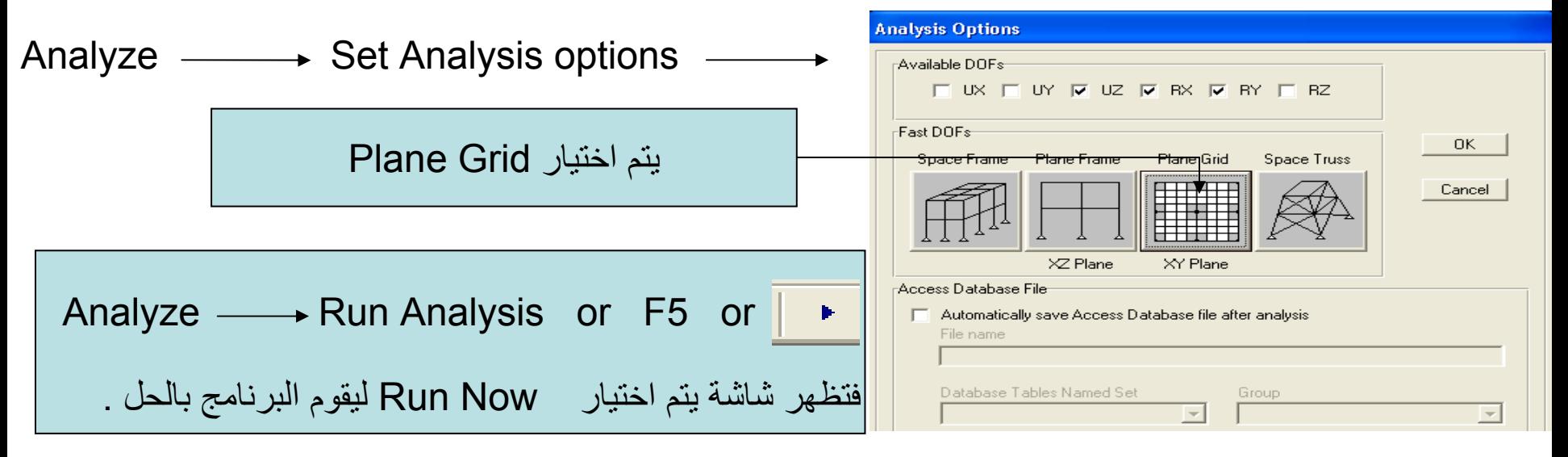

### **اظهار العزوم علي البلاطة -:**

M11 لإيجاد التسليح في اتجاه Radial

. I .

 $M22$  — لإيجاد التسليح في اتجاه Tangential

يتم اظهار البلاطة في ال Plan Y-X ويتم التصميم كما في حالة البلاطات كما سبق .

Eng.\ Ayman Abdel-Salam El-Zohiery Eng\_A\_Zohiery@yahoo.com

**Plate Examples :-**

**ملحوظه هامه -: لاضافة نظام احداثي Cylindrical الي النظام Cartesian آما يلي -:**

**-1 يتم ادخال النظام المتعامد عادي (Y & X (طبقا للرسم الموجود .**

**-2 يتم عمل نظام احداثي جديد آما يلي -:**

Define → Coordinate Systems\Grids — Add New System

**- يتم تحديد مرآز النظام الاحداثي الجديد بالنسبه لمرآز النظام القديم من خلال ادخال قيم Z & Y & X .**

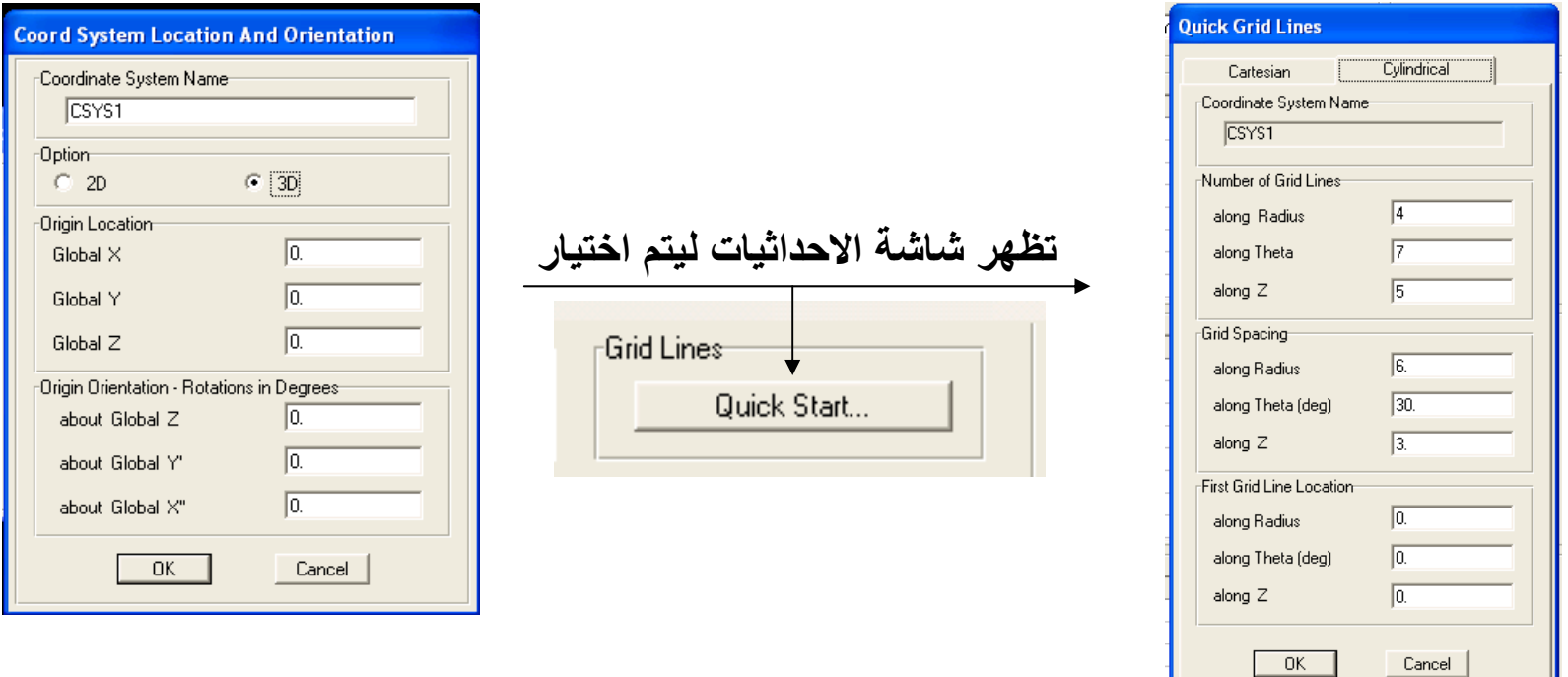

### **Example :-**

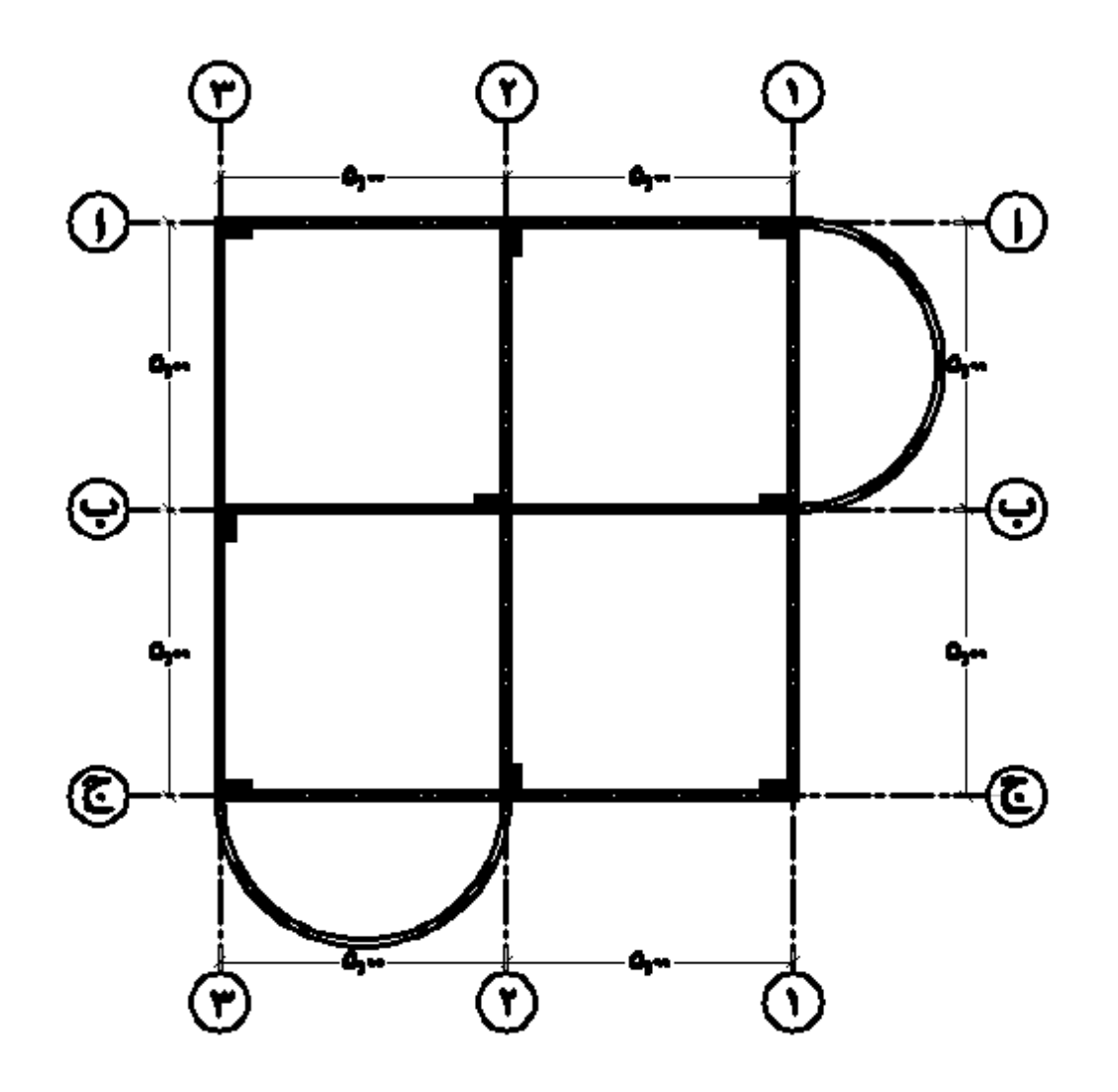

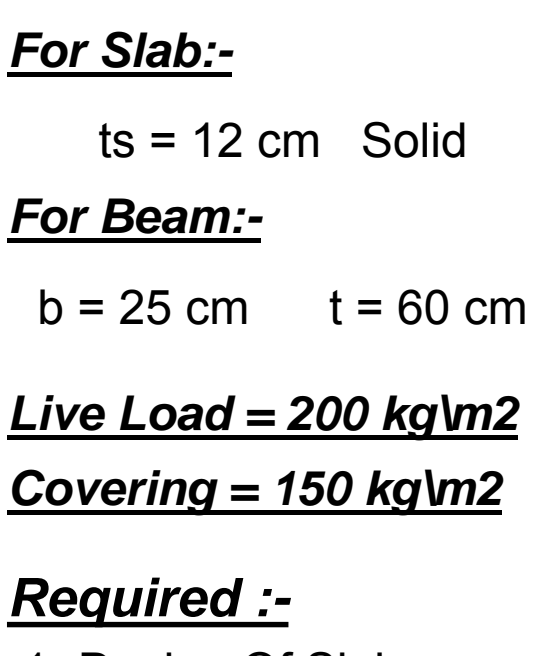

- 1- Design Of Slab
- 2- Design Of Beams
- 3- Design Of Columns

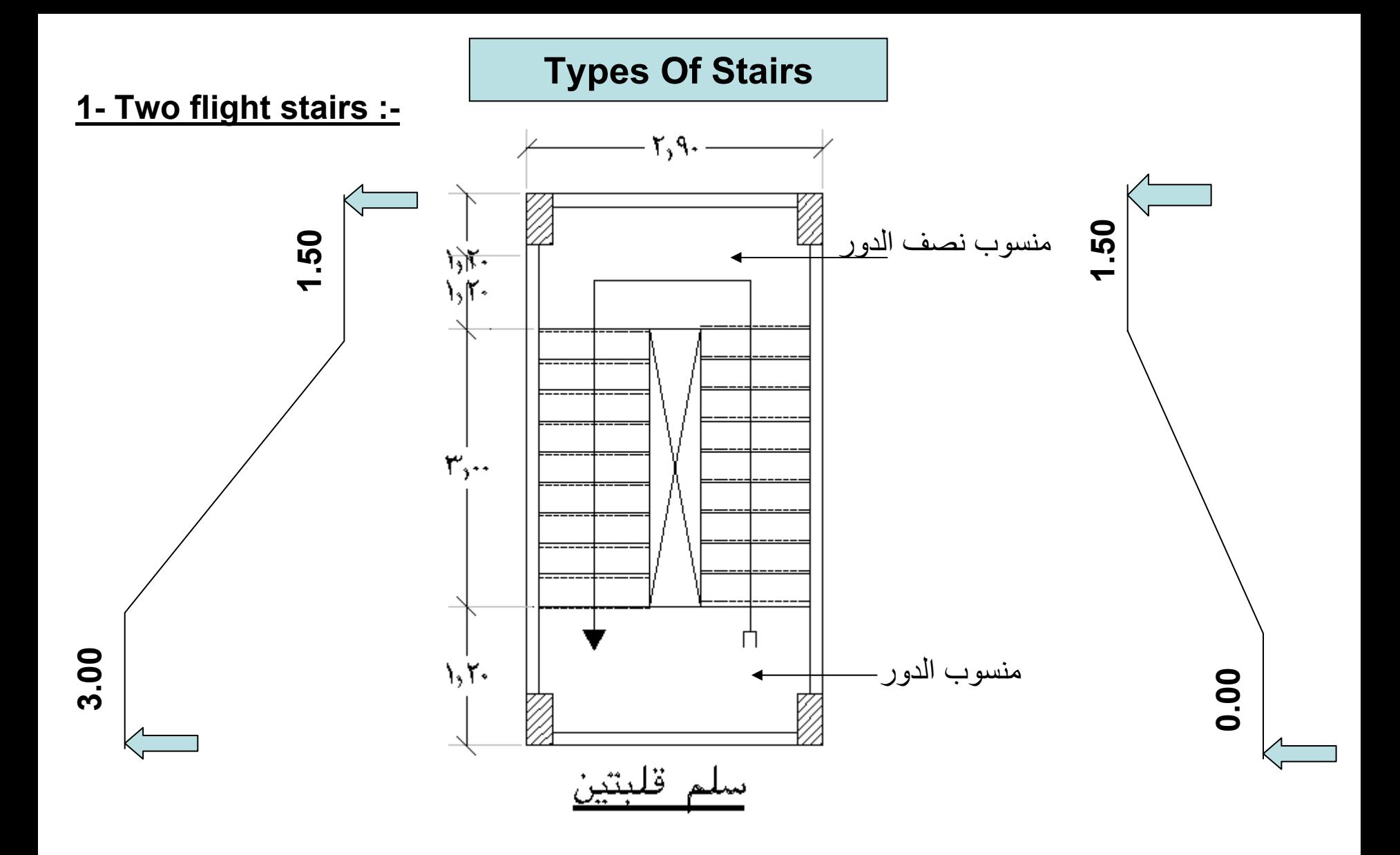

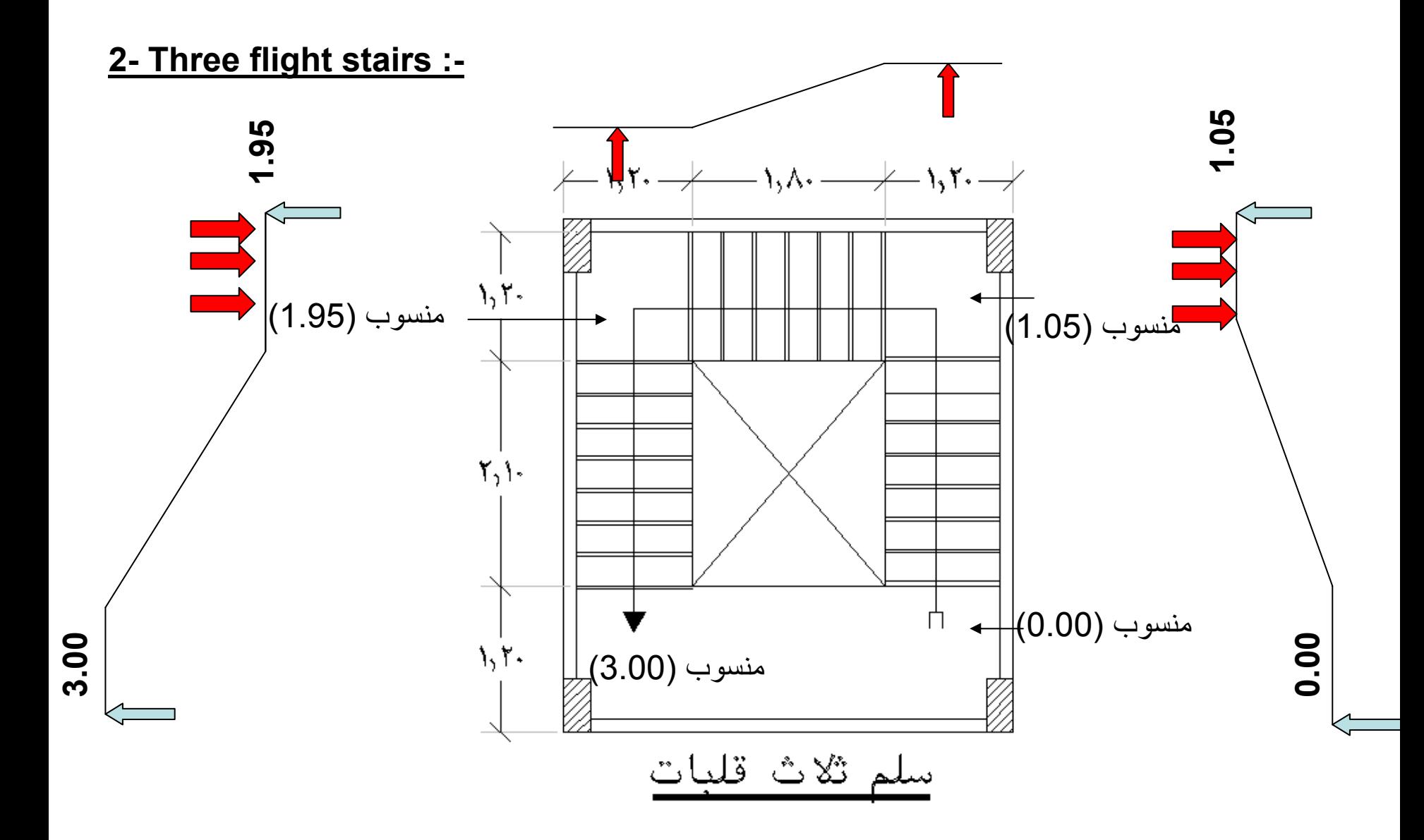

### **3- Helical Stairs :-**

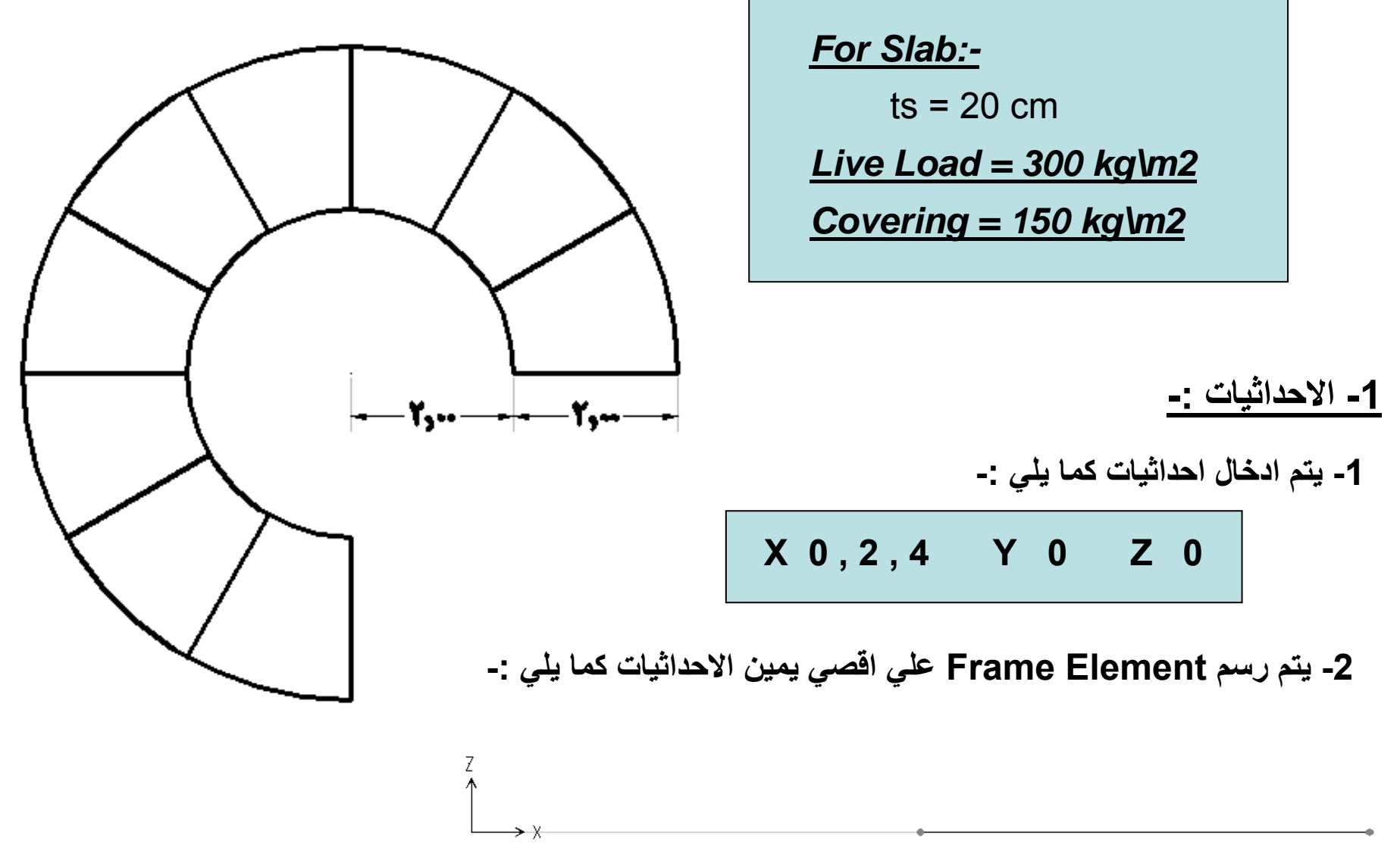

**-3 يتم اختيار ال Element Frame ثم -:**

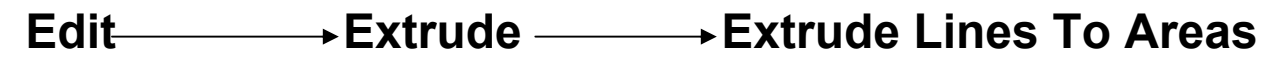

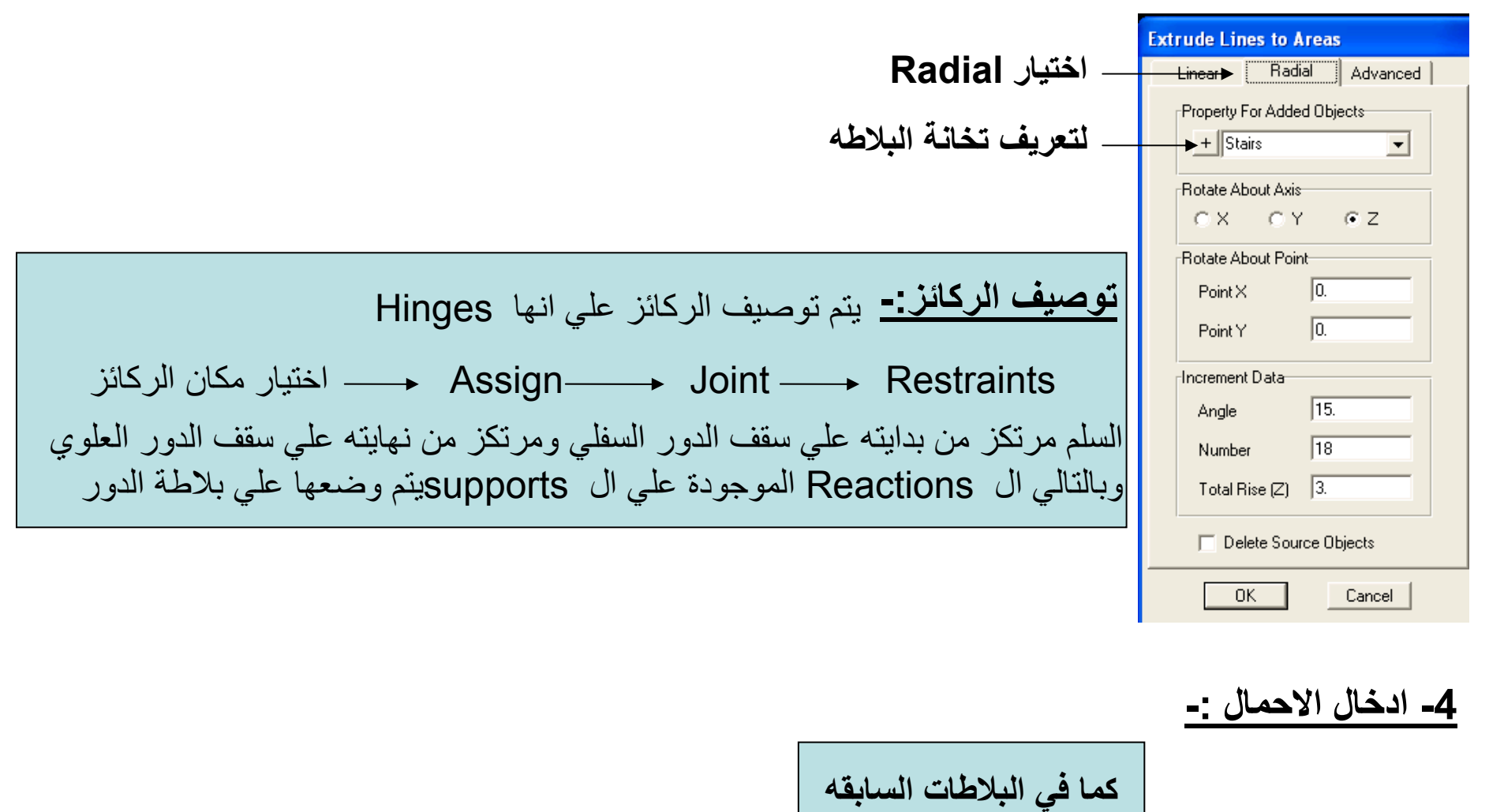

**\* بعد الحل يتم إظهار النتائج -:**

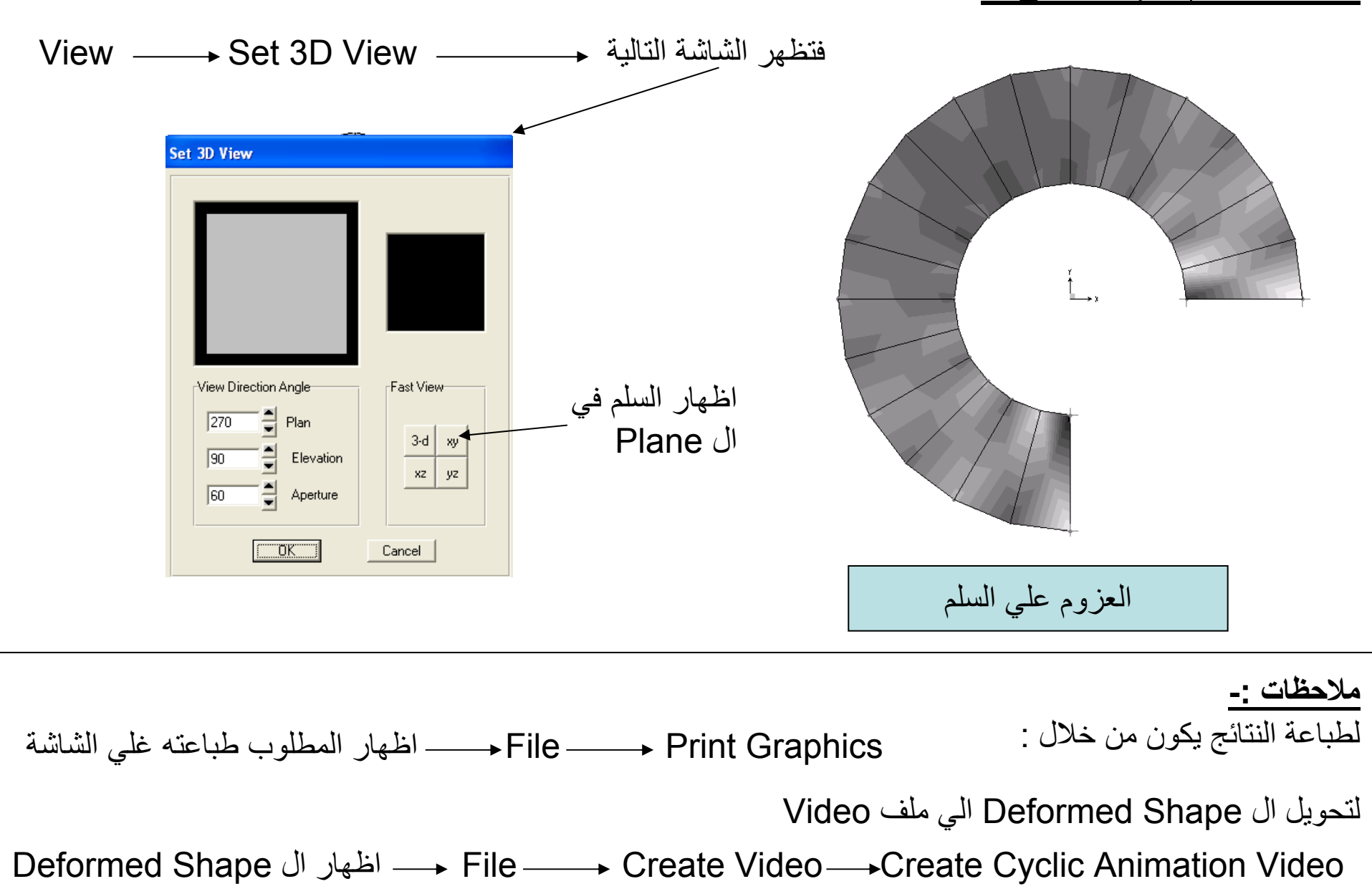
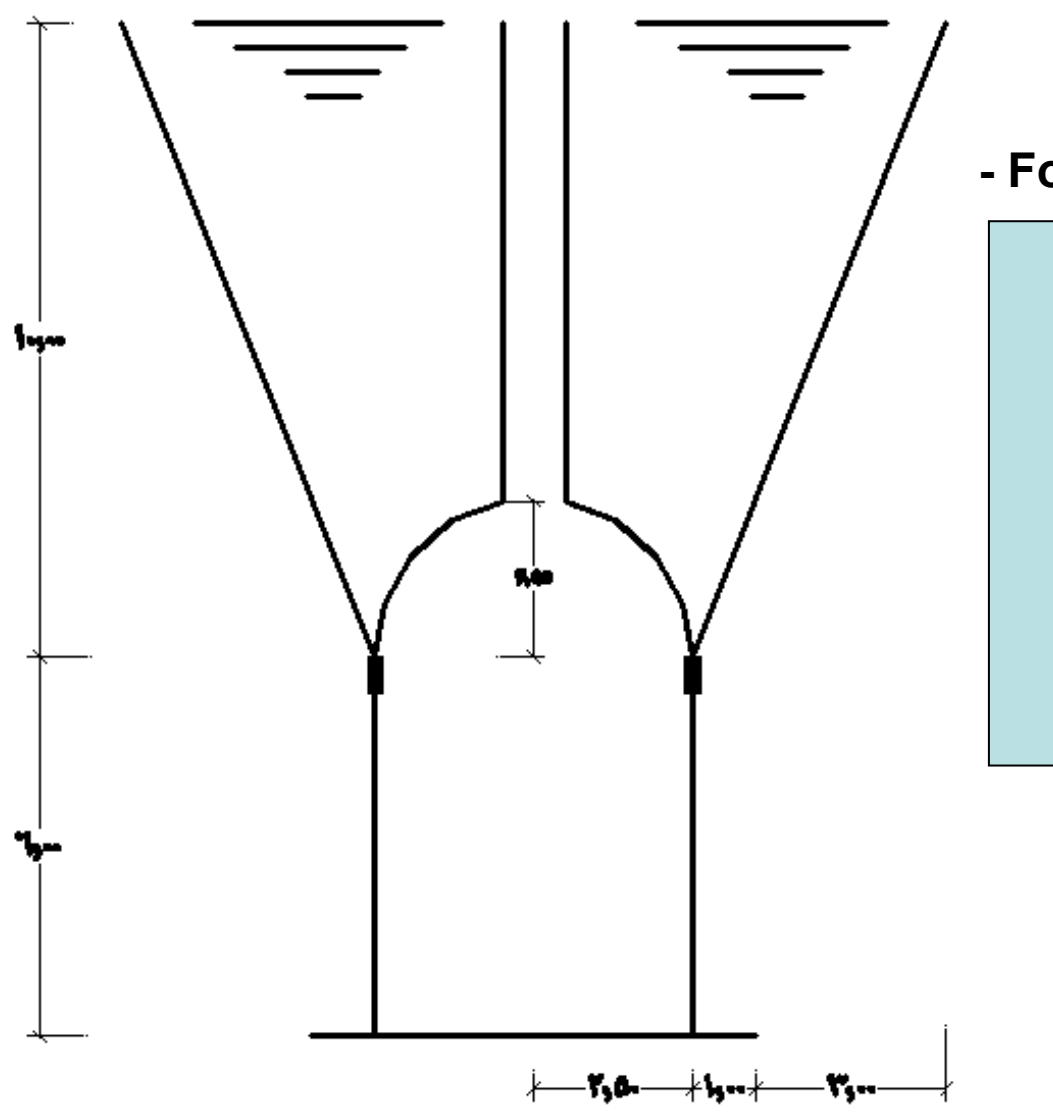

**- For the given tank :-**

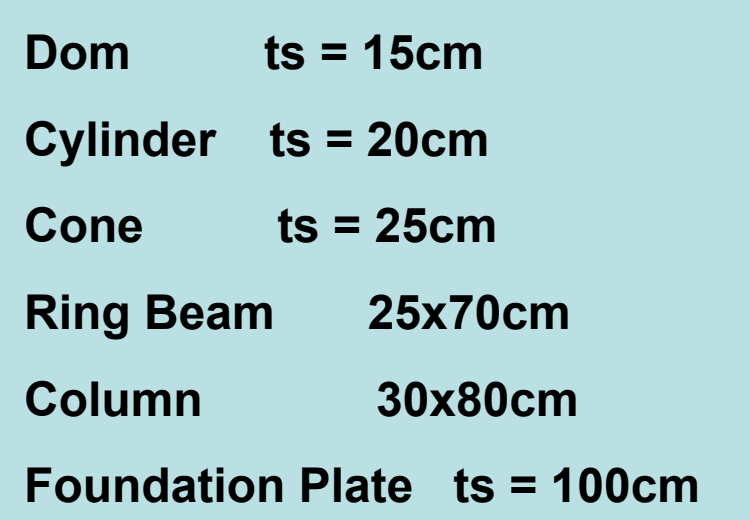

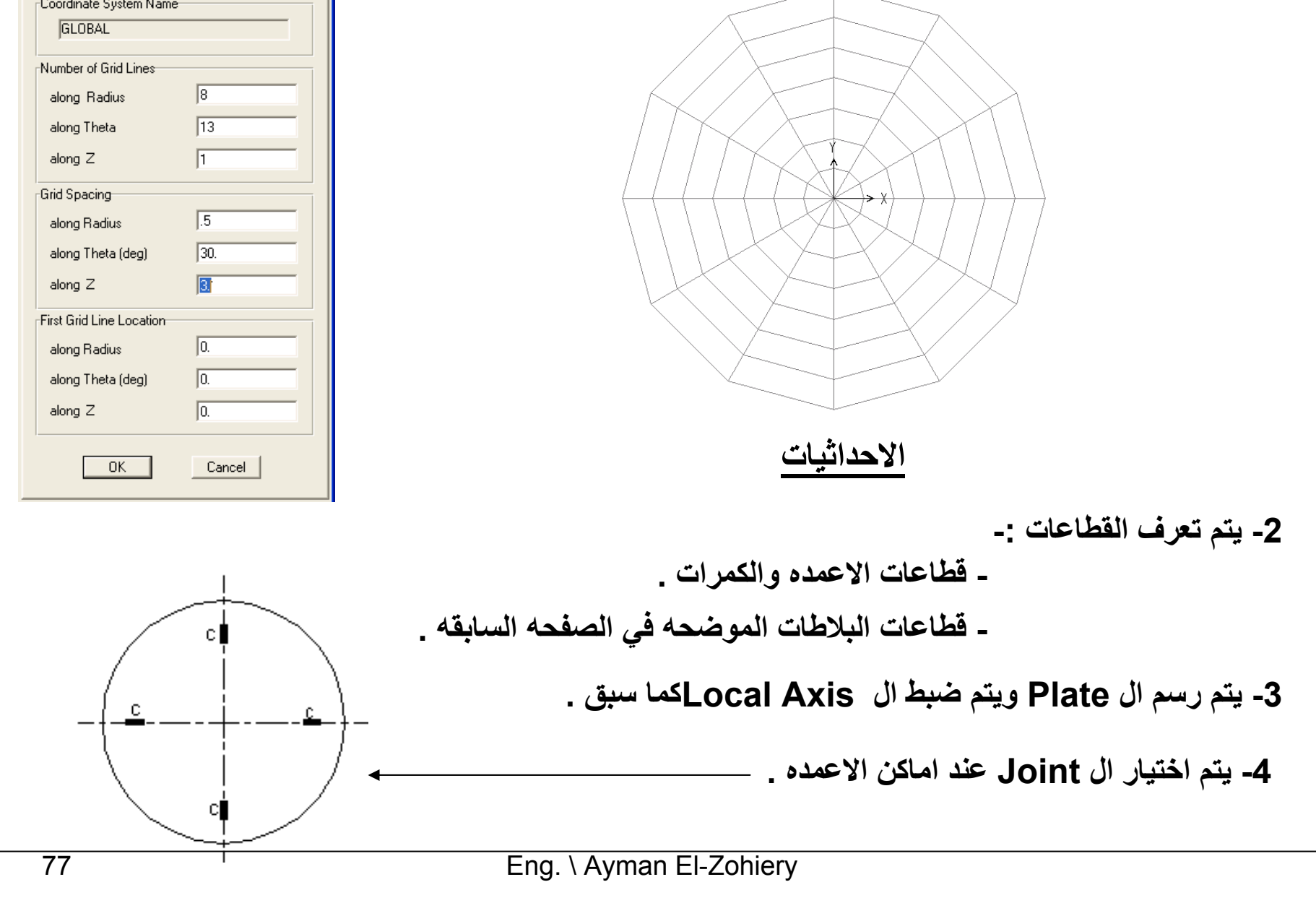

**Quick Grid Lines** 

Cartesian

Cylindrical

### **-1 يتم عمل Plate نصف قطره m3.50 ويتم ادخال الاحداثيات آما هو واضح -:**

**-5 يتم تحويل هذه ال Jointالي Element Frame آما يلي -:**

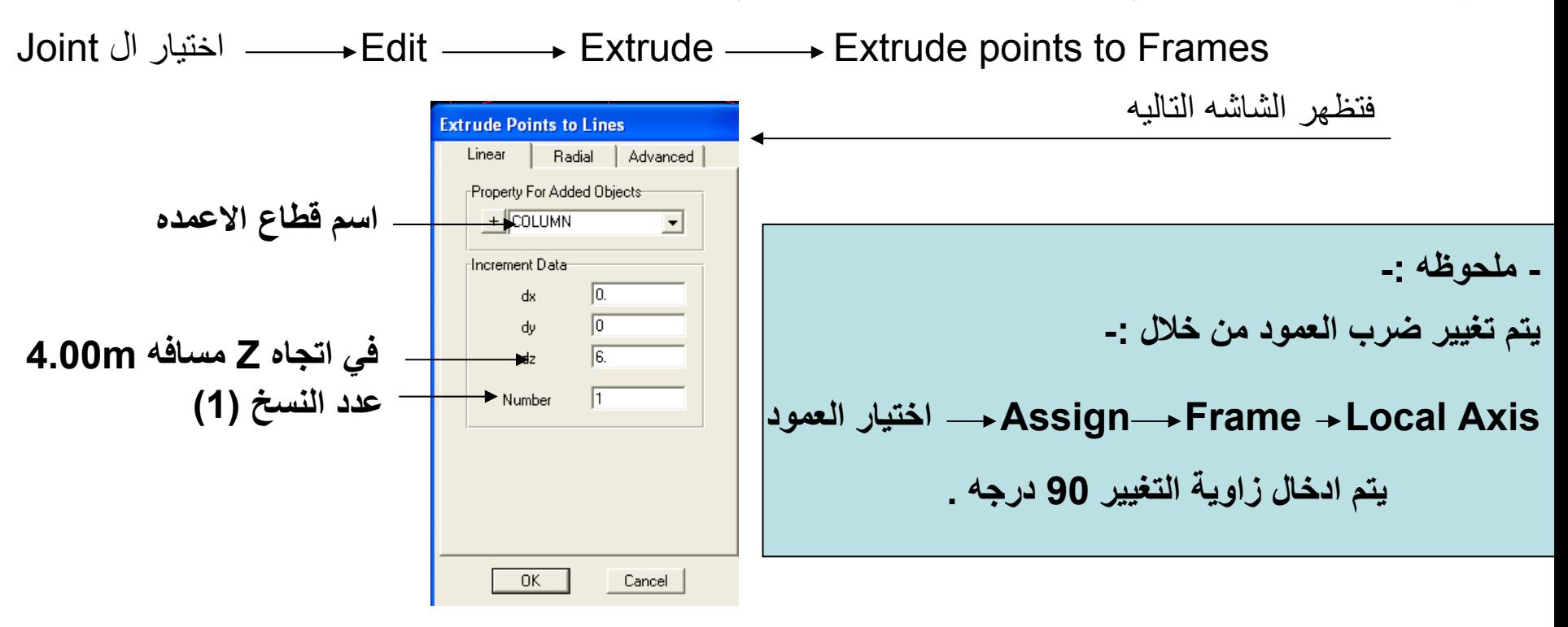

**-6 يتم استدعاء ال Dom من خلال ال Template آما يلي -:**

Edit **Add to Model From Template** 

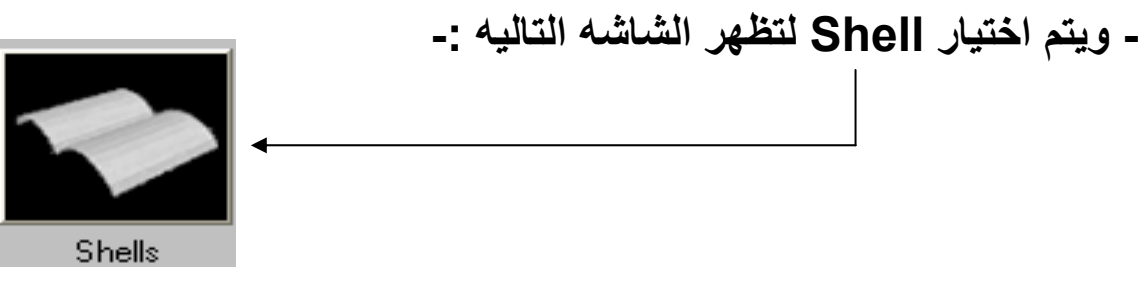

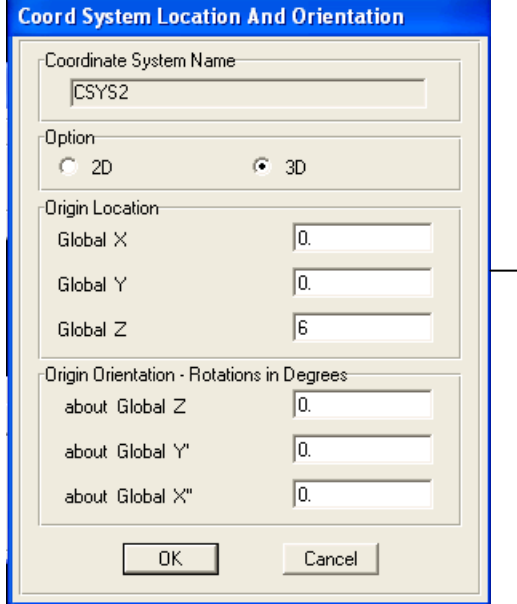

**مكان ال Dom**

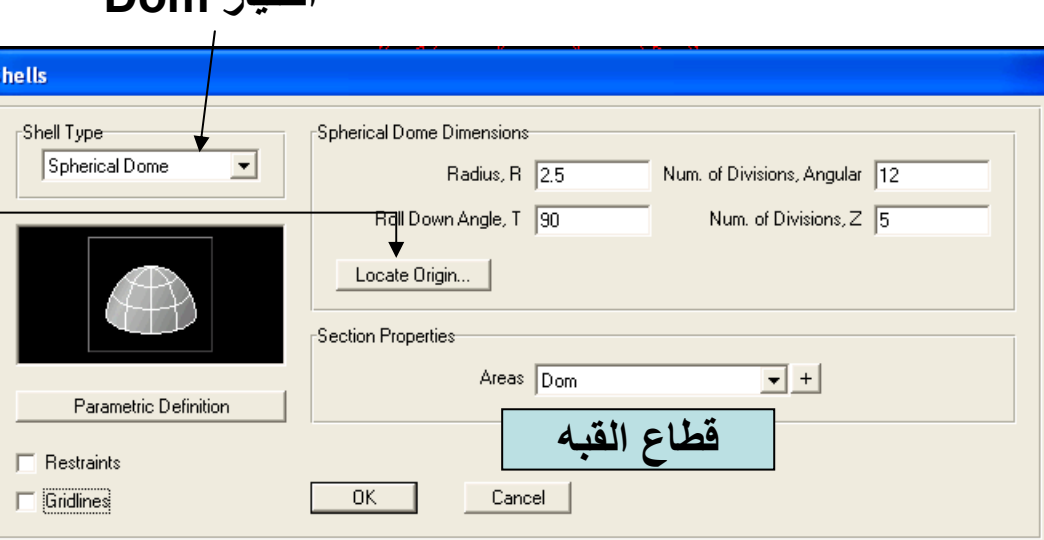

**خصائص ال Dom**

**-7 يتم رسم ال Beam Ring من خلال امر Element Frame .**

**- ويتم اختيار Shell لتظهر الشاشه التاليه -:**

**-8 يتم حذف الجزء الاخير من ال Dom .**

**-9 يتم استدعاء ال Cylinder من خلال ال Template آما سبق -:** Edit **Add to Model From Template** 

**اختيار Dom**

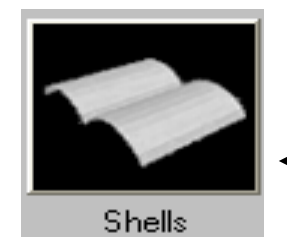

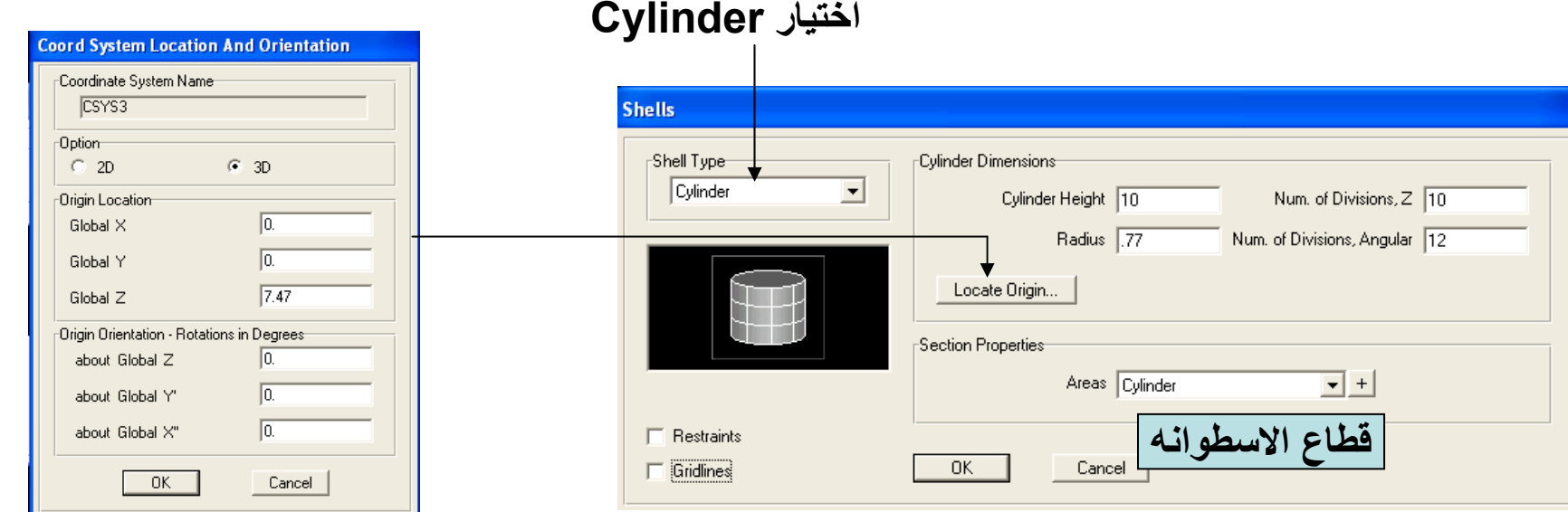

# **مكان ال Cylinder خصائص ال Cylinder**

**-10 يتم رسم ال Cone آما يلي -:**

- **- اختيار نقطه اسفل حرف القبه بحيث تكون علي محور Axis-X .**
	- **- يتم تحويل هذه النقطه الي خط من خلال :**

Joint Edit Extrude ال اختيار Extrude points to Frames

- **- ويتم ادخال 4=X 12.38=Z وعدد النسخ (1) .**
	- **- يتم تحويل هذا الخط الي بلاطه من خلال :**

العنصر اختيار Edit Extrude Extrude Lines to Areas

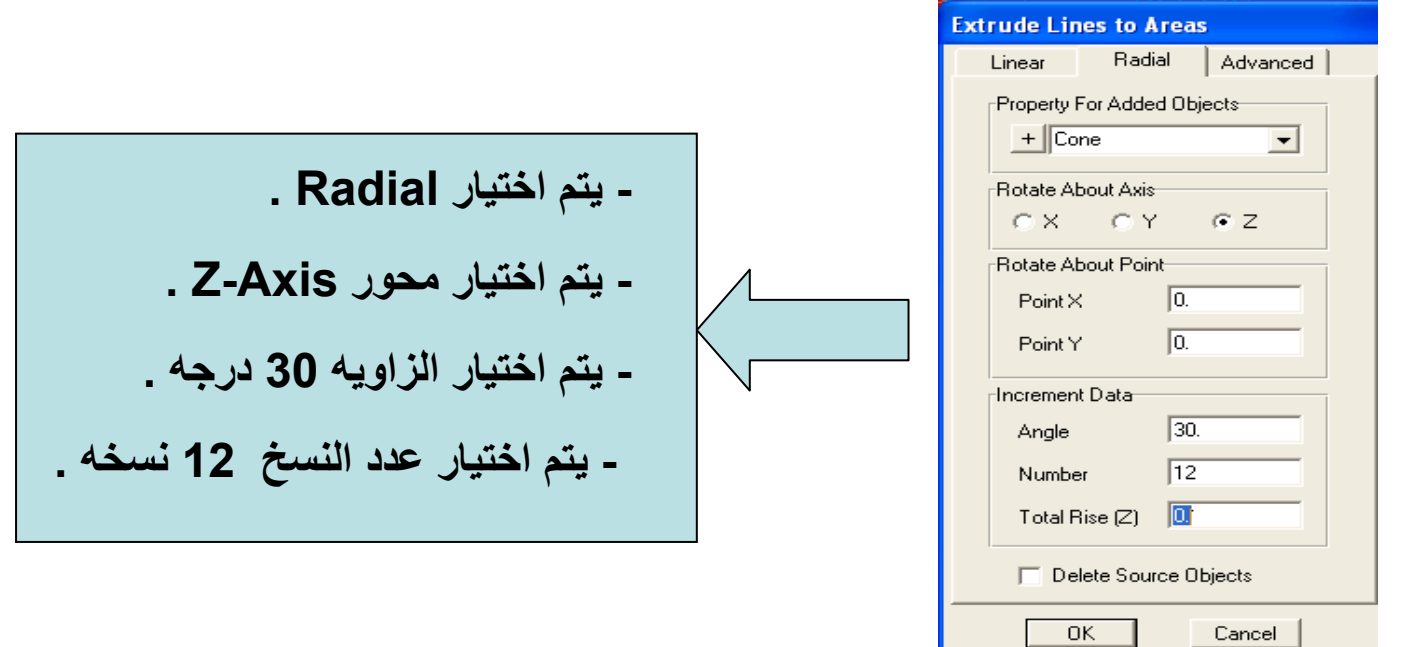

**-11 يتم تقسيم بلاطات ال Cone الي اجزاء صغيره في اتجاه الارتفاع .**

**-12 ادخال احمال المياه آما يلي -:**

Patterns Joint Assign اختيار ال Joint المراد ادخال الحمل عليها

فتظهر الشاشة التالية

**ملحوظة هامة -: لابد ان يكون اتجاه 3 Axis Local للبلاطة عكس اتجاه حمل المياه .**

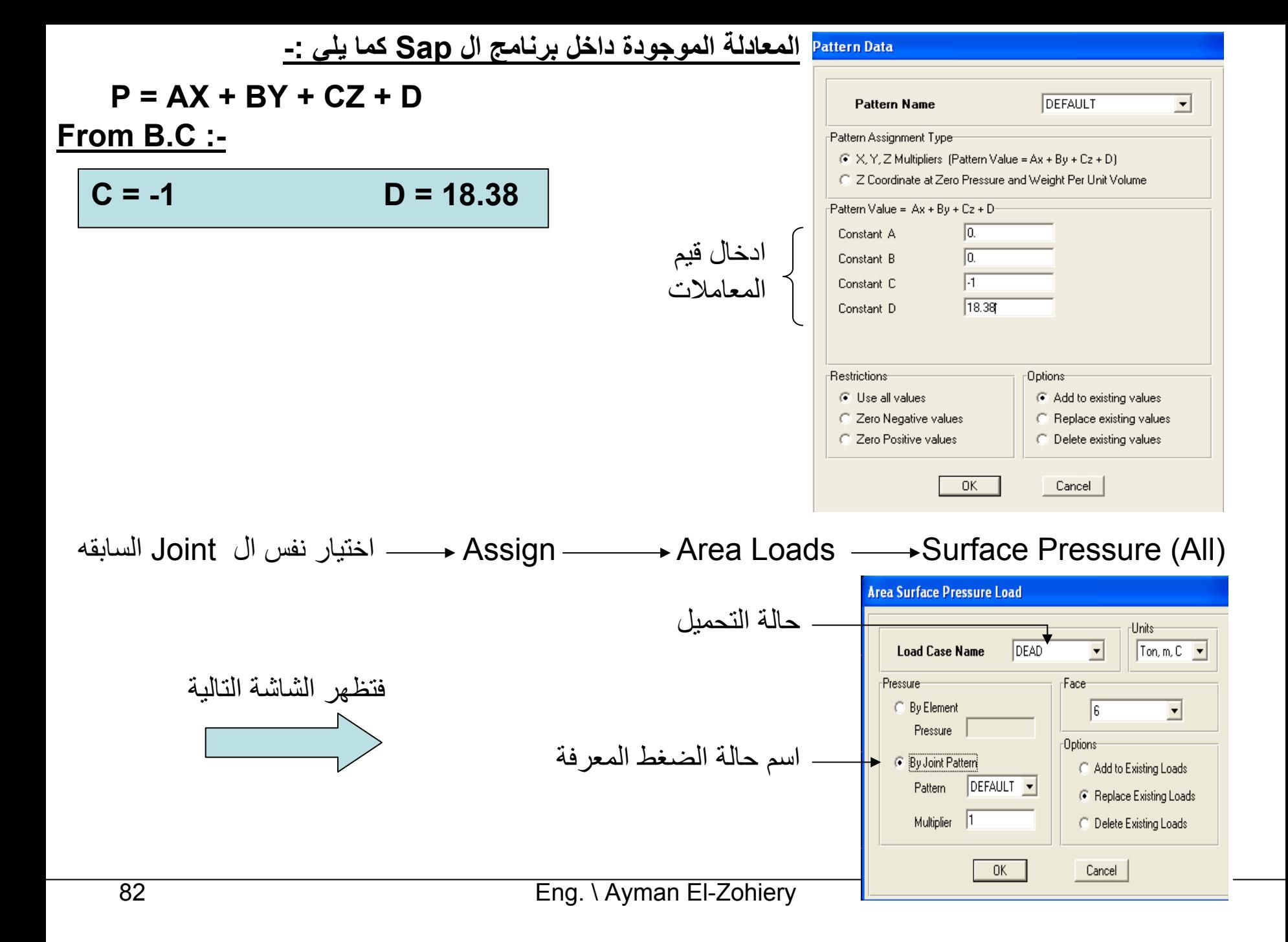

**Tank Examples :-**

# *From AutoCAD 2000 To SAP2000 :-*

-1 يتم رسم الكمرات Element Frame بأمر Line علي Layer معينه وليكن (Beam(**:- AutoCAD For** 2- يتم رسم البلاطة Area Element بأمر 3D Face علي Layer معينه وليكن (Shell)

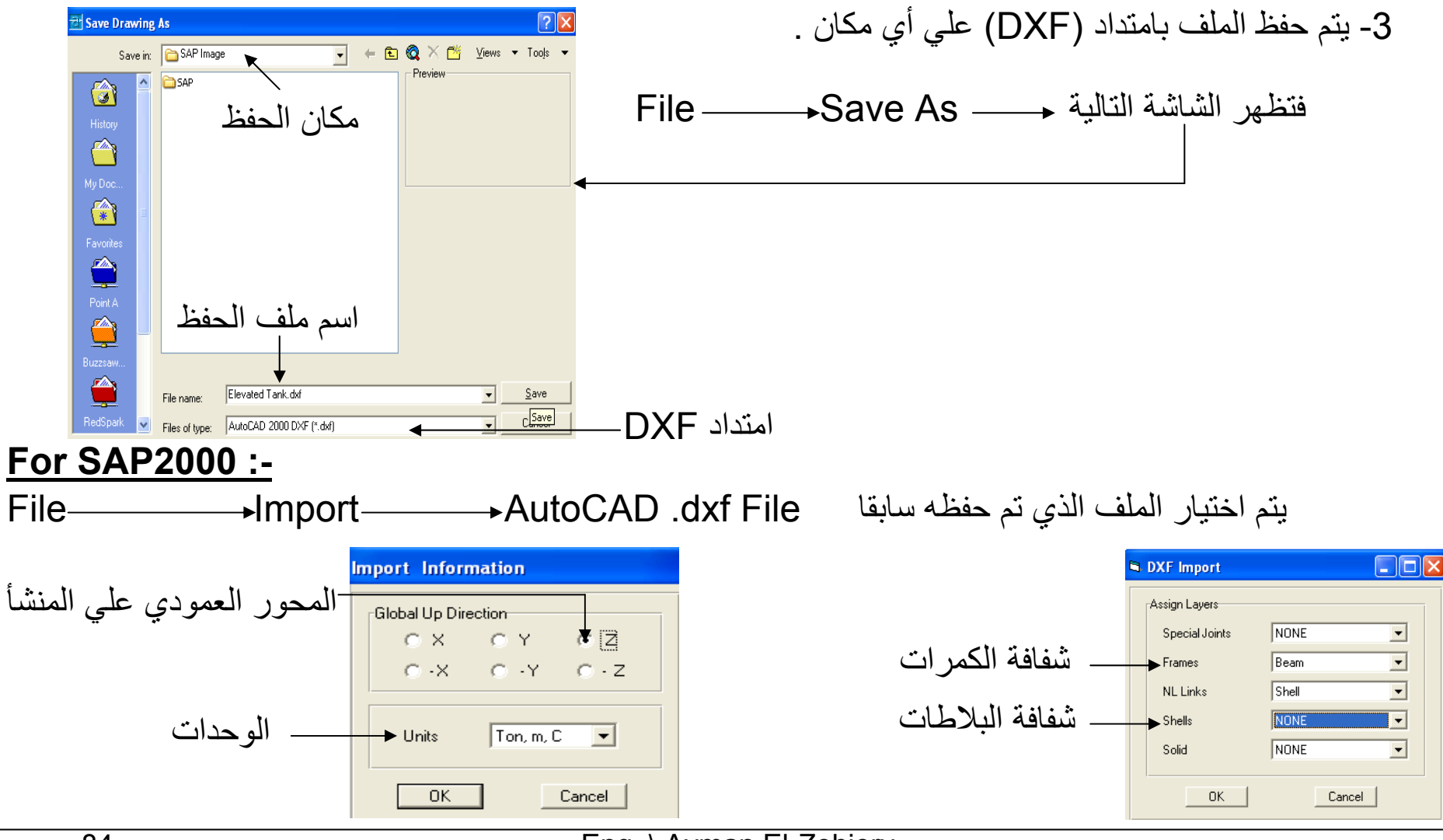

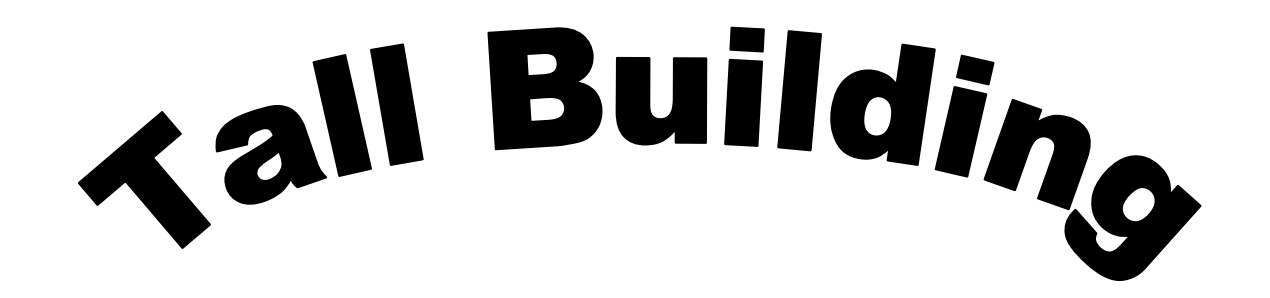

# Wind Forces<sup>S</sup>

# Earthquak Forces

# **Wind Forces :-**

# **Earthquake Forces :-**

#### **2- Response Spectrum Analysis**

#### For the shown frame :-

المطلوب دراسة احمال الزلازل علي هذا ال Frame Response Spectrum Analysis ال باستخدام

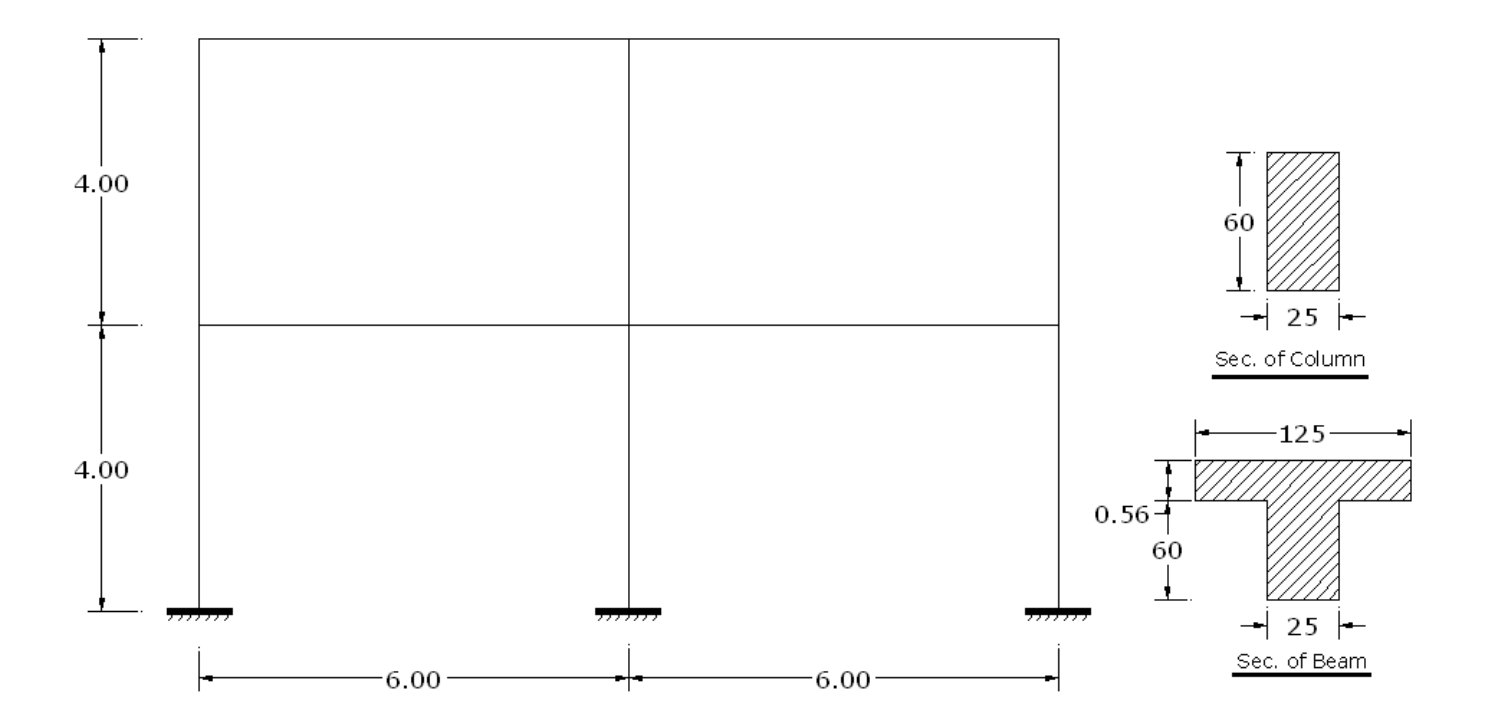

-1 يتم رسم ال Frame آما في الجزء الاول .

#### **-1 تعريف الداله -:**

#### Define  $\longrightarrow$  Functions  $\longrightarrow$  Response Spectrum

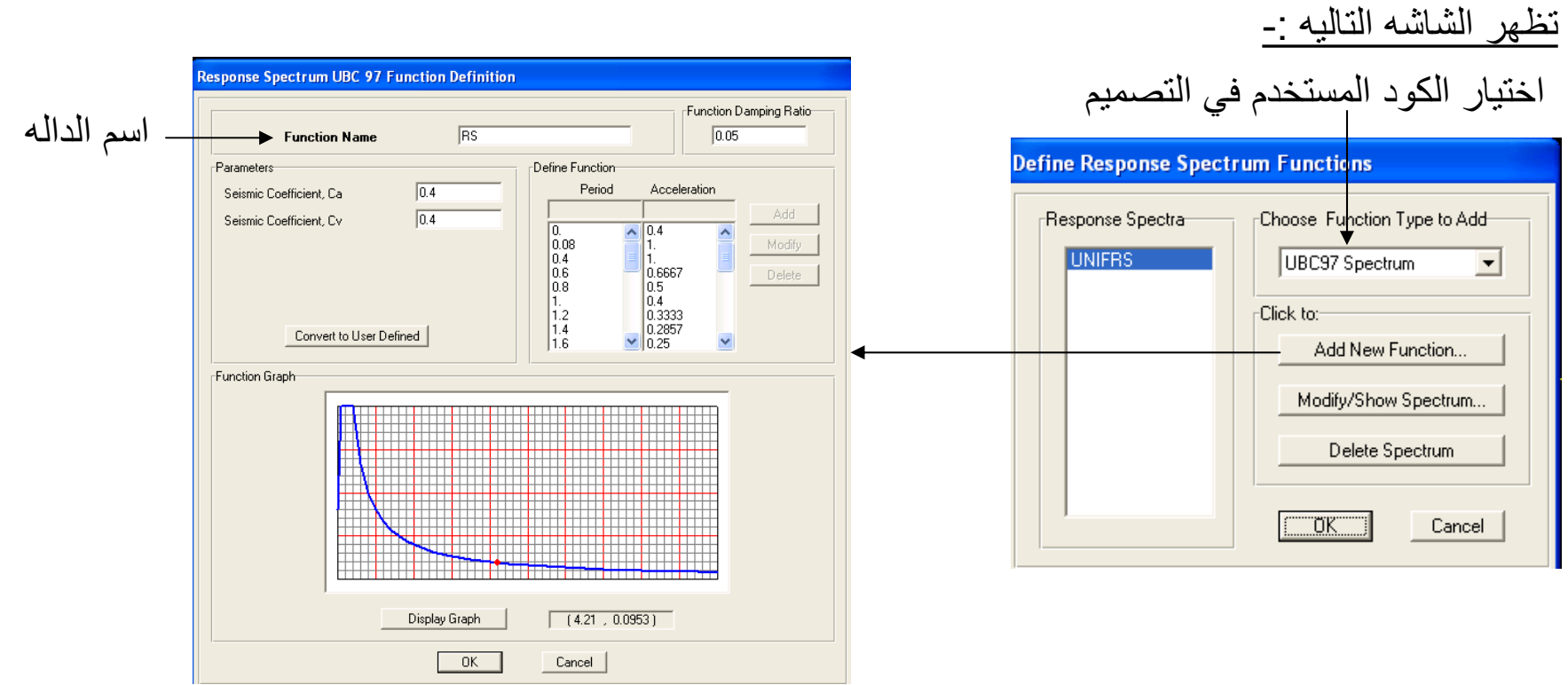

**-2 تعريف حالة تحميل جديده -:**

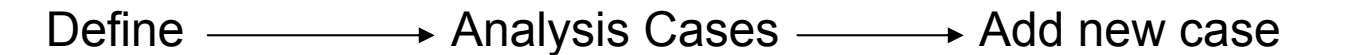

تظهر الشاشه التاليه -:

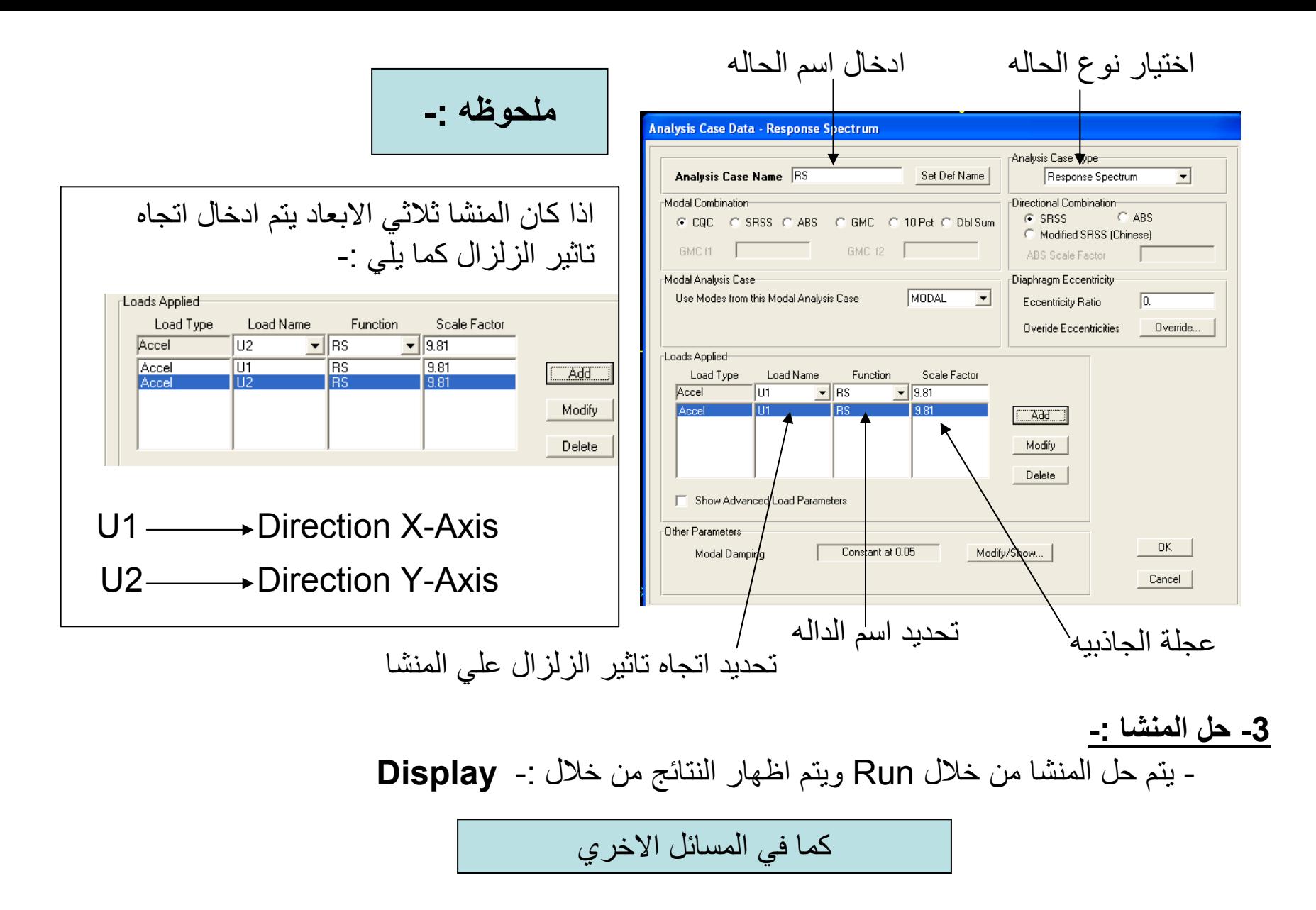

في حالة الرغبه في ادخال دالة ال Spectrum Response من خلال File موجود فيه بيانات الزلزال . Define  $\longrightarrow$  Functions  $\longrightarrow$  Response Spectrum

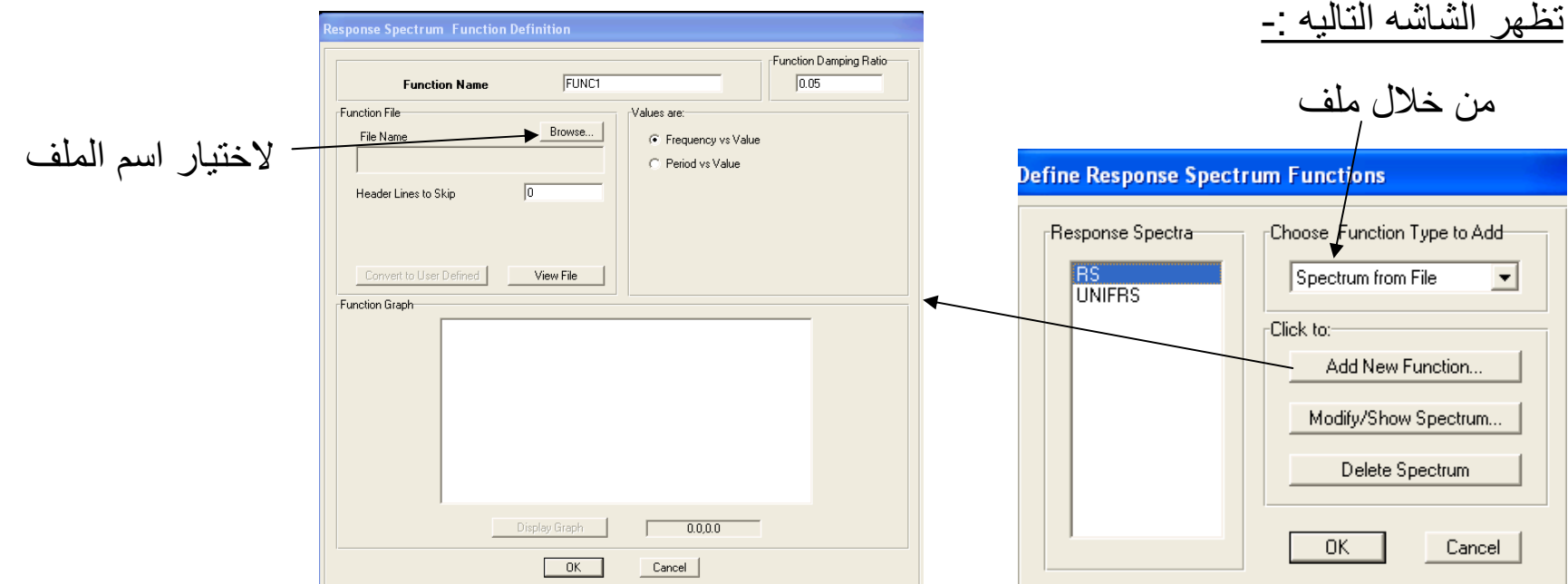

- يتم اختيار اسم الملف من خلال Spectra . . - يتم ادخال اسم الداله . - من خلال Graph Display يتم رسم البيانات الموجوده داخل الملف

#### **3- Time History Analysis**

#### For the shown frame :-

المطلوب دراسة احمال الزلازل علي هذا ال Frame Time History Analysis ال باستخدام

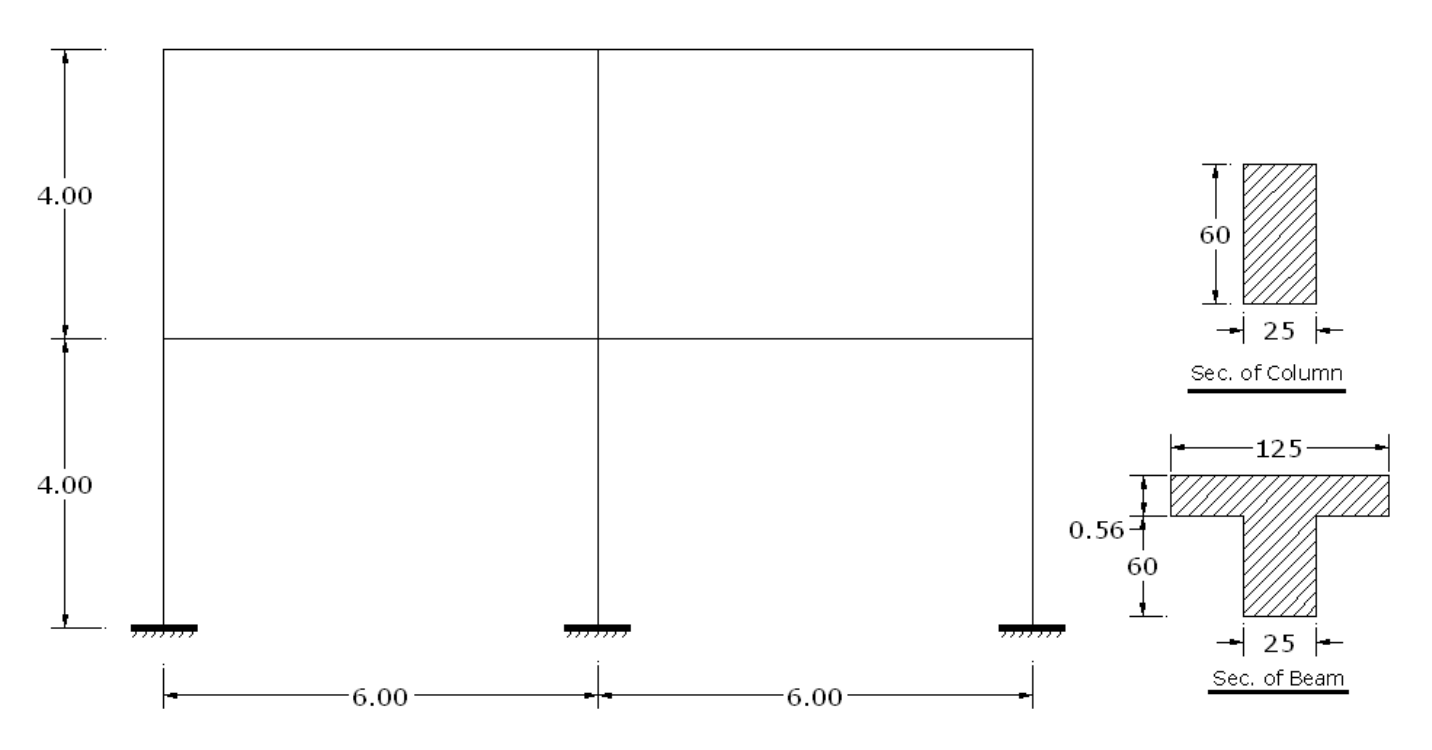

-1 يتم رسم ال Frame آما في الجزء الاول .

**-1 تعريف الداله -:**

#### Define ——→ Functions ——→ Time History

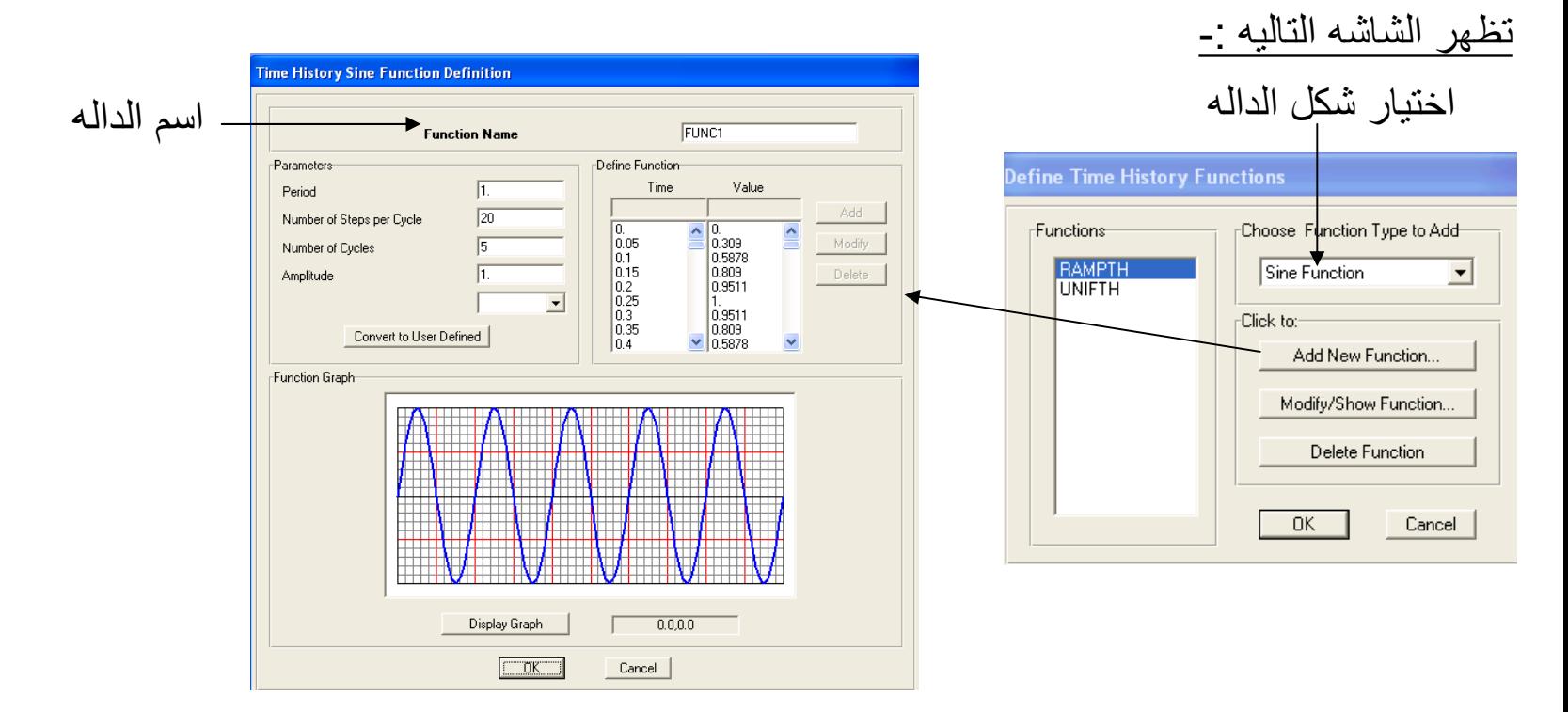

**-2 تعديل خواص حالة التحميل Modal -:**

Define  $\longrightarrow$  Analysis Cases  $\longrightarrow$  Modify\Shaw Case

وذلك بعد اختيار ال Modal فتظهر الشاشه التاليه -:

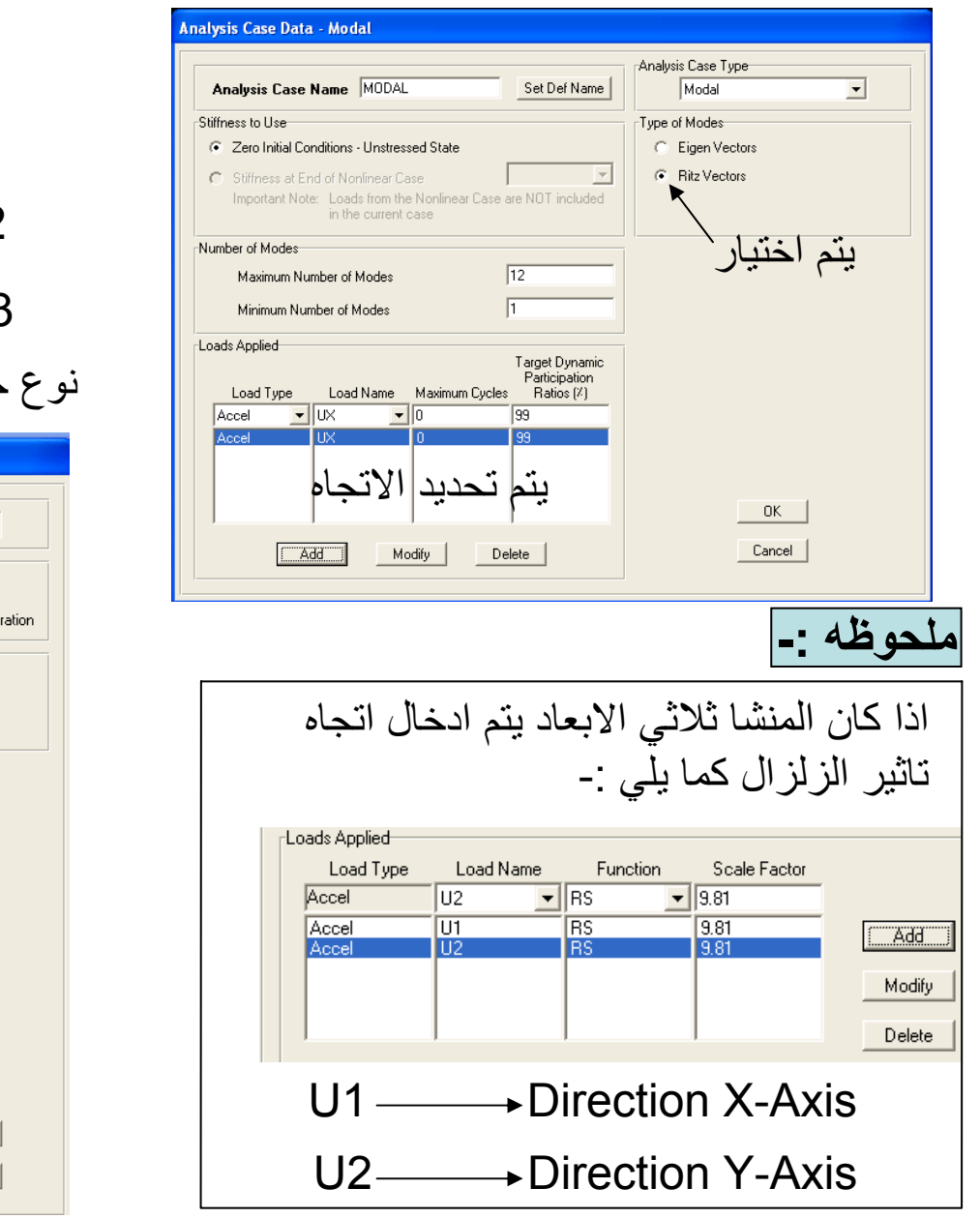

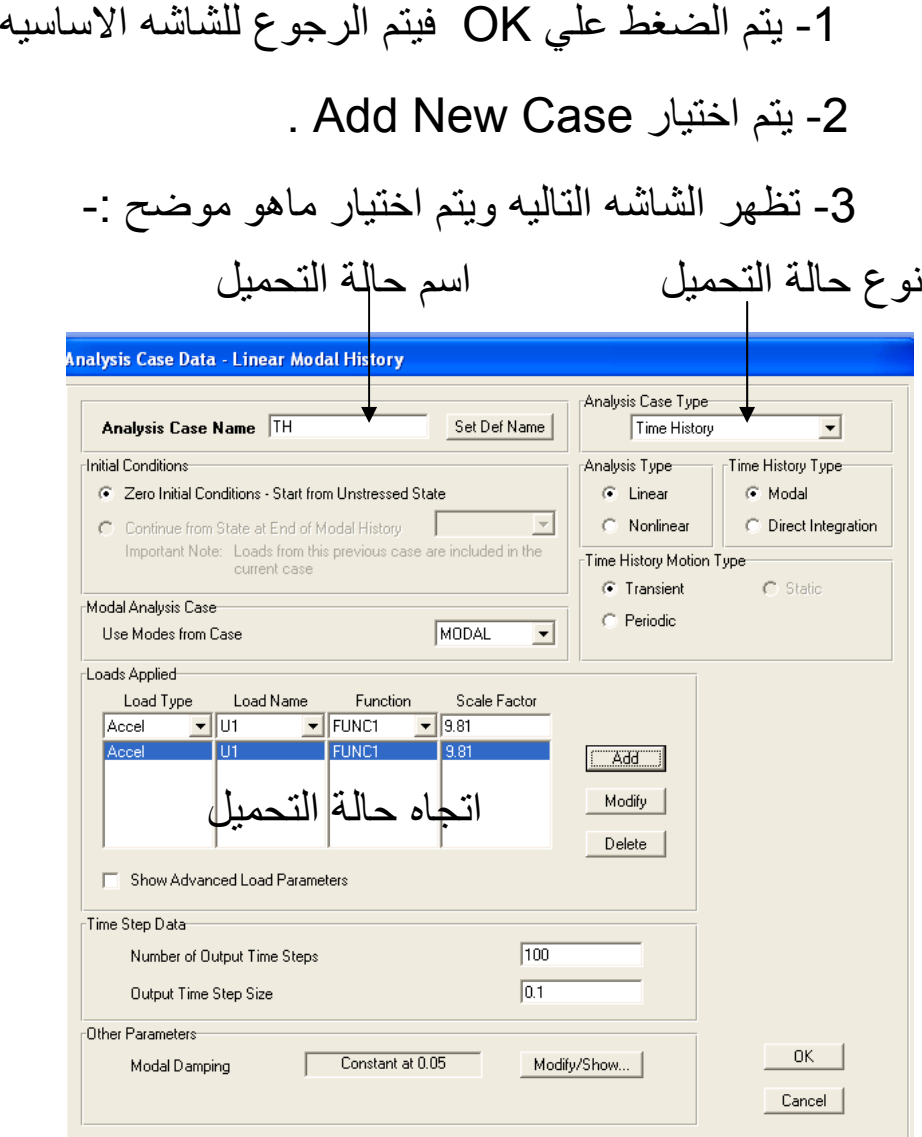

**-3 حل المنشا -:**

- يتم حل المنشا من خلال Run ويتم اظهار النتائج من خلال -: **Display**

Display **Show Forces\Stresses** Frames\Cables

- تظهر الشاشه التاليه ويتم اختيار ماهو موضح -:

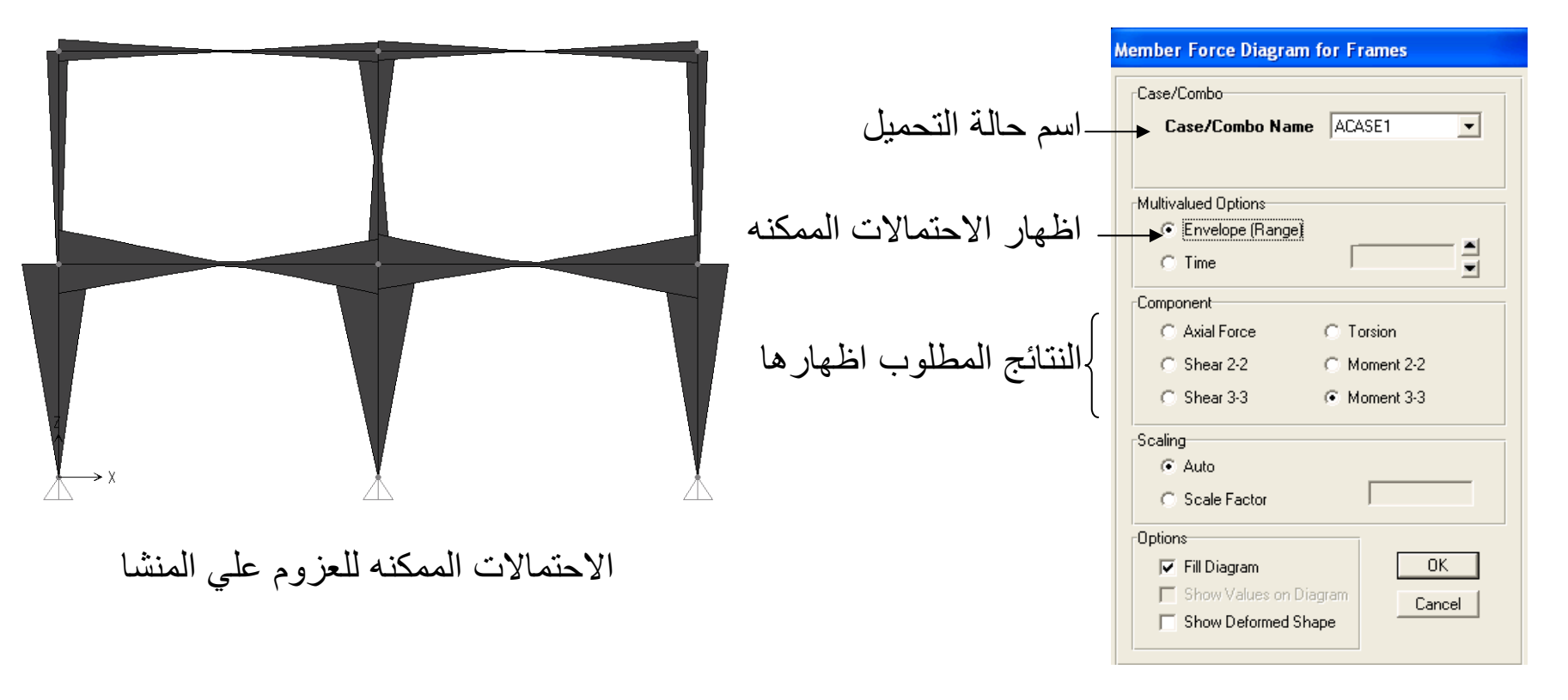

- يتم تكرار ذلك مع باقي ال Straining Actions .

**- اظهار النتائج آعلاقه مع الزمن -:**

-1 يتم اختيار ال Joint او ال Element Frame المطلوب اظهار النتائج له ثم -:

#### Display **Show** plot Functions

-2 تظهر الشاشه التاليه ويتم اختيار ماهو موضح -: اسم حالة التحميل

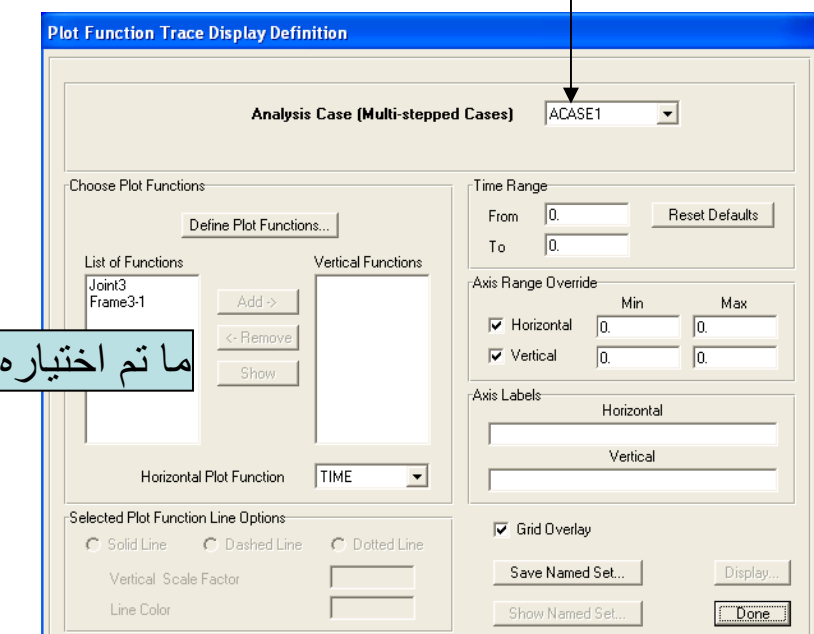

-1 يتم التعليم علي ال Jointاو ال Frame المطلوب . اظهار النتائج له من خلال هذه الشاشه 2- الضغط علي Define Plot Function. -3 يتم التعليم علي ال Jointاو ال Frame المطلوب اظهار النتائج له من خلال الشاشه التي تظهر. .Modify\Show Plot Functions علي الضغط -4 -5 تظهر شاشه يتم اختيار النتائج المطلوب اظهارها من خلال هذه الشاشه ثم OK ثم OK. -6 يتم التعليم علي ال Jointاو ال Frame المطلوب اظهار النتائج له من خلال الشاشه الاولي ثم Add. 7- يتم الضغط علي Display لتظهر النتائج كما يلي :-

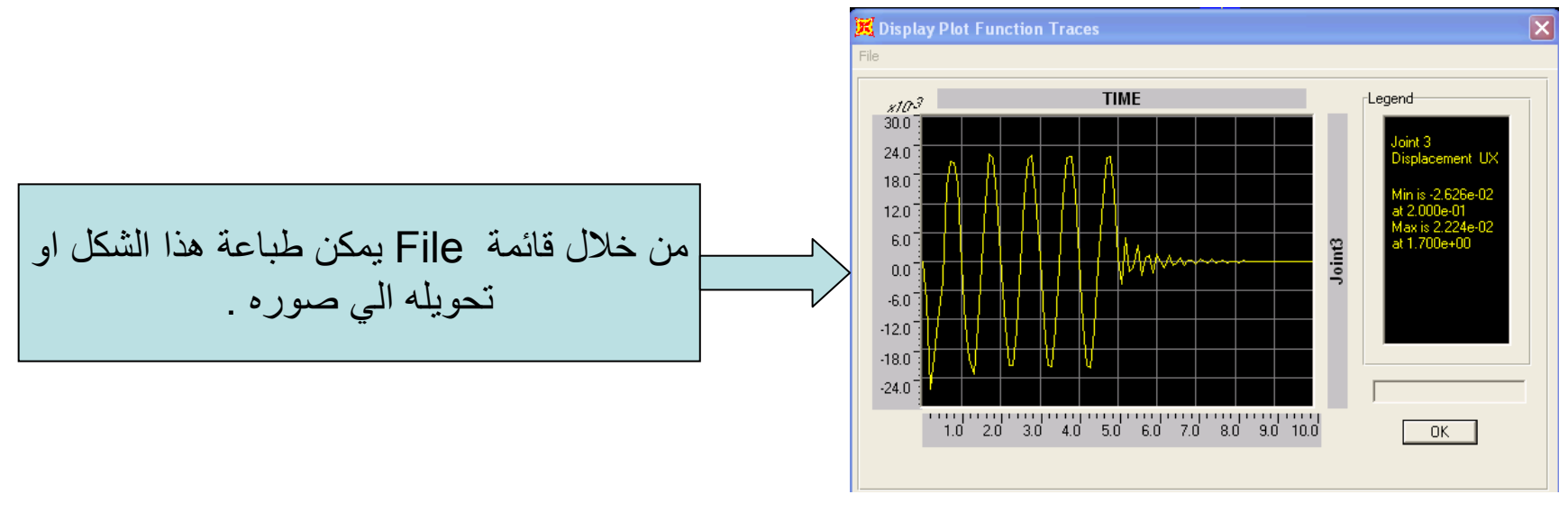

**شكل النتائج آعلاقه مع الزمن**

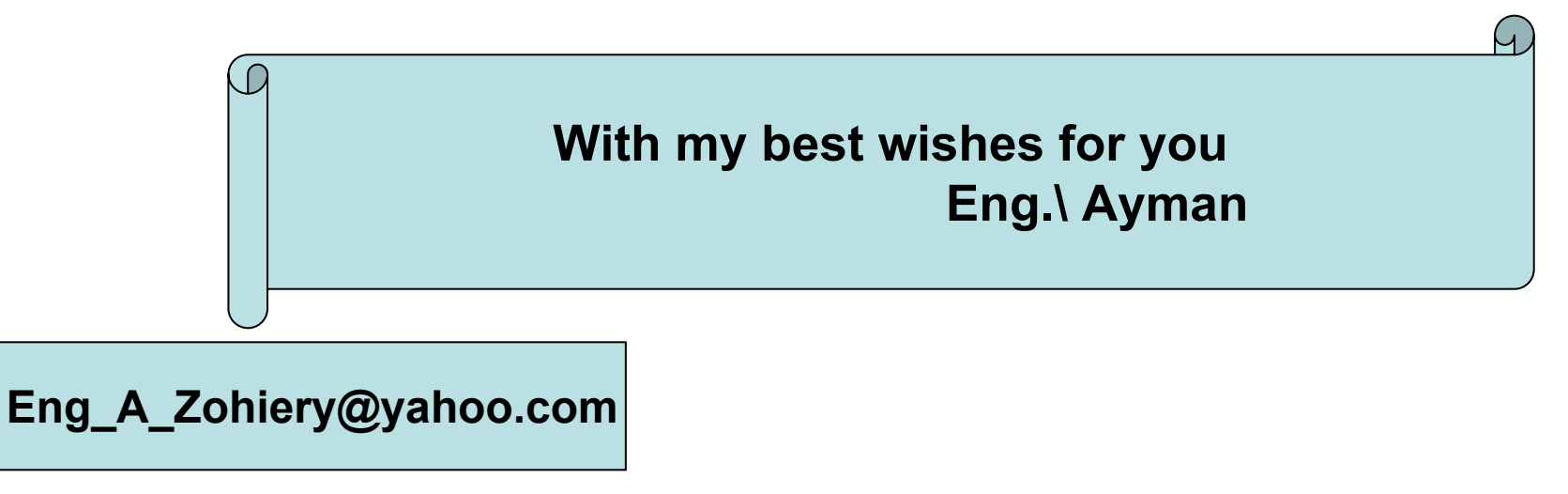